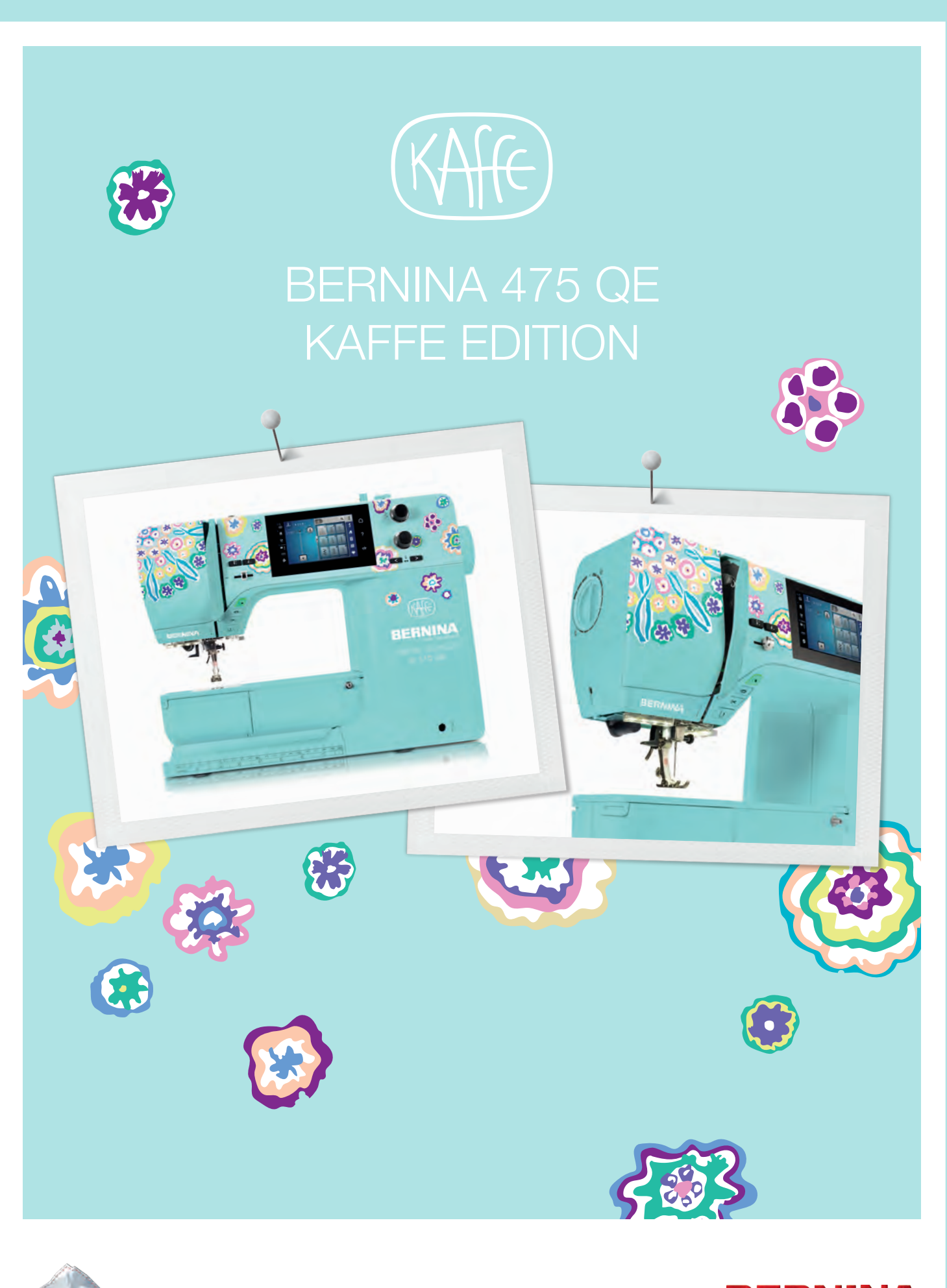

made to create **BERNINA** 

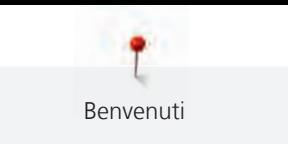

1

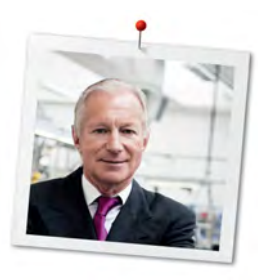

## **Cara cliente BERNINA, caro cliente BERNINA**

Congratulazioni! Con l'acquisto di una BERNINA ha fatto un'ottima scelta che La renderà felice per molti anni. La soddisfazione dei nostri clienti è da oltre 100 anni la cosa più importante per la nostra azienda familiare. Personalmente ci tengo molto ad offrire precisione svizzera di altissima qualità, unita ad una tecnologia del cucito orientata verso il futuro ed un buon servizio dopo vendita.

La serie 4 BERNINA è composta da vari modelli estremamente innovativi. Durante la loro costruzione sono poste in primo piano non solo le più alte esigenze tecnologiche e la facilità d'uso, ma anche il design del prodotto. Perché vendiamo i nostri prodotti a persone creative come Lei, che apprezzano non solo la qualità elevata, ma anche la forma ed il design.

Provi il piacere del cucito creativo con la Sua nuova BERNINA 475 QE e si informi sui tanti meravigliosi accessori speciali sul sito www.bernina.com. Sul sito www.bernina.com può trovare ispirazione e spiegazioni per molti nuovi progetti da scaricare gratuitamente.

Richieda anche le infomazioni su assistenza ed eventi interessanti presso il Suo rivenditore BERNINA.

Le auguro tanta felicità e molte ore creative con la Sua nuova BERNINA.

H.P. Sumul.

H.P. Ueltschi Proprietario BERNINA International AG CH-8266 Steckborn

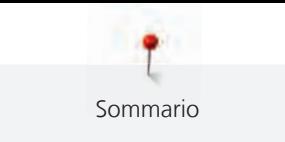

# **Sommario**

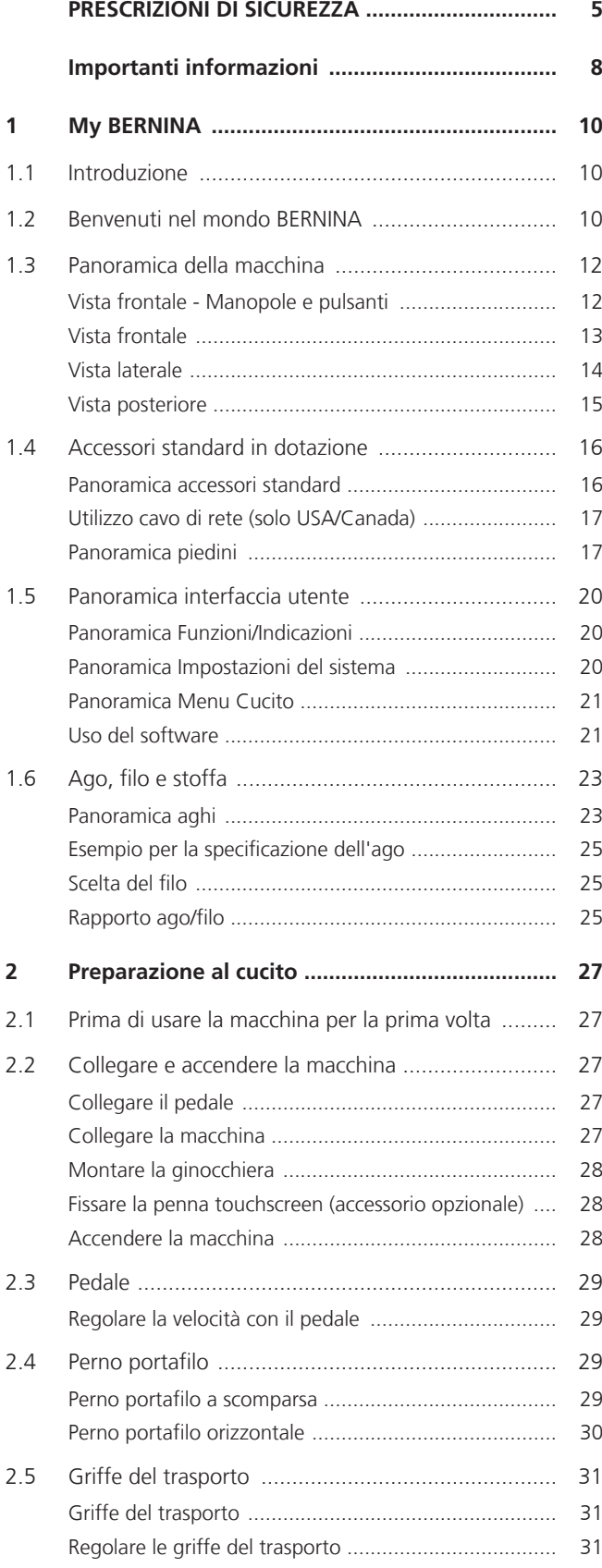

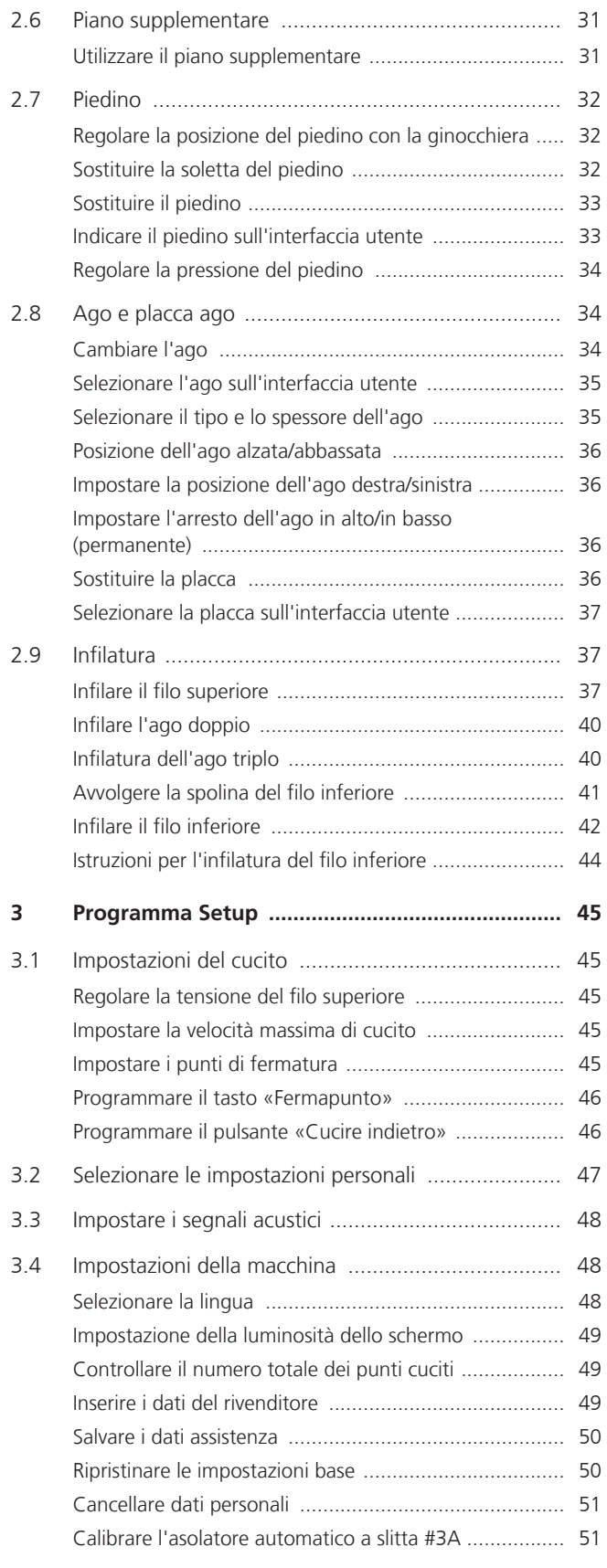

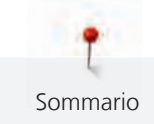

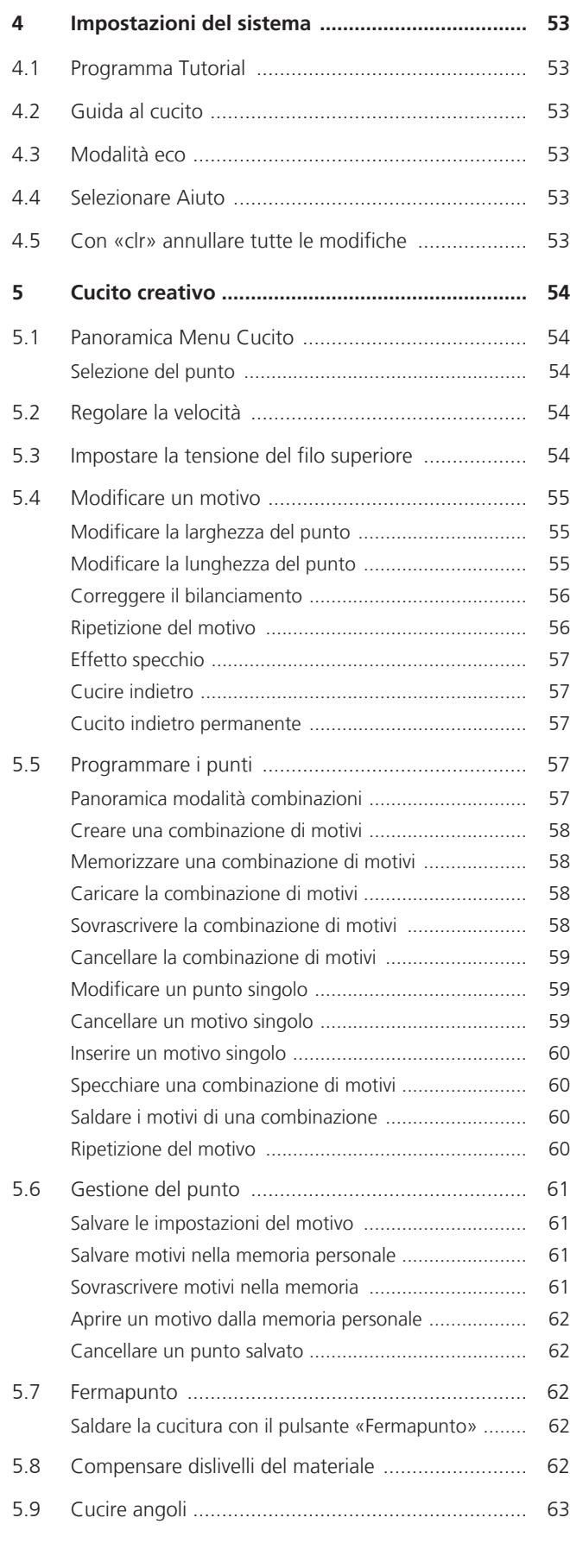

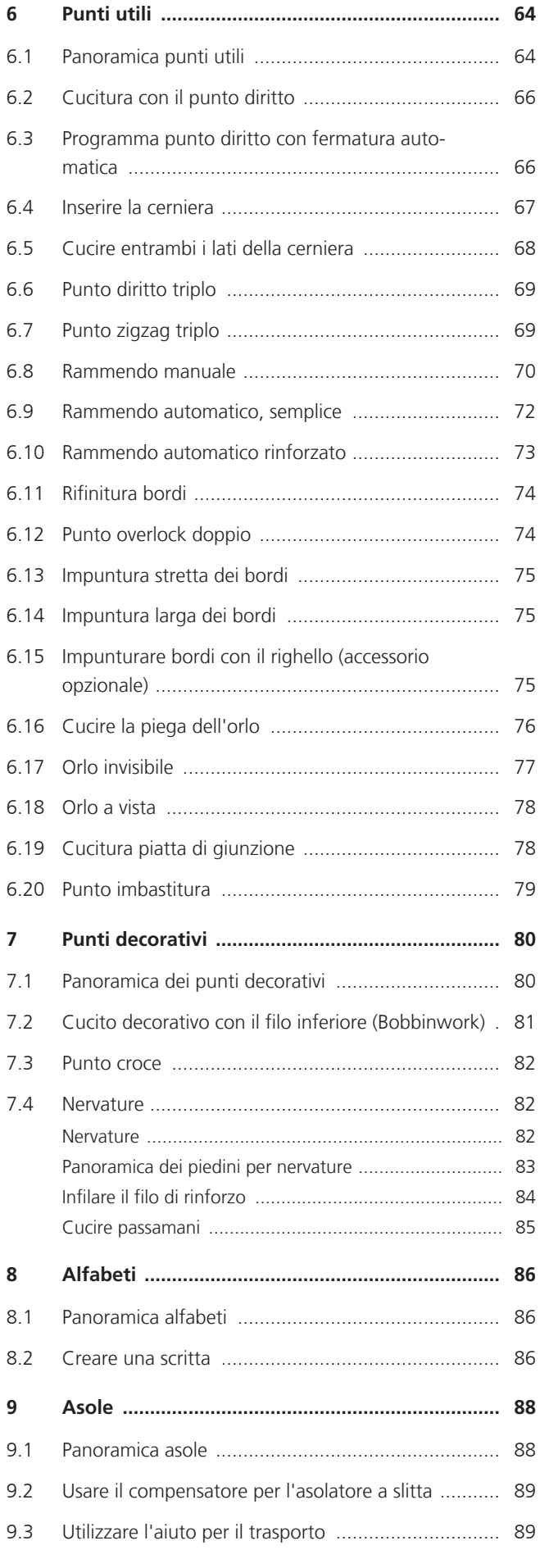

3

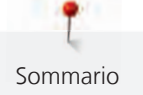

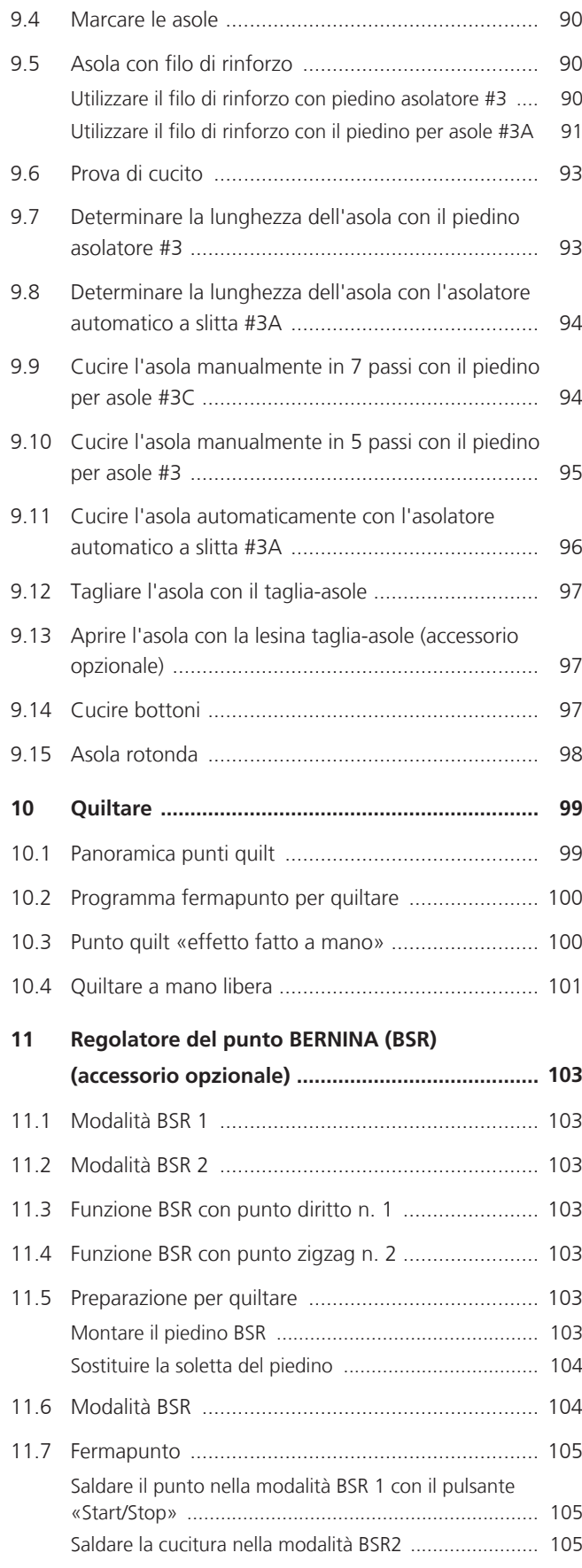

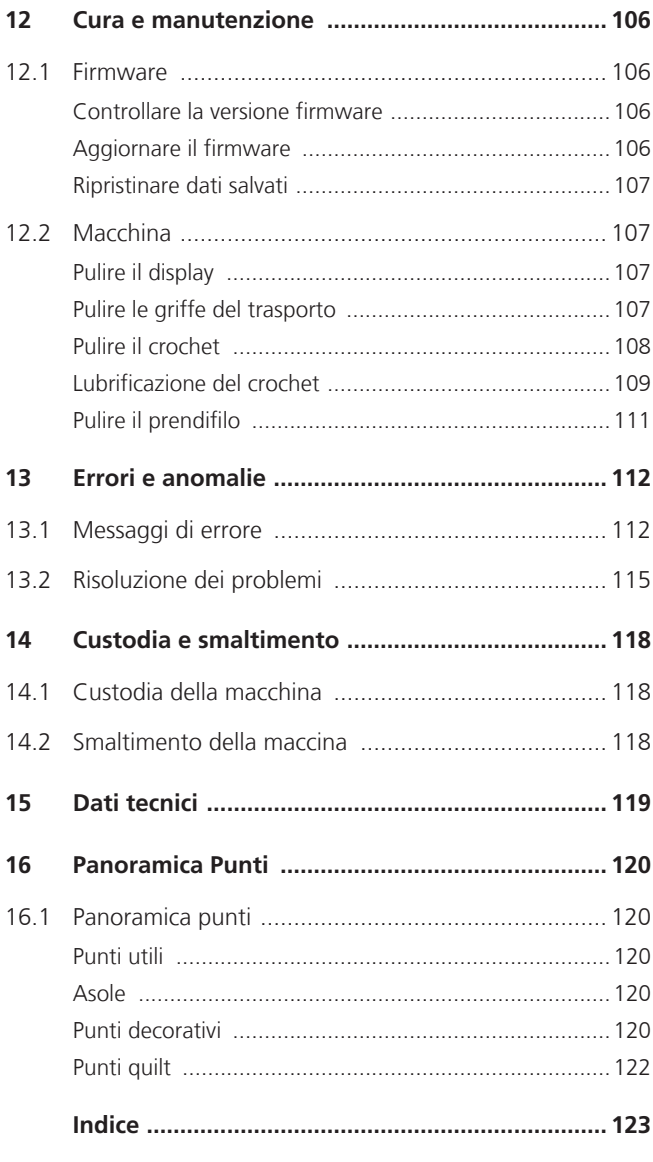

<span id="page-6-0"></span>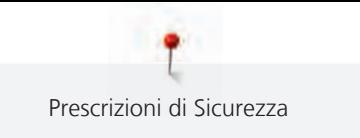

# **PRESCRIZIONI DI SICUREZZA**

Durante l'utilizzo della macchina attenersi alle seguenti fondamentali avvertenze per la sicurezza. Leggere attentamente le istruzioni per l'uso prima di utilizzare questa macchina.

# **PERICOLO**

Per proteggersi dalle scosse elettriche, si devono osservare le seguenti istruzioni.

- La macchina non deve mai essere lasciata incustodita quando è collegata alla presa di corrente.
- Immediatamente dopo l'uso e prima della pulizia, spegnere la macchina e scollegare il cavo di alimentazione dalla presa.

Per proteggersi da eventuali lesioni, si devono osservare le seguenti istruzioni.

- Non guardare mai direttamente la lampada a LED con strumenti ottici (ad esempio lenti di ingrandimento) quando è accesa.
- Se la lampada a LED è danneggiata o difettosa, farla controllare o riparare presso il rivenditore BERNINA più vicino.
- Spegnere la macchina prima di intervenire nella zona dell'ago.
- Chiudere tutti i coperchi prima di avviare la macchina.

# **ATTENZIONE**

Per proteggersi da ustioni, incendio, scosse elettriche o lesioni personali, si devono osservare le seguenti istruzioni.

## **Informazioni generali**

• Questa macchina può essere utilizzata solo ai fini descritti in questo manuale.

## **Ambiente di lavoro**

- Non utilizzare la macchina all'aperto.
- Utilizzare la macchina solo in ambienti asciutti.
- Non utilizzare la macchina in un ambiente umido.
- Non utilizzare la macchina in locali dove si usano prodotti a base di gas propellenti (spray).
- Non utilizzare la macchina in locali dove viene somministrato ossigeno.

#### **Condizione tecnica**

- Non utilizzare mai la macchina se è umida.
- Non utilizzare la macchina se non funziona correttamente.
- Non utilizzare la macchina se un cavo o la spina sono danneggiati.
- Non utilizzare la macchina se è caduta, danneggiata o finita in acqua.
- Se la macchina è danneggiata o non funziona correttamente, farla controllare o riparare dal rivenditore BERNINA più vicino.
- Mantenere tutte le prese d'aria della macchina e il pedale liberi da lanugine, polvere e residui di tessuto.
- Non usare la macchina se le prese d'aria sono bloccate.

#### **Accessori e materiali di consumo**

- Usare solo gli accessori raccomandati dal produttore.
- Utilizzare sempre una placca originale BERNINA. Una placca non corretta può causare la rottura dell'ago.
- Usare solo aghi dritti di buona qualità. Aghi storti o danneggiati possono causare la rottura dell'ago.
- La macchina è a doppio isolamento (eccetto USA, Canada e Giappone). Utilizzare solo ricambi originali. Indicazioni per la manutenzione di prodotti con doppio isolamento.
- Per lubrificare la macchina usare solo l'olio raccomandato da BERNINA.

#### **Dispositivi di protezione**

• Quando la macchina è in funzione, tutte le protezioni devono essere al loro posto e tutti i coperchi devono essere chiusi.

#### **Uso corretto**

- La macchina può essere usata, pulita e sottoposta a manutenzione da bambini a partire da 8 anni o da persone con ridotte capacità fisiche, sensoriali o mentali o con mancanza di esperienza e conoscenza.
- Queste persone devono essere sorvegliate mentre lavorano con la macchina, o devono sapere come usare la macchina in modo sicuro ed essere consapevoli dei pericoli che ne derivano.
- Bambini non devono giocare con la macchina.
- Si deve prestare particolare attenzione quando la macchina viene utilizzata da o in presenza di bambini.
- Utilizzare la macchina solo con il cavo di alimentazione in dotazione.
- Il cavo di alimentazione per USA e Canada (spina di rete NEMA 1-15) può essere utilizzato solo per una tensione di rete massima di 150 V (terra).

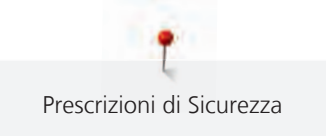

- Utilizzare la macchina solo con un pedale del tipoSR-1.
- Non introdurre degli oggetti nelle prese d'aria.
- Non posizionare oggetti sul pedale.
- Durante la cucitura, guidare il tessuto delicatamente. Tirare e spingere il tessuto può causare la rottura dell'ago.
- Tenere lontano le mani da tutte le parti in movimento.
- Prestare particolarmente prudenza nelle vicinanze dell'ago.
- Spegnere la macchina quando si eseguono operazioni in prossimità dell'ago - come infilare l'ago, cambiare l'ago, infilare il crochet o sostituire il piedino.
- Per spegnere, mettere l'interruttore principale su «0».
- Quando si rimuovono le protezioni, si lubrifica la macchina o si eseguono altre operazioni di pulizia e manutenzione menzionate in questo manuale, spegnere la macchina e scollegare la spina di rete dalla presa.
- Scollegare la spina di rete dalla presa tirando la spina. Non tirare il cavo.

## <span id="page-9-0"></span>**Importanti informazioni**

## **Disponibilità del manuale**

Il manuale d'uso fa parte della macchina.

- Conservare il manuale della macchina in un luogo adatto vicino alla macchina e tenerlo pronto per riferimento.
- Cedendo la macchina a terzi, allegare sempre le istruzioni per l'uso della macchina.
- La versione più recente delle istruzioni d'uso può essere scaricata dal link www.bernina.com.

#### **Impiego corretto**

La vostra BERNINA macchina è concepita e realizzata per il solo uso domestico privato. Viene utilizzatA per cucire tessuti e altri materiali come descritto in questo manuale. Ogni altro uso è da considerarsi improprio. BERNINA non si assume alcuna responsabilità per le conseguenze di un uso improprio.

## **Equipaggiamento e volume di fornitura**

Questo manuale utilizza immagini esemplari a scopo illustrativo. Le macchine e gli accessori mostrati nelle immagini non devono necessariamente corrispondere all'effettivo volume di fornitura della vostra macchina. Gli accessori in dotazione possono variare da paese a paese. Gli accessori menzionati o mostrati, che non sono compresi nella dotazione, possono essere acquistati come accessori speciali presso un rivenditore specializzato BERNINA. Potete trovare ulteriori accessori all'indirizzo www.bernina.com.

Per motivi tecnici e al fine di migliorare il prodotto, è possibile che vengano apportate in qualsiasi momento e senza preavviso modifiche all'equipaggiamento della macchina e all'entità della fornitura.

## **Manutenzione di prodotti con doppio isolamento**

Un prodotto con doppio isolamento è dotato di due unità d'isolamento, al posto della presa a terra. Elementi di presa a terra non sono presenti in un prodotto con doppio isolamento e non dovrebbero essere montati. La manutenzione di un prodotto con doppio isolamento richiede precisione ed un'ottima conoscenza del sistema e dovrebbe essere effettuata soltanto da un tecnico qualificato. Per assistenza e riparazioni usare solamente pezzi di ricambio originali. Un prodotto con doppio isolamento è contrassegnato con la scritta «Doppio Isolamento» oppure «isolato doppio».

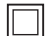

Anche il simbolo può indicare un prodotto a doppio isolamento.

#### **Tutela dell'ambiente**

BERNINA International AG si sente impegnata nella tutela dell'ambiente. Ci sforziamo di aumentare la compatibilità ambientale dei nostri prodotti migliorando continuamente la loro tecnologia di progettazione e produzione.

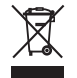

8

La macchina è contrassegnata dal simbolo del bidone della spazzatura barrato. Ciò significa che la macchina non deve essere smaltita nei rifiuti domestici quando non è più necessaria. Lo smaltimento errato può causare l'ingresso di sostanze pericolose nelle acque sotterranee e quindi entrare nella catena alimentare e quindi danneggiare la nostra salute.

La macchina deve essere restituita gratuitamente ad un vicino punto di raccolta per apparecchi elettrici usati o ad un centro di raccolta per il riutilizzo della macchina. Informazioni sui punti di raccolta possono essere ottenute presso la vostra amministrazione comunale. Al momento dell'acquisto di una nuova macchina, il rivenditore è obbligato a riprendere gratuitamente la vecchia macchina e smaltirla correttamente.

Se la macchina contiene dati personali, l'utente è responsabile della cancellazione dei dati stessi prima della sua restituzione.

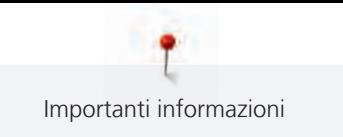

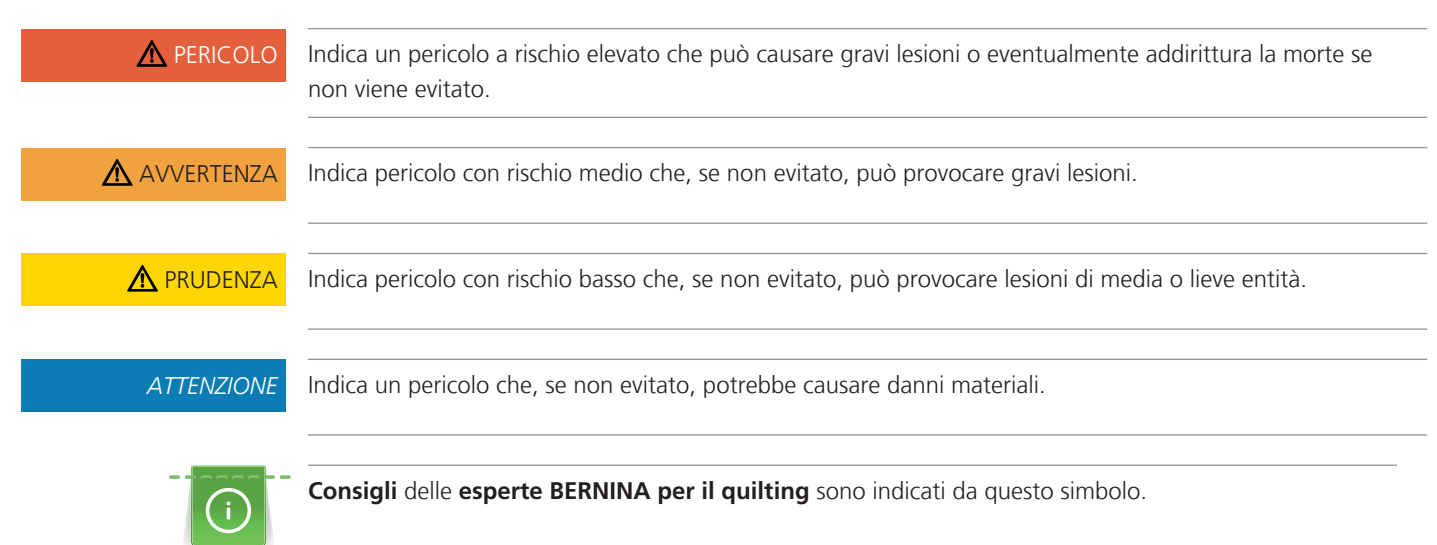

# **Spiegazione dei simboli**

## <span id="page-11-0"></span>**1 My BERNINA**

### <span id="page-11-1"></span>**1.1 Introduzione**

Con la vostra BERNINA 475 QE potete cucire e quiltare. Stoffe leggere come seta o raso, ma anche stoffe come lino pesante, pile e jeans possono essere cucite con facilità. La macchina offre una grande scelta di punti utili, punti decorativi e asole.

In aggiunta a questo manuale d'istruzioni la macchina contiene i seguenti programmi di aiuto che offrono consigli per l'uso di BERNINA 475 QE in qualsiasi momento, con dettagli e assistenza.

Il **Tutorial** fornisce informazioni e spiegazioni sulle diverse sezioni di cucito e sui diversi punti.

La **Guida al cucito** offre informazioni per i progetti di cucito. Dopo la selezione della stoffa e del progetto di cucito desiderato, sullo schermo appaiono visualizzati i suggerimenti relativi al tipo di ago e al piedino adatto.

Il **Programma Help** contiene informazioni relative ai punti singoli, alle funzioni ed applicazioni che sono visualizzati sul display.

#### **Ulteriori informazioni**

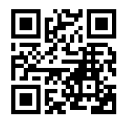

In aggiunta a questo manuale la Sua BERNINA 475 QE è accompagnata da ulteriori prodotti informativi. La versione aggiornata del manuale di istruzioni, molte altre informazioni relative alla taglia&cuci e agli accessori sono disponibili sul nostro sito <https://www.bernina.com>

### <span id="page-11-2"></span>**1.2 Benvenuti nel mondo BERNINA**

Made to create, questo è lo slogan di BERNINA. Vi supportiamo nella realizzazione delle vostre idee non solo con le nostre macchine. Oltre alle offerte elencate di seguito, vi offriamo moltissimi suggerimenti e istruzioni per i vostri progetti futuri e l'opportunità di scambiare idee con altri appassionati di cucito, quilting e ricamo. Vi auguriamo buon lavoro e molte soddisfazioni.

#### **Canale YouTube BERNINA**

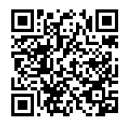

Su YouTube vi offriamo una vasta selezione di video di istruzioni e assistenza sulle funzioni più importanti delle nostre macchine. Troverete spiegazioni dettagliate anche su molti piedini, affinché i vostri progetti possano essere un completo successo.

[https://www.youtube.com/BerninaInternational](http://www.youtube.com/BerninaInternational)

Disponibile in inglese e tedesco.

#### **inspiration – la rivista del cucito nel negozio online**

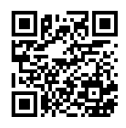

Sta cercando idee, cartamodelli e istruzioni per progetti di cucito favolosi? Allora la rivista BERNINA «inspiration» è perfetta per Lei. La «inspiration» offre tre volte all'anno bellissime idee di cucito e ricamo. Dai trend della moda di stagione agli accessori di tendenza e consigli pratici fino alle decorazioni originali per la vostra casa o tenere idee di cucito per i bambini.

La rivista è disponibile in inglese, tedesco, olandese e francese.

Nel nostro negozio online è possibile acquistare «inspiration» come e-magazine o come versione stampata, singolarmente o in abbonamento. Ci sono anche molti cartamodelli da scaricare pronti per il download! Date un'occhiata a [https://www.bernina.com/inspiration](http://www.bernina.com/inspiration)

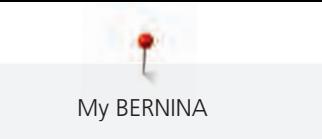

#### **Il blog BERNINA**

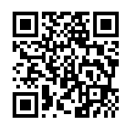

Istruzioni esaurienti, cartamodelli e ricami gratuiti e tante idee nuove: tutto ciò può trovare ogni settimana nel blog BERNINA. Le nostre esperte ed esperti danno consigli preziosi e spiegano passo dopo passo come ottenere il risultato desiderato. Nella community potete caricare i vostri progetti e scambiare idee con altri appassionati di cucito, quilting e ricamo.

#### [https://www.bernina.com/blog](http://www.bernina.com/blog)

Disponibile in inglese, tedesco, olandese e francese.

#### **BERNINA Social Media**

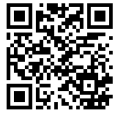

Seguiteci sui social network e scoprite di più su eventi, progetti entusiasmanti, oltre a consigli e trucchi per il mondo del cucito, quilting e ricamo. Vi terremo aggiornati e non vediamo l'ora di mostrarvi alcuni dei punti salienti del mondo BERNINA.

[https://www.bernina.com/social-media](http://www.bernina.com/social-media)

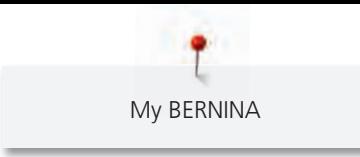

## <span id="page-13-0"></span>**1.3 Panoramica della macchina**

## <span id="page-13-1"></span>**Vista frontale - Manopole e pulsanti**

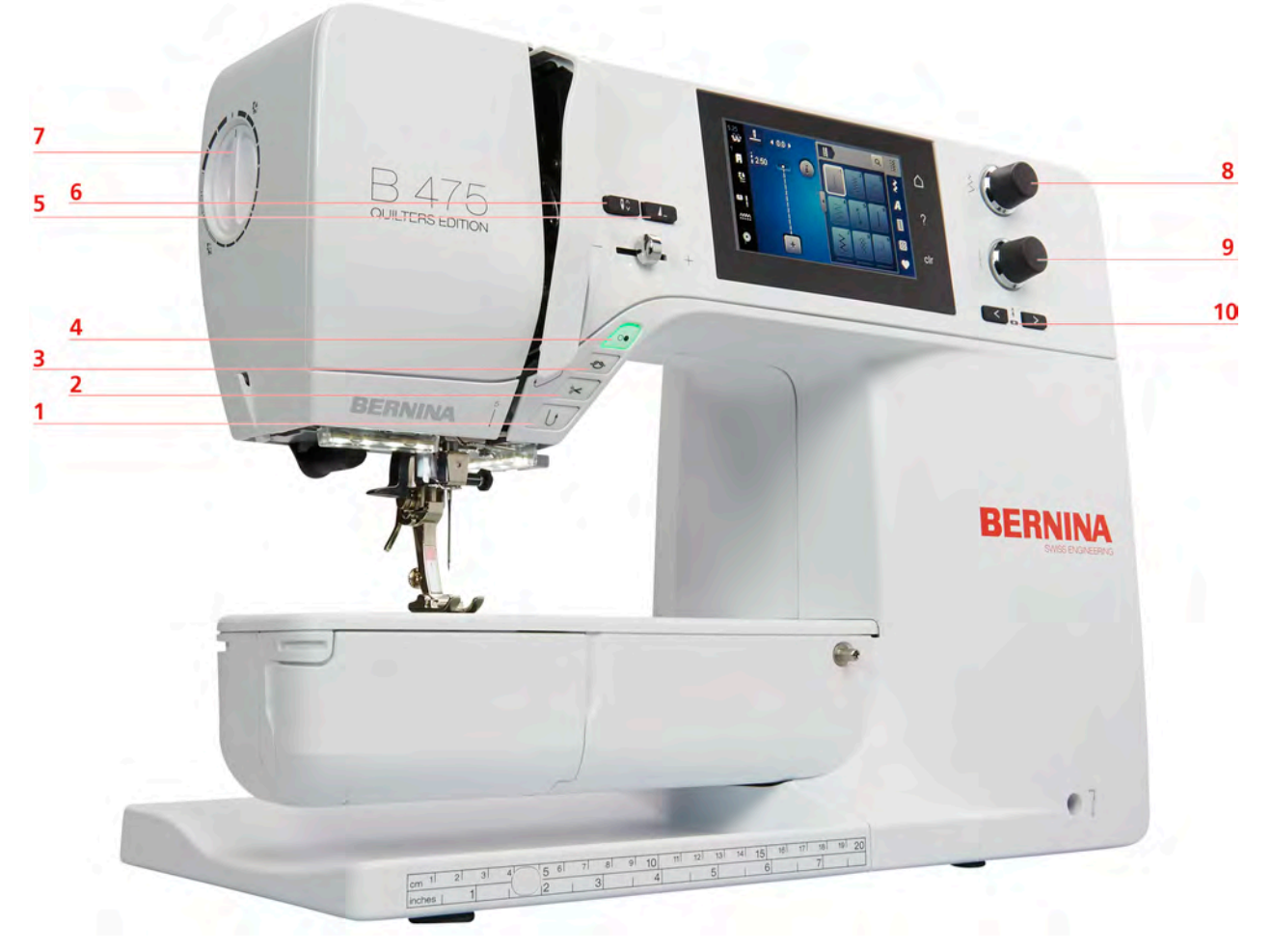

- 
- 
- 
- 
- 
- Cucire indietro 6 Arresto dell'ago alto/basso
- Tagliafilo 7 Pressione del piedino
- Fermapunto 8 Manopola multi-funzione superiore
- Start/Stop 9 Manopola multi-funzione inferiore
- Fine disegno 10 Spostamento dell'ago

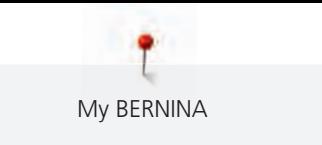

# <span id="page-14-0"></span>**Vista frontale** 8  $\overline{7}$ QUILTERS EDITION **Barnet**  $6\phantom{a}$  $\pm$ 5 BERNIN 4 9 3  $10$ **BERNINA**  $\overline{\mathbf{2}}$ 11  $12$  $\bullet$ <sup>1</sup>

- 1 Sportello del crochet 7 Copertura tendifilo
- 
- 3 Infilatore dell'ago 9 Tagliafilo
- 
- 
- 
- 
- 2 Piedino 8 Leva tendifilo
	-
- 4 Illuminazione 10 Vite fissaggio dell'ago
- 5 Tagliafilo 11 Perno fissaggio del piano supplementare
- 6 Cursore regolazione della velocità 12 Innesto per ginocchiera alzapiedino

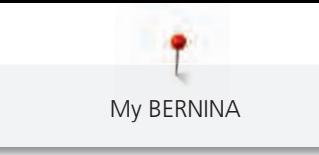

#### <span id="page-15-0"></span>**Vista laterale**

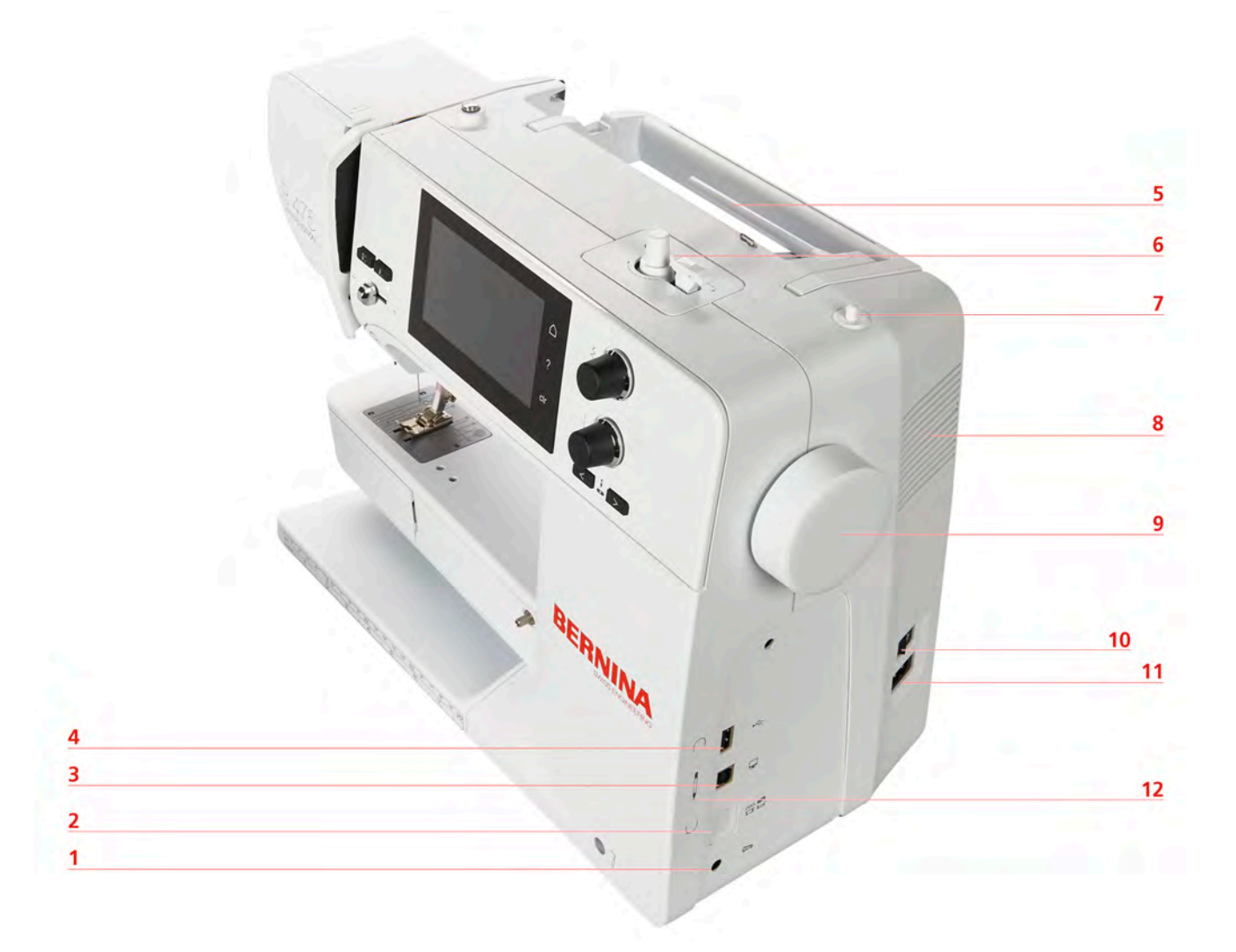

- 1 Presa di connessione pedale 17 Perno portafilo a scomparsa
- 2 Griffe del trasporto alzate/abbassate a 8 Prese d'aria
- 3 Presa di connessione PC 9 Volantino
- 
- 
- 
- 
- 
- 
- 4 Connessione USB 10 Interruttore principale
- 5 Perno portafilo 11 Presa del cavo di connessione
- 6 Filarello 12 Magnete portapenna (accessorio opzionale)

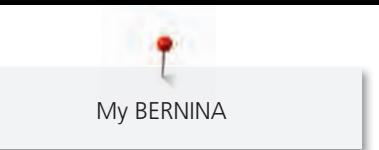

<span id="page-16-0"></span>**Vista posteriore**

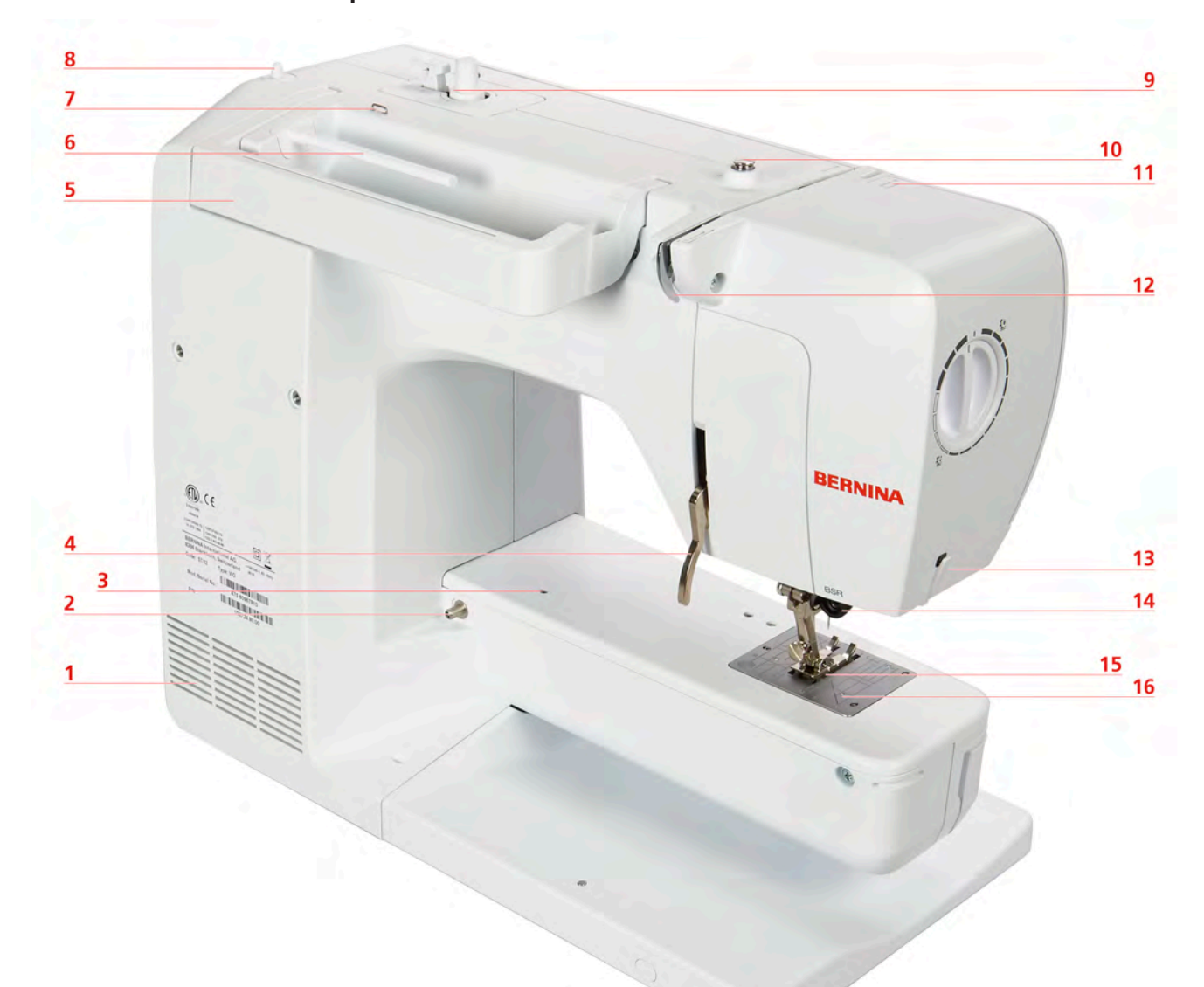

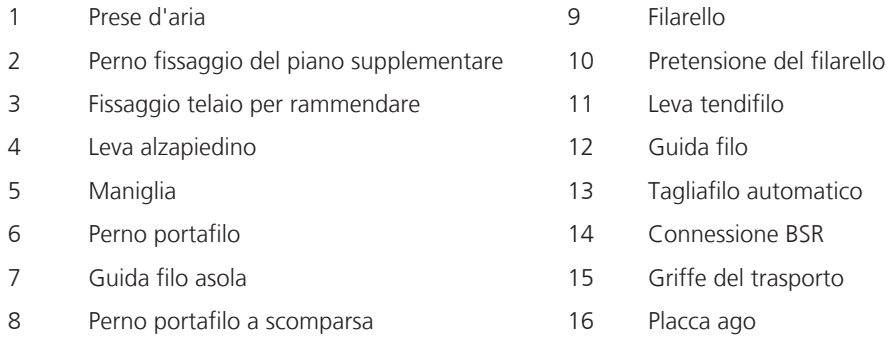

## <span id="page-17-0"></span>**1.4 Accessori standard in dotazione**

## <span id="page-17-1"></span>**Panoramica accessori standard**

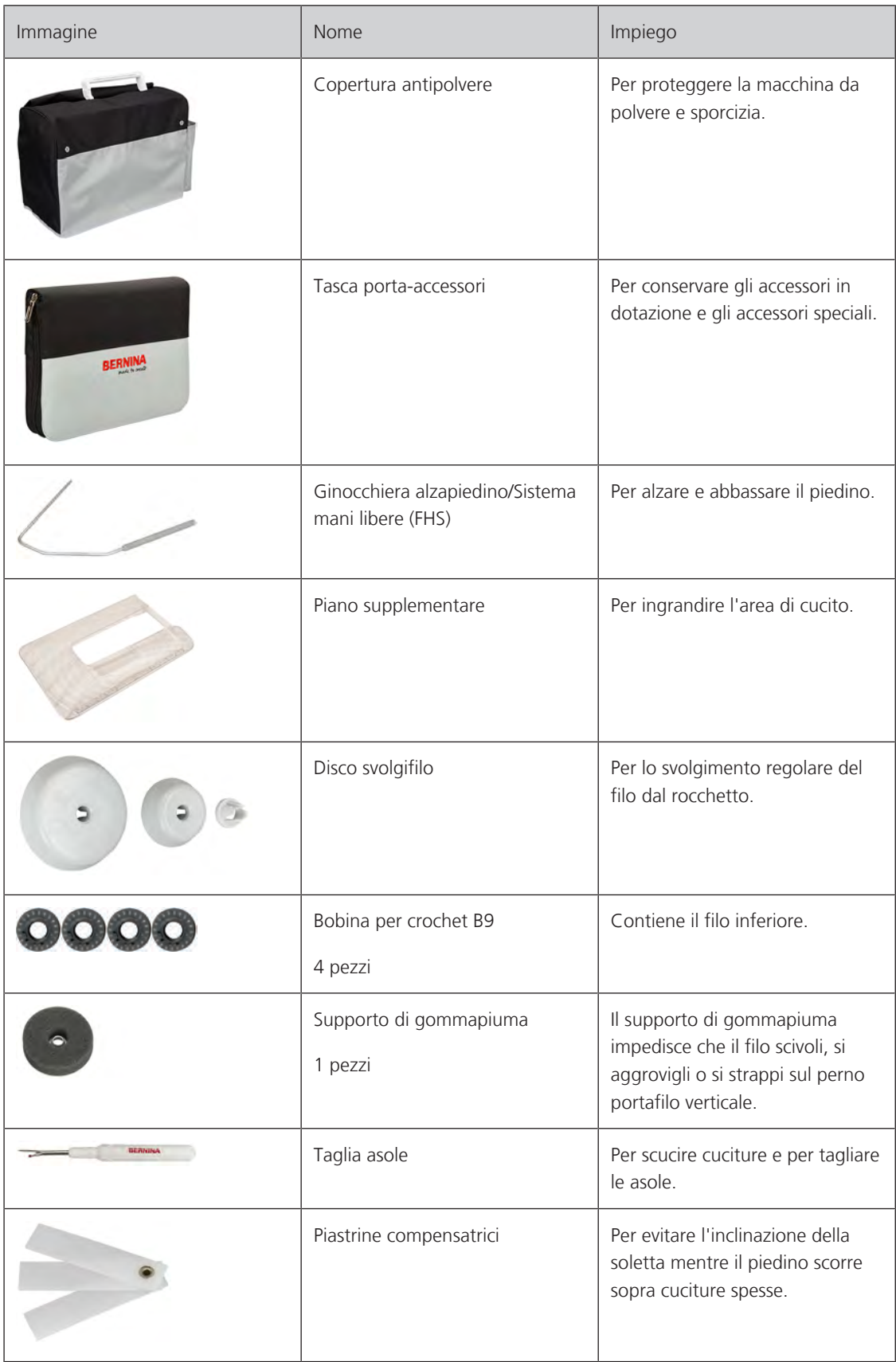

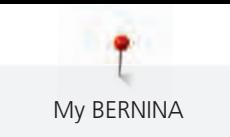

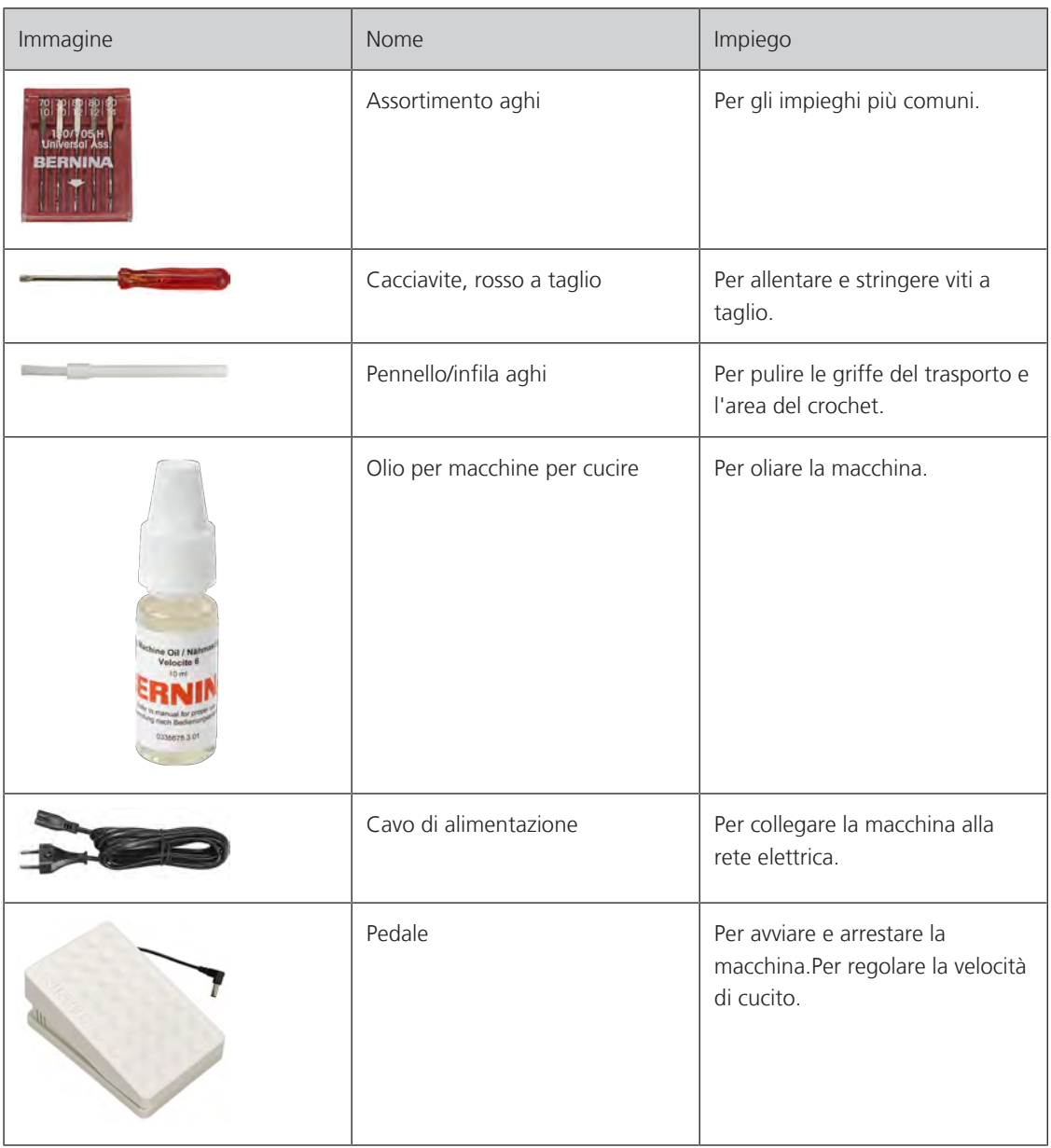

## <span id="page-18-0"></span>**Utilizzo cavo di rete (solo USA/Canada)**

La macchina è dotata di una spina polarizzata (una parte è più larga dell'altra). Per ridurre il rischio di scosse elettriche, la spina può essere inserita nella presa in un solo modo. Se la spina non entra nella presa, girarla e riprovare. Se non entra nella presa comunque, si consiglia di contattare un elettricista per fare montare la presa adatta. La spina non deve essere modificata in alcun modo.

#### <span id="page-18-1"></span>**Panoramica piedini**

**ATTENZIONE! A seconda del paese di consegna, la macchina è dotata con piedini a soletta o con i piedini standard. I rispettivi accessori standard sono elencati nelle seguenti due tabelle. Se come accessori standard sono forniti i piedini a soletta, non è possibile rivendicare la consegna gratuita dei piedini standard. I piedini standard possono essere ordinati come accessori opzionali.**

#### **Piedini a soletta**

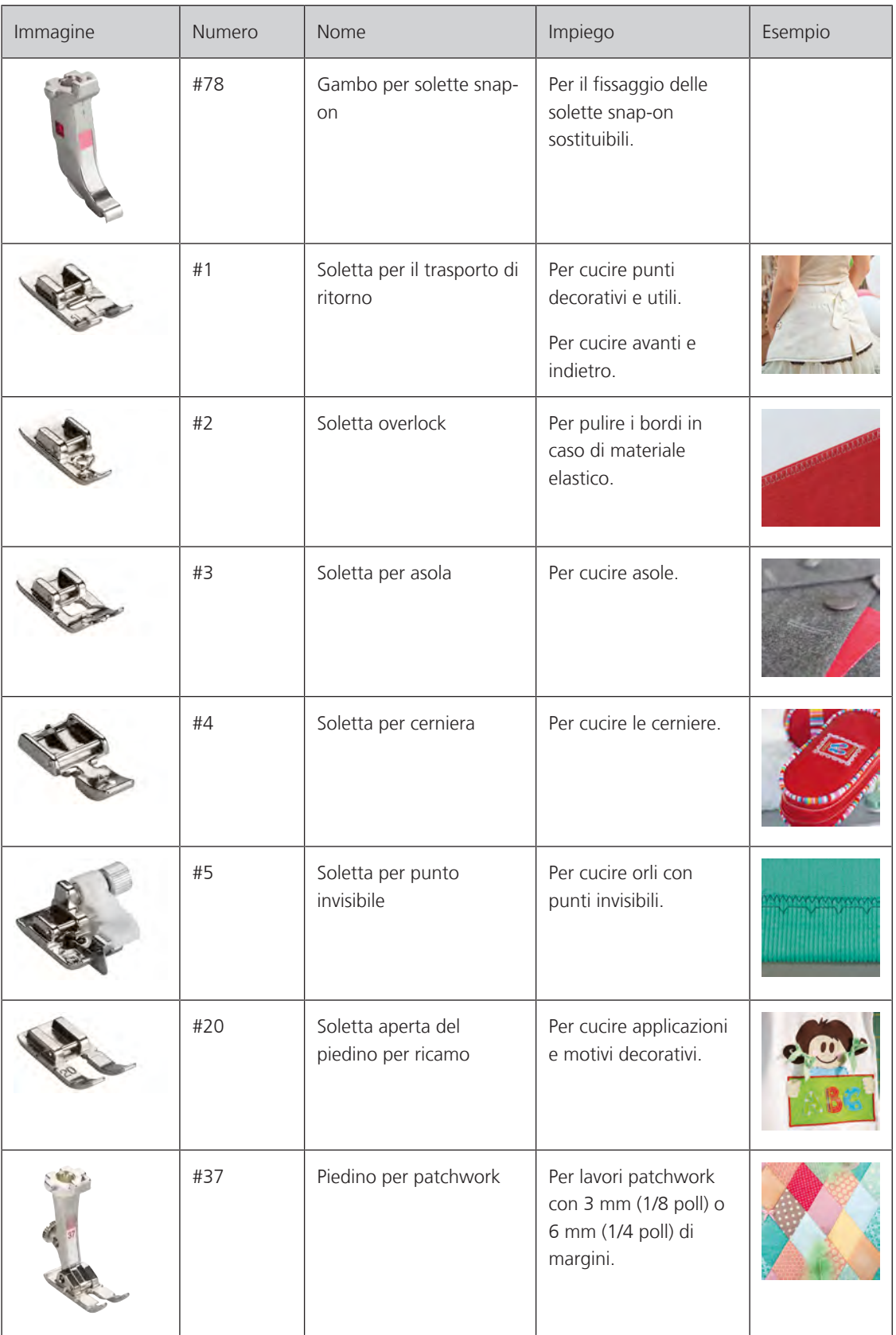

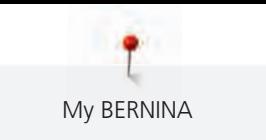

#### **Piedini standard**

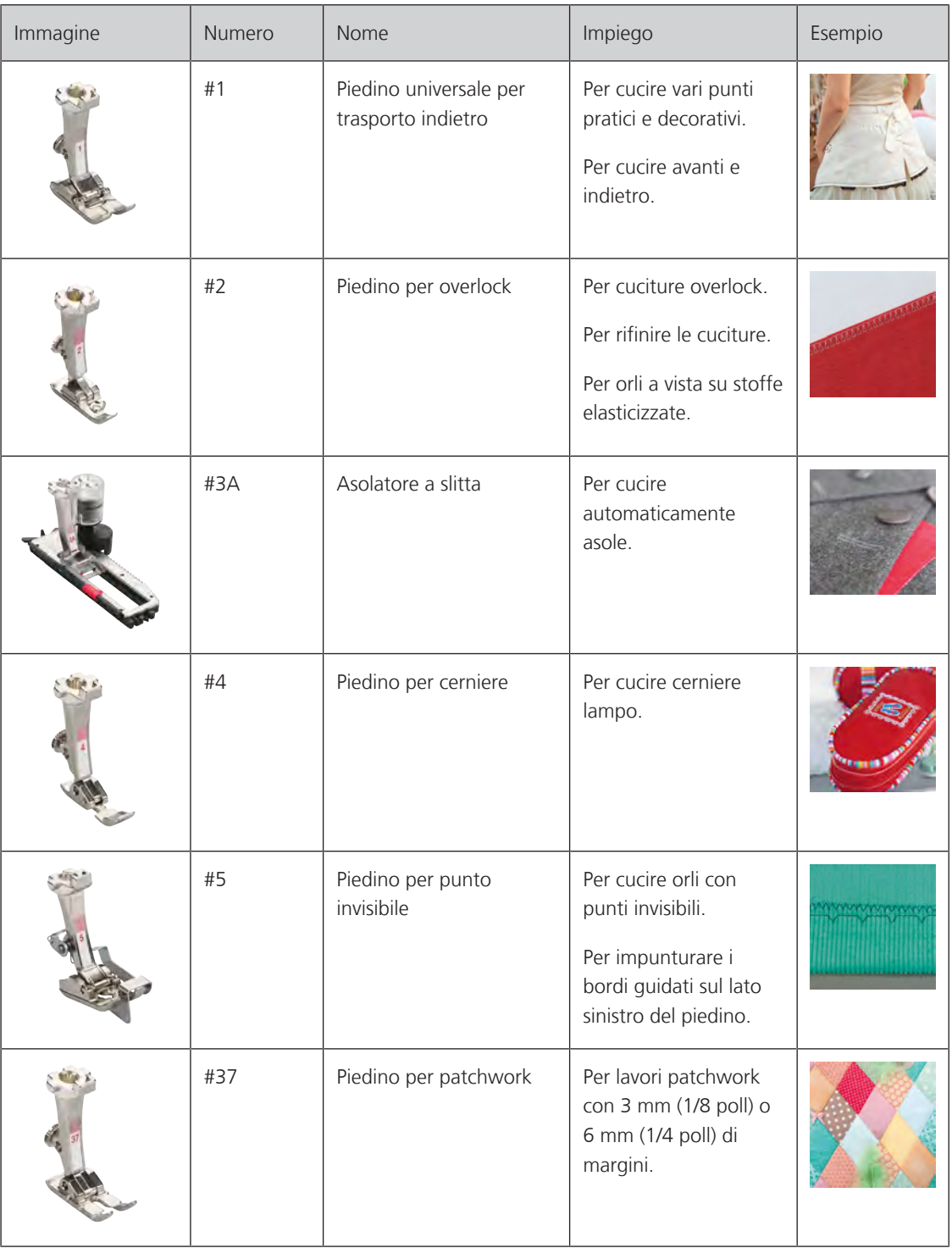

My BERNINA

## <span id="page-21-0"></span>**1.5 Panoramica interfaccia utente**

### <span id="page-21-1"></span>**Panoramica Funzioni/Indicazioni**

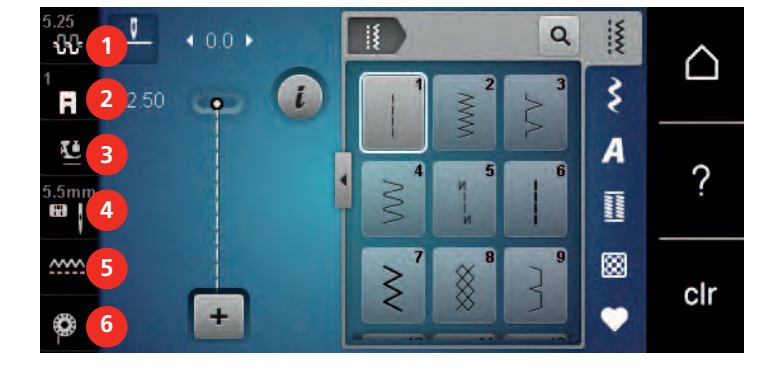

- «Tensione del filo superiore» 4 «Selezione placca ago/ago»
- «Indicazione del piedino/Selezione del piedino» 5 «Indicatore del trasportatore»
- «Pressione del piedino» 6 «Filo inferiore»
- 
- <span id="page-21-2"></span>
	-

## **Panoramica Impostazioni del sistema**

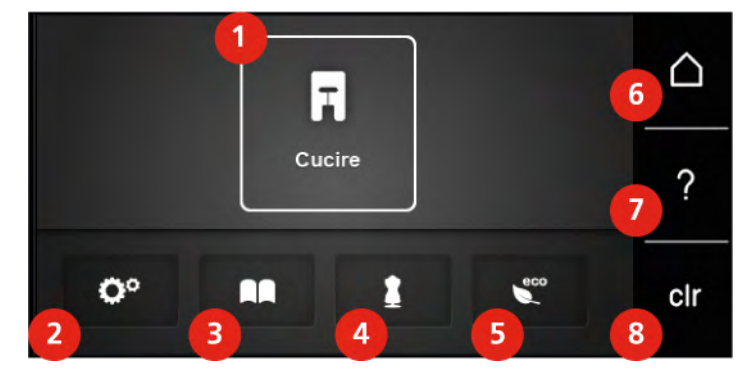

- «Modalità cucito» 5 «Modalità eco»
- «Programma Setup» 6 «Home»
- «Tutorial» 7 «Help»
- 
- 
- 
- 
- «Guida al cucito» 8 «Cancellare le impostazioni»

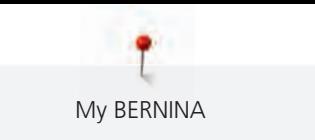

#### <span id="page-22-0"></span>**Panoramica Menu Cucito**

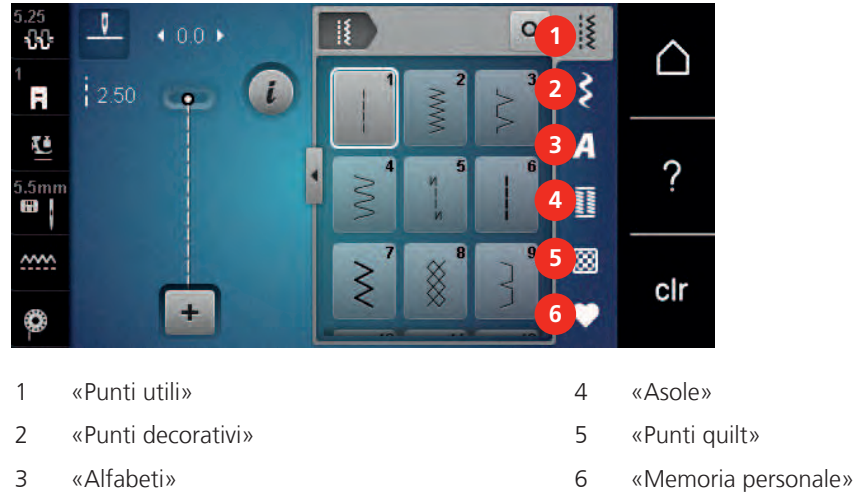

#### <span id="page-22-1"></span>**Uso del software**

Lo schermo sensibile al tocco può essere azionato con il dito o con lo stilo.

**Sfiorare**: Leggero tocco di un elemento.

**Scorrere**: Toccare un elemento e un rapido movimento di scorrimento sullo schermo.

**Trascinare**: Toccare lo schermo e spostarsi lentamente in una direzione, ad esempio per scorrere verso l'alto e verso il basso.

#### Navigazione

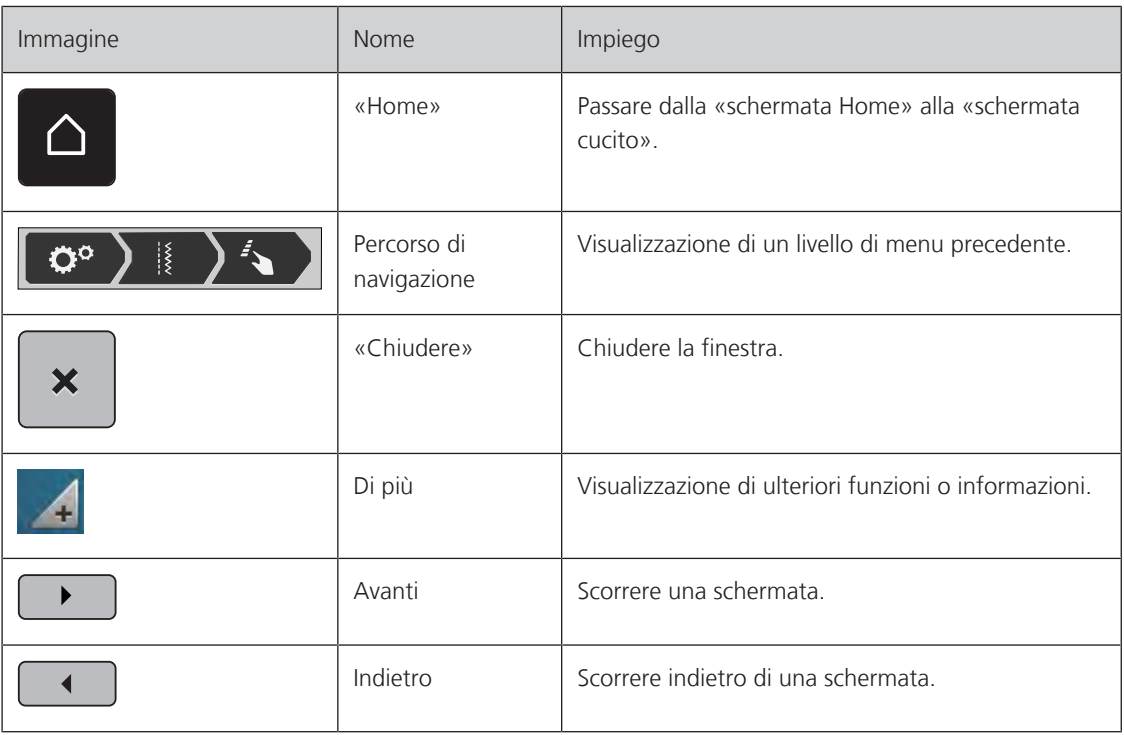

#### Attivare/disattivare funzioni

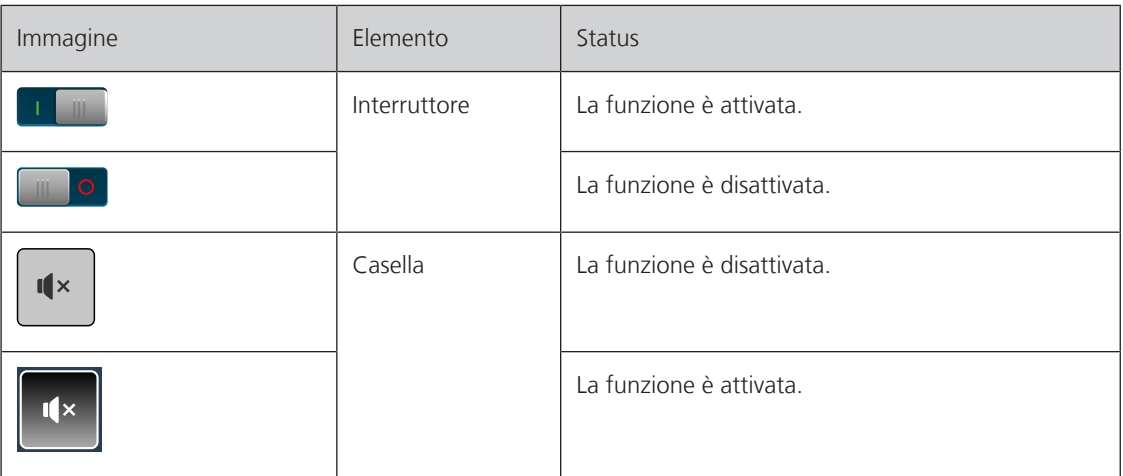

#### Adattamento dei valori

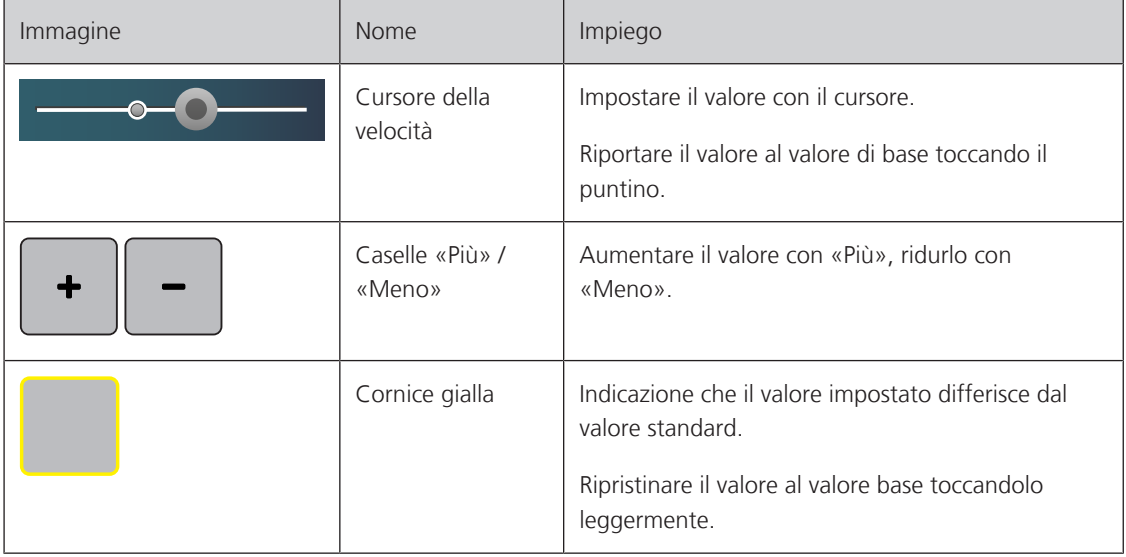

#### Inserimento di testo e numeri

Per l'immissione di valori numerici o di testo, viene visualizzata una tastiera corrispondente.

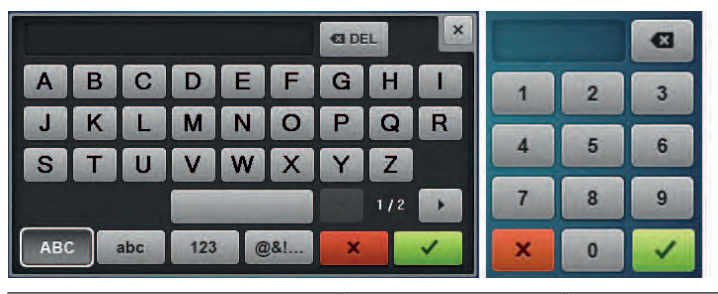

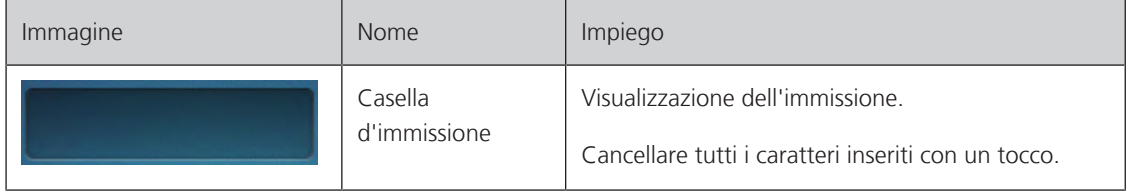

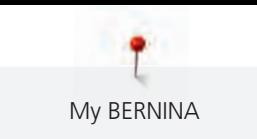

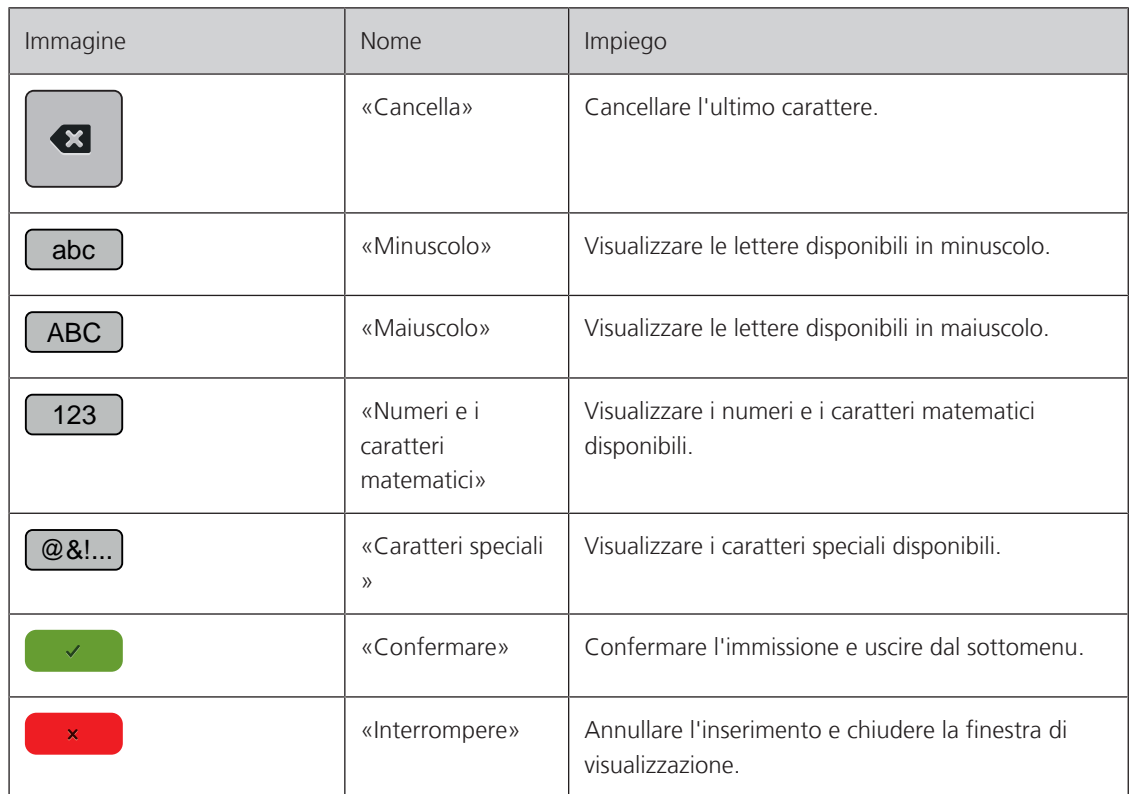

## <span id="page-24-0"></span>**1.6 Ago, filo e stoffa**

Con il tempo, un ago si consuma. L'ago deve essere sostituito regolarmente. Solo un ago con una punta perfetta può produrre punti impeccabili. Generalmente vale: Più fine è la stoffa, più sottile deve essere l'ago. Gli aghi indicati sono aghi standard o opzionali, a seconda del modello di macchina.

- Spessore dell'ago 70, 75: per i tessuti leggeri.
- Spessore dell'ago 80, 90: per i tessuti medio-pesanti.
- <span id="page-24-1"></span>• Spessori 100, 110 e 120: Per tessuti pesanti.

#### **Panoramica aghi**

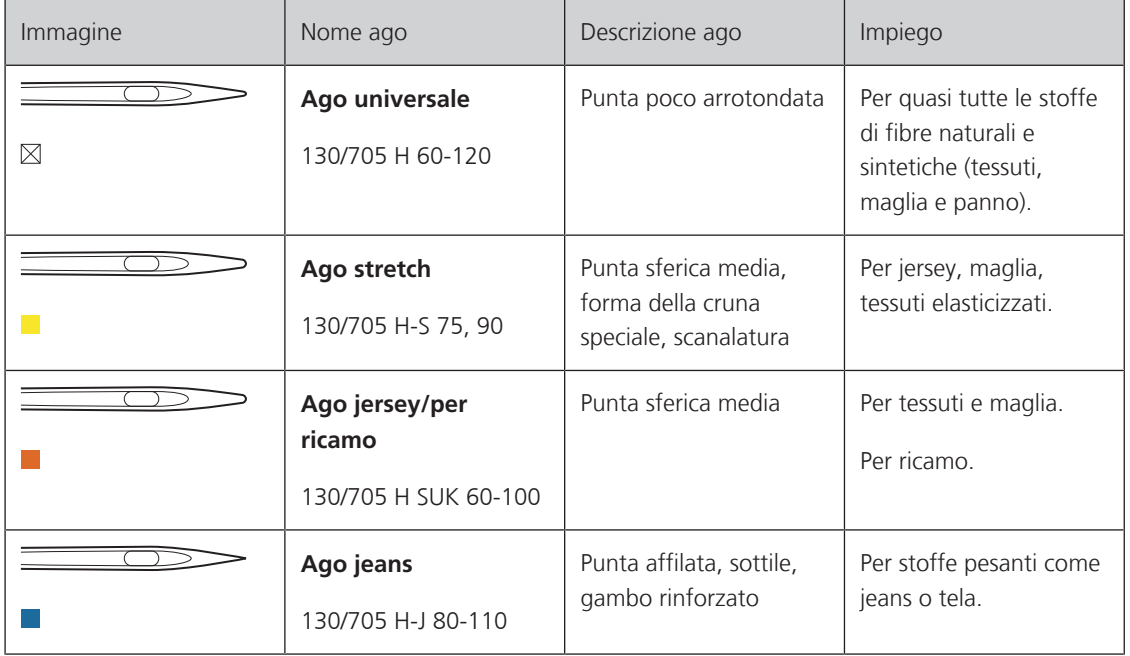

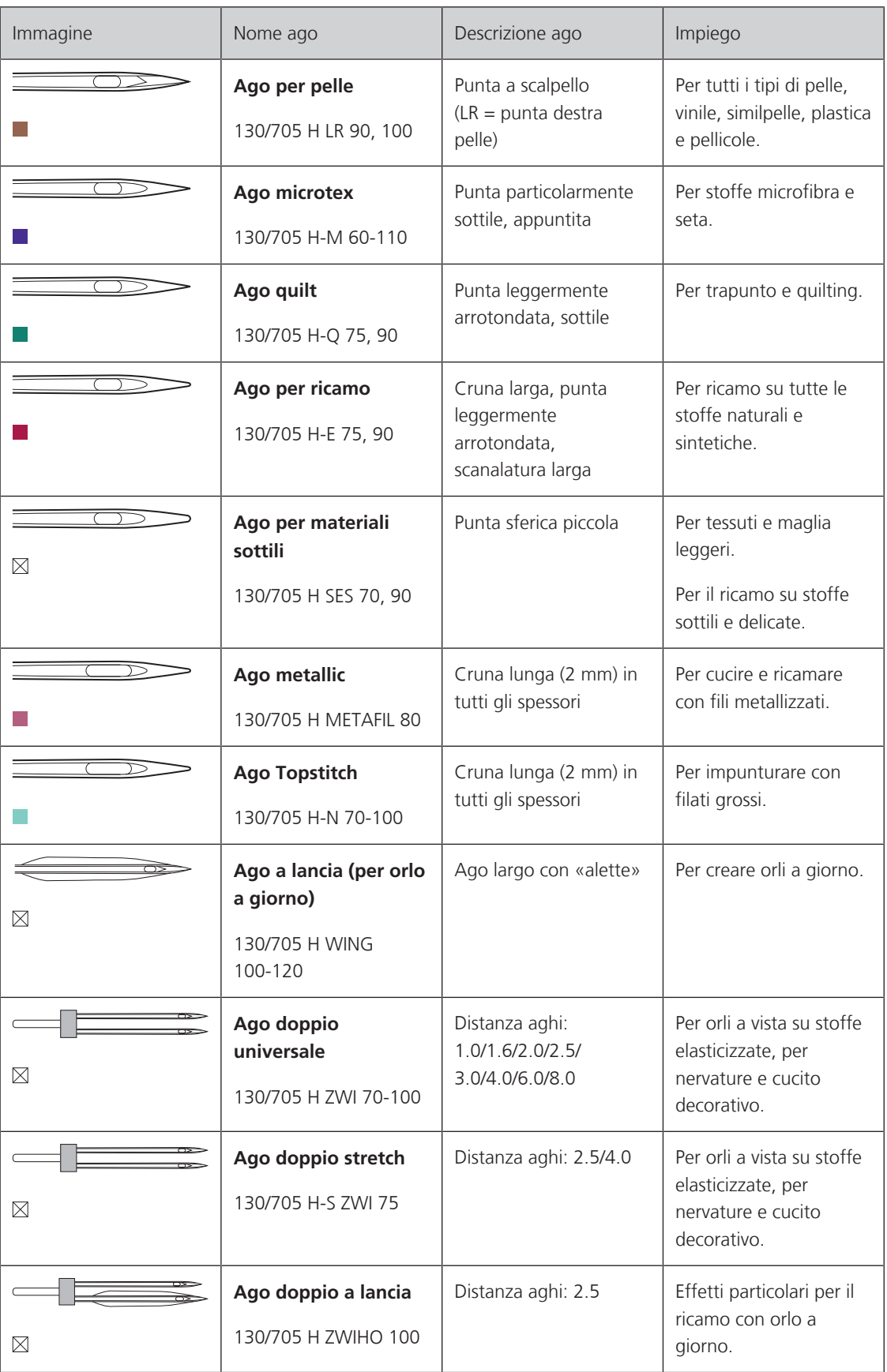

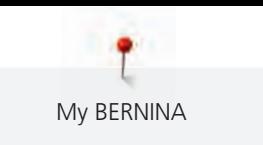

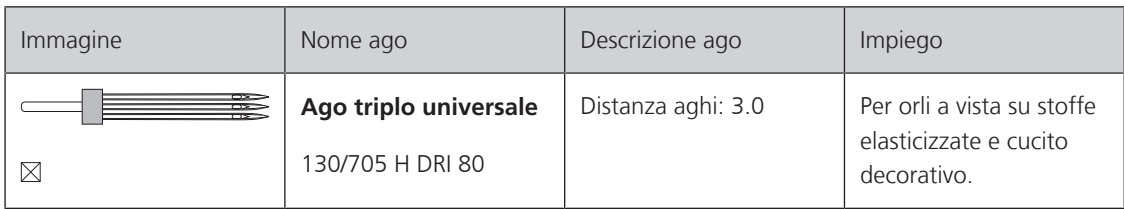

#### **Esempio per la specificazione dell'ago**

<span id="page-26-0"></span>Il sistema 130/705, usato comunemente per le macchine domestiche, è spiegato nella seguente grafica, prendendo come esempio un ago jersey/stretch.

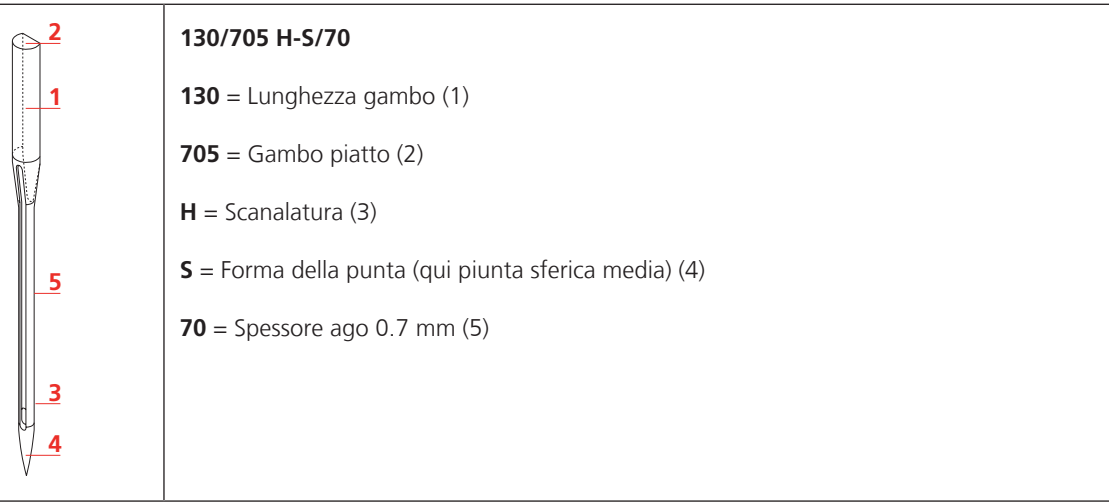

## <span id="page-26-1"></span>**Scelta del filo**

Per ottenere risulati perfetti la qualità dell'ago, del filo e della stoffa è molto importante.

Si consiglia di acquistare sempre filati di marca e di buona qualità.

- Fili di cotone sono fatti di fibre naturali e sono particolarmente adatti per il cucito dei tessuti di cotone.
- Filati di cotone mercerizzato sono leggermente lucidi e mantengono le loro caratteristiche anche dopo il lavaggio.
- Fili di poliestere sono estremamente resistenti e non scoloriscono.
- Fili di poliestere sono più elastici del cotone e sono quindi ideali per tutti gli impieghi che richiedono delle cuciture molto resistenti ed elastiche.
- Fili di rayon/viscosa hanno i vantaggi delle fibre naturali e sono particolarmente lucidi.
- Fili di rayon/viscosa sono particolarmente adatti per punti decorativi e ricami, dando a loro un bellissimo effetto luminoso.

#### <span id="page-26-2"></span>**Rapporto ago/filo**

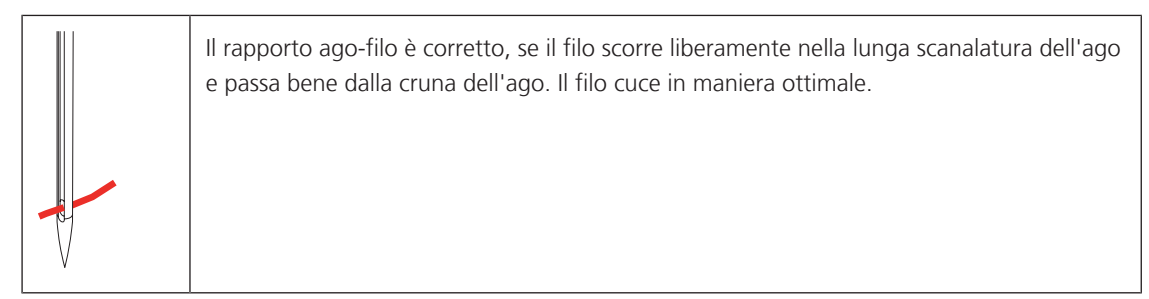

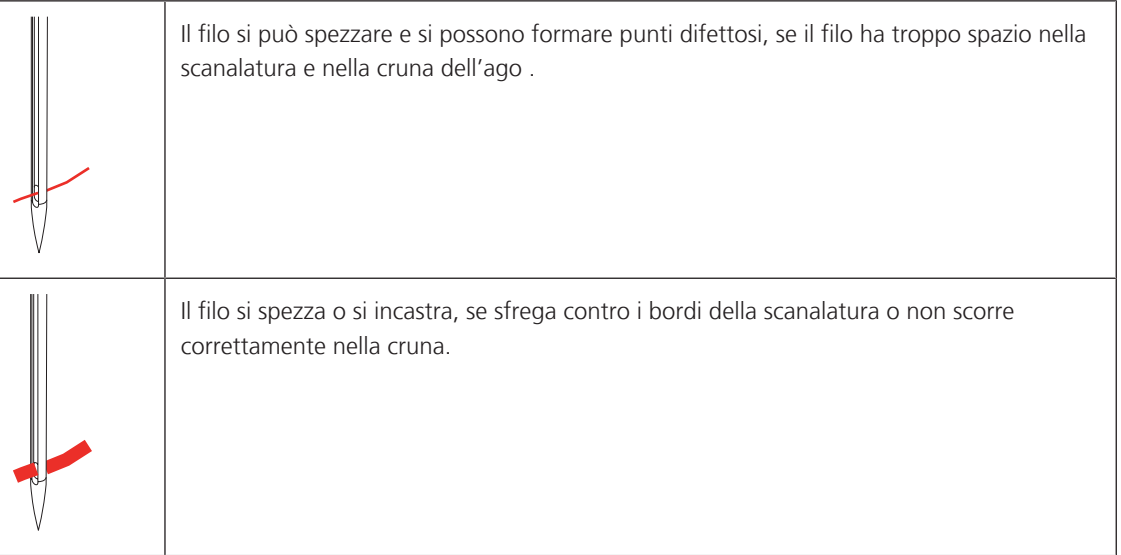

<span id="page-28-1"></span>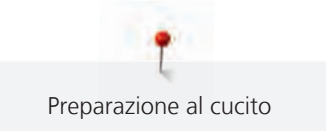

# <span id="page-28-0"></span>**2 Preparazione al cucito**

## **2.1 Prima di usare la macchina per la prima volta**

BERNINA raccomanda di oliare il crochet prima di usare la macchina per la prima volta o dopo un lungo periodo di inutilizzo. [\(vedi a pagina 106\)](#page-107-0)

Oliare il crochet può prevenire il verificarsi di rumori indesiderati nella zona del crochet.

## <span id="page-28-2"></span>**2.2 Collegare e accendere la macchina**

### <span id="page-28-3"></span>**Collegare il pedale**

Il cavo del pedale è arrotolato sul suo lato inferiore.

> Srotolare il cavo del pedale alla lunghezza desiderata e fissarlo nei portacavi del pedale.

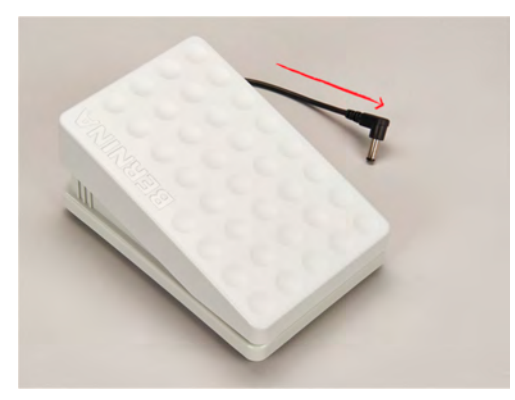

> Inserire la spina del cavo nel collegamento del pedale della macchina.

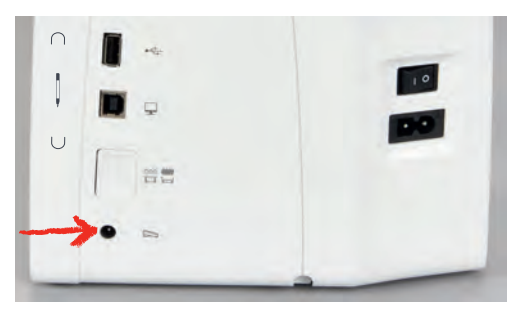

- > Posizionare il pedale sotto il tavolo.
- > Se il cavo è troppo lungo, arrotolare la lunghezza in eccesso e bloccarla nei portacavi del pedale.

#### <span id="page-28-4"></span>**Collegare la macchina**

Per garantire un funzionamento sicuro della macchina, utilizzare solo il cavo di alimentazione in dotazione. Il cavo di alimentazione fornito è progettato per la gamma di tensione applicabile nel paese di utilizzo. Se la macchina deve essere usata in un paese diverso da quello di origine, il cavo di alimentazione adatto a questo paese deve essere acquistato dal rivenditore BERNINA.

Il cavo di alimentazione per USA e Canada ha una spina polarizzata (un contatto è più largo dell'altro). Per ridurre il rischio di una scossa elettrica, la spina di rete può essere inserita nella presa in un solo modo. Se la spina di alimentazione non entra nella presa, capovolgere la spina di alimentazione e inserirla. Se la spina invertita ancora non si adatta, un elettricista deve installare una presa appropriata. La spina non deve essere modificata in alcun modo.

> Inserire la spina dell'apparecchio del cavo di alimentazione nel collegamento del cavo di alimentazione della macchina.

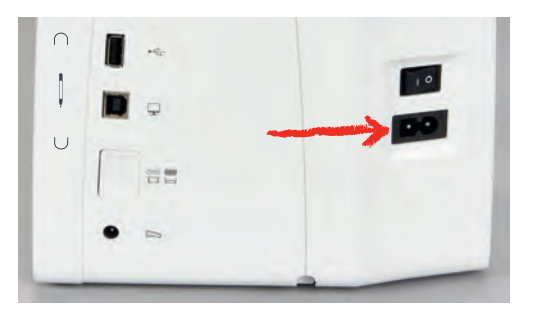

> Inserire la spina del cavo di alimentazione nella presa di corrente.

#### <span id="page-29-0"></span>**Montare la ginocchiera**

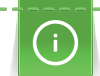

L'inclinazione della ginocchiera può essere adattata dal concessionario BERNINA.

- > Inserire la ginocchiera nell'apposito foro sul frontale della macchina.
- > Regolare l'altezza della sedia in modo tale, da poter azionare la ginocchiera con il ginocchio.

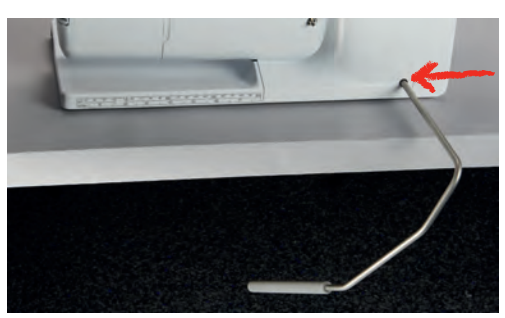

#### <span id="page-29-1"></span>**Fissare la penna touchscreen (accessorio opzionale)**

> Fissare la penna touchscreen sulla superficie magnetica.

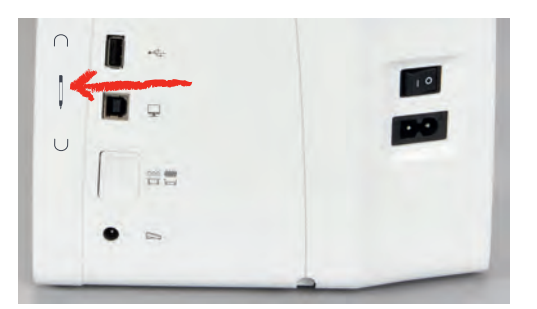

#### <span id="page-29-2"></span>**Accendere la macchina**

> Mettere l'interruttore su «I».

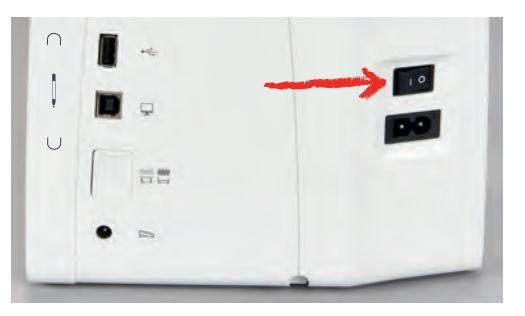

<span id="page-30-1"></span>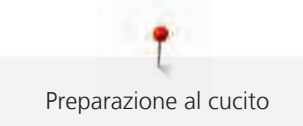

## <span id="page-30-0"></span>**2.3 Pedale**

#### **Regolare la velocità con il pedale**

Il pedale consente di adattare la velocità gradualmente.

- > Premere il pedale con cautela per avviare la macchina.
- > Aumentare la pressione sul pedale per cucire più velocemente.
- > Rilasciare il pedale per arrestare la macchina.

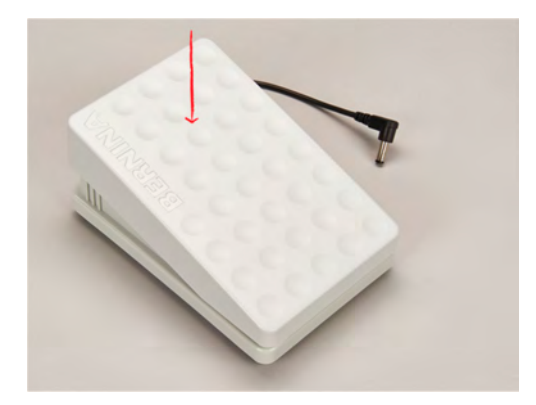

#### <span id="page-30-2"></span>**2.4 Perno portafilo**

#### <span id="page-30-3"></span>**Perno portafilo a scomparsa**

Estrarre il perno portafilo

Il perno portafilo a scomparsa è necessario per il cucito con 2 o tre fili, inoltre viene usato per l'avvolgimento della spolina durante il cucito.

- > Premere il dito sul perno portafilo a scomparsa e rilasciarlo.
	- Il portafilo a scomparsa esce automaticamente.

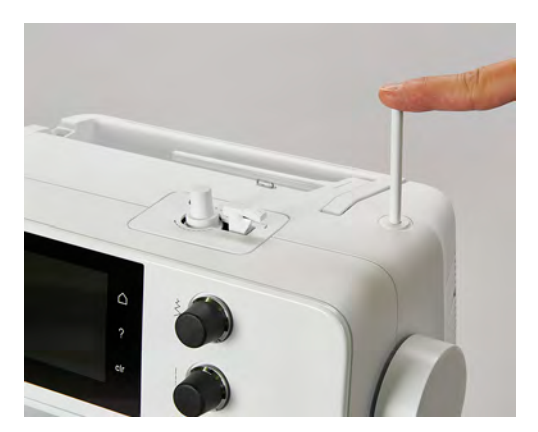

Inserire il supporto di gommapiuma ed il filo

Il supporto di gommapiuma impedisce, che il filo si avvolge intorno al perno portafilo a scomparsa.

> Inserire il supporto di gommapiuma sul perno portafilo a scomparsa.

> Inserire il filo sul perno portafilo.

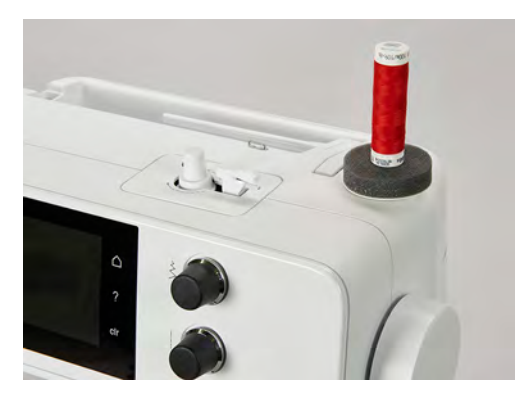

#### <span id="page-31-0"></span>**Perno portafilo orizzontale**

Mettere il supporto di gommapiuma, il filo ed il disco svolgifilo

Il disco scvolgifilo garantisce lo svolgimento regolare del filo. Usare il disco svolgifilo solo con il portafilo orizzontale.

- > Inserire il supporto di gommapiuma sul perno portafilo.
- > Inserire il filo sul perno portafilo.
- > Inserire il disco svolgifilo adatto sul rocchetto di filo in modo, che non rimane spazio tra il disco ed il filo.

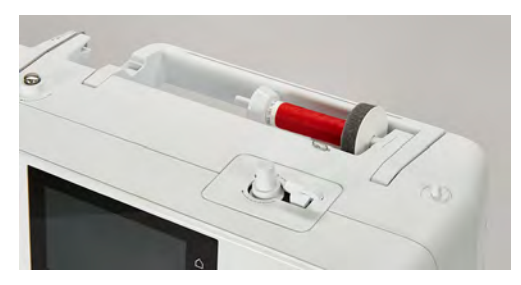

Usare la rete svolgifilo di plastica

La rete per rocchetti trattiene il filo sul rocchetto ed evita che il filo si annodi e si strappi.

> Se disponibile, spingere la rete sul rocchetto di filo.

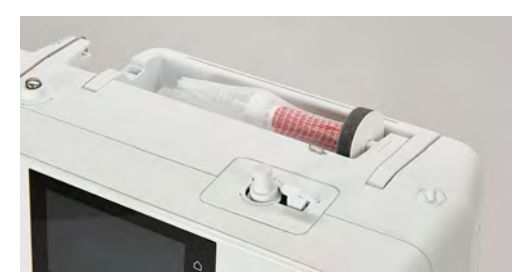

## <span id="page-32-0"></span>**2.5 Griffe del trasporto**

#### <span id="page-32-1"></span>**Griffe del trasporto**

> Per abbassare le griffe del trasporto, premere il tasto «Indicatore del trasportatore».

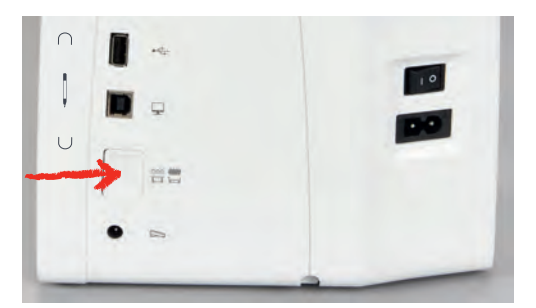

> Per alzare le griffe del trasporto, premere nuovamente il tasto «Indicatore del trasportatore».

#### <span id="page-32-2"></span>**Regolare le griffe del trasporto**

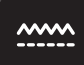

- > Toccare leggermente «Indicatore del trasportatore».
- > Alzare o abbassare le griffe del trasporto seguendo l'animazione.

#### <span id="page-32-3"></span>**2.6 Piano supplementare**

#### <span id="page-32-4"></span>**Utilizzare il piano supplementare**

Attaccato al braccio libero, il piano supplementare consente di ampliare l'area di cucito già esistente.

- > Alzare l'ago.
- > Alzare il piedino.
- > Spegnere la macchina e staccarla dalla rete elettrica.
- > Spingere il piano supplementare da sinistra a destra sopra il braccio libero fino a quando non si innesta.

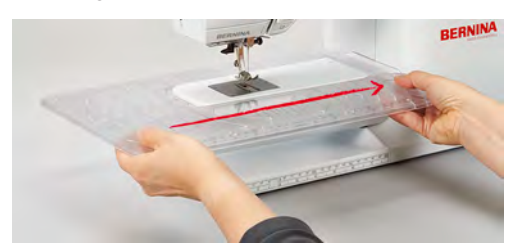

> Per rimuovere il piano supplementare, tirare il piano verso sinistra.

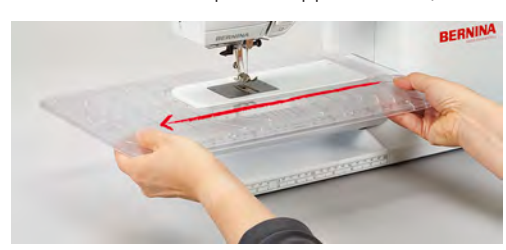

## <span id="page-33-0"></span>**2.7 Piedino**

#### <span id="page-33-1"></span>**Regolare la posizione del piedino con la ginocchiera**

- > Scegliere l'altezza della sedia propria in modo, da poter azionare la ginochiera con il ginocchio.
- > Premere la ginocchiera con il ginocchio verso destra per alzare il piedino.

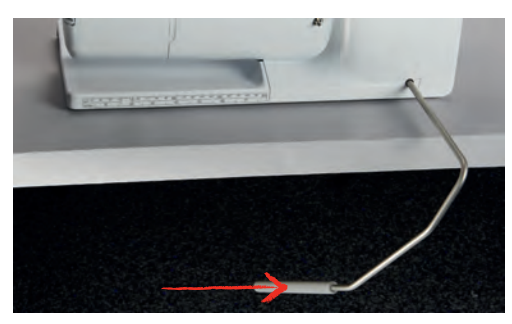

- <span id="page-33-2"></span>– Le griffe del trasporto si abbassano ed i dischi della tensione del filo si aprono contemporaneamente.
- > Rilasciare lentamente la ginocchiera per abbassare il piedino.

#### **Sostituire la soletta del piedino**

#### **Rimuovere la soletta del piedino**

- > Alzare l'ago.
- > Alzare il piedino.
- > Spegnere la macchina e scollegarla dalla rete elettrica.
- > Premere il pulsante sul gambo di supporto.

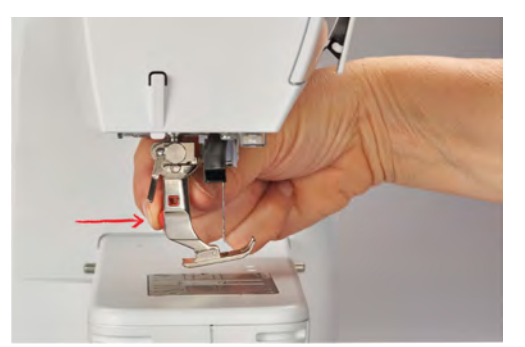

– La soletta si stacca.

#### **Montare il piedino a soletta**

> Posizionare la soletta sotto il gambo di supporto in modo, che il perno orizzontale della soletta si trova sotto l'apertura del gambo.

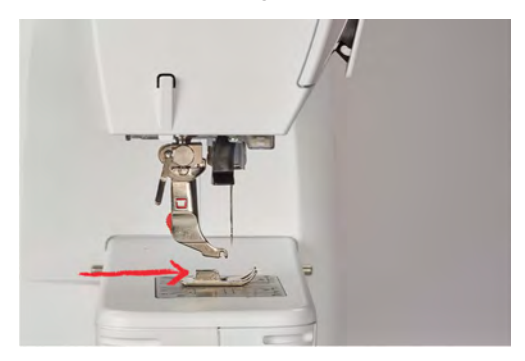

> Abbassare il gambo con l'apposita leva.

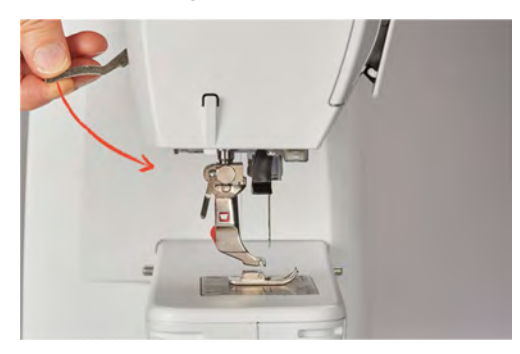

<span id="page-34-0"></span>– La soletta del piedino si innesta.

#### **Sostituire il piedino**

- > Alzare l'ago.
- > Alzare il piedino.
- > Spegnere la macchina e scollegarla dalla rete elettrica.
- > Alzare la leva di fissaggio (1).
- > Rimuovere il piedino (2).

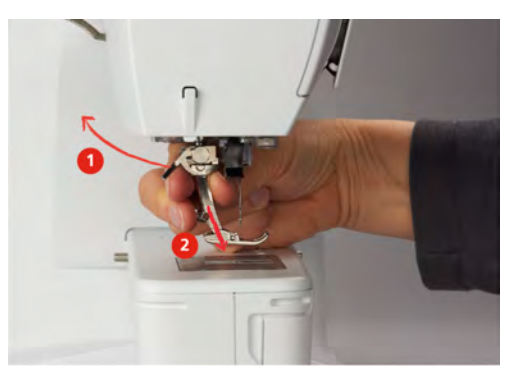

- > Inserire il piedino da sotto sul cono di supporto.
- > Abbassare la leva di fissaggio.

#### <span id="page-34-1"></span>**Indicare il piedino sull'interfaccia utente**

Per ogni punto selezionato, la macchina visualizza i piedini consigliati e altri alternativi.

Presupposizione:

- La macchina è accesa.
- > Selezione del punto.
	- Nel riquadro «Indicazione del piedino/Selezione del piedino» viene visualizzato il piedino consigliato con il numero.
- > Toccare leggermente «Indicazione del piedino/Selezione del piedino».
- > per visualizzare i piedini opzionali, passare il dito verso l'alto nell'area dei piedini.

> Quando si tocca un piedino, appare la descrizione e l'uso di quel piedino.

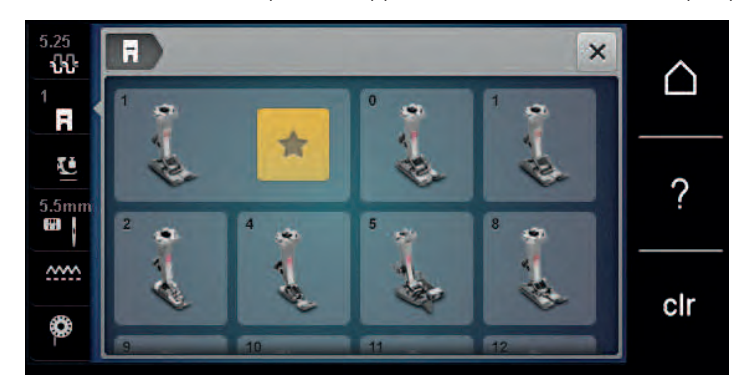

#### <span id="page-35-0"></span>**Regolare la pressione del piedino**

L'impostazione standard della pressione del piedino è adatta per le lavorazioni di cucito generale. Ridurre la pressione del piedino per maglia e maglia elasticizzata. Aumentare la pressione del piedino per materiali spessi.

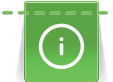

La regolazione della pressione del piedino permette di adattare la pressione del piedino sulla stoffa in maniera ottimale allo spessore della stoffa. Più la stoffa è voluminosa, più leggera deve essere la pressione del piedino. Questa regolazione ha il vantaggio, che il piedino è leggermente sollevato. Ciò facilita lo spostamento della stoffa. Per la lavorazione di tessuti leggeri si consiglia di aumentare la pressione del piedino. Questa regolazione impedisce, che la stoffa si sposta troppo facilmente sotto il piedino.

- > Girare la manopola verso destra per ridurre la pressione del piedino.
- > Girare la manopola ulteriormente verso destra per alzare il piedino.
- > Girare la manopola verso sinistra per aumentare la pressione del piedino.

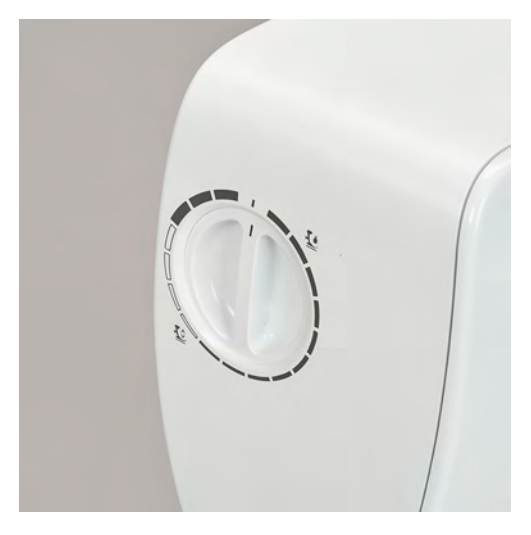

## <span id="page-35-1"></span>**2.8 Ago e placca ago**

#### <span id="page-35-2"></span>**Cambiare l'ago**

- > Alzare l'ago.
- > Spegnere la macchina e scollegarla dalla rete elettrica.
- > Rimuovere il piedino.
> Allentare la vite del morsetto dell'ago manualmente.

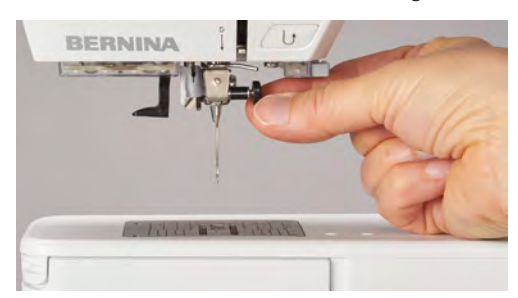

- > Estrarre l'ago.
- > Tenere l'ago nuovo con la parte piatta rivolta indietro.
- > Inserire l'ago e spingerlo in alto fino all'arresto.
- > Stringere la vite del morsetto dell'ago manualmente.

### **Selezionare l'ago sull'interfaccia utente**

Dopo la sostituzione dell'ago si può controllare se è adatto alla placca selezionata.

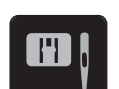

> Toccare leggermente «Selezione placca ago/ago».

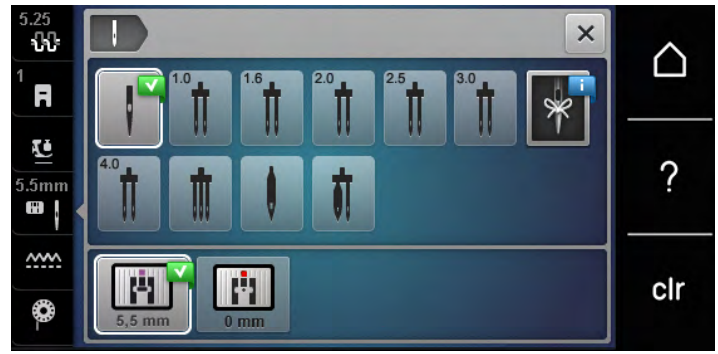

> Selezionare l'ago montato.

### **Selezionare il tipo e lo spessore dell'ago**

Funzione di promemoria: Per assicurarsi che nessuna informazione venga persa, possono essere memorizzati nella macchina anche il tipo e lo spessore dell'ago. Tipo e spessore dell'ago memorizzati sono sempre controllabili.

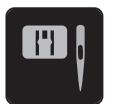

> Toccare leggermente «Selezione placca ago/ago».

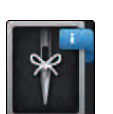

- > Toccare leggermente «Selezione dell'ago».
- Selezionare il tipo (1) dell'ago attualmente montato.
- > Selezionare lo spessore (2) dell'ago attualmente montato.

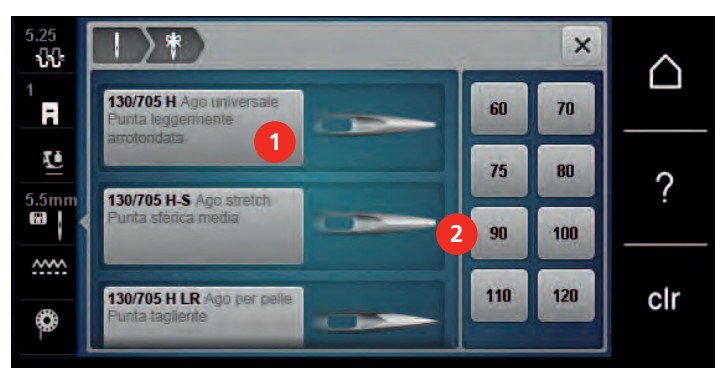

 $\mathsf{J}^\wedge_\vee$ 

#### **Posizione dell'ago alzata/abbassata**

- > Per abbassare l'ago, premere il tasto «Posizione dell'ago alzata/abbassata».
- > Per alzare l'ago, premere nuovamente il tasto «Posizione dell'ago alzata/abbassata».

#### **Impostare la posizione dell'ago destra/sinistra**

In tutto sono disponibili 11 posizioni dell'ago. La posizione dell'ago è indicata sul display con il numero della posizione dell'ago.

- > Per impostare la posizione dell'ago verso sinistra premere il tasto «Posizione dell'ago a sinistra» (1).
- > Per impostare la posizione dell'ago verso destra premere il tasto «Posizione dell'ago a destra» (2).

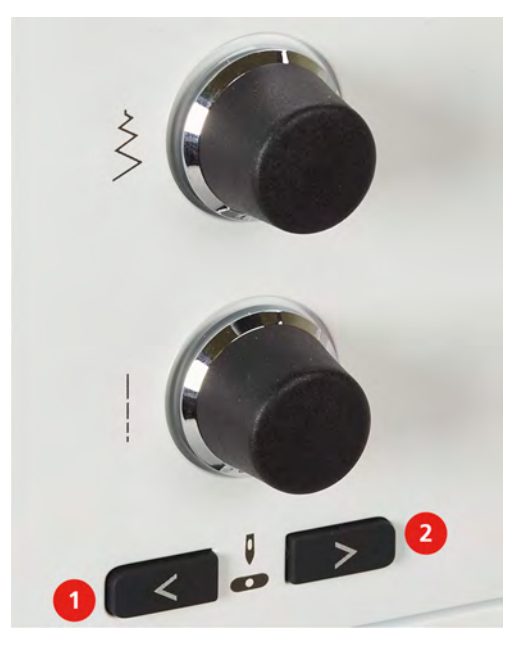

#### **Impostare l'arresto dell'ago in alto/in basso (permanente)**

- 
- > Per impostare la posizione di arresto dell'ago in modo permanente, toccare brevemente «Arresto dell'ago alto/basso».
	- La macchina si ferma con la posizione dell'ago in basso non appena si rilascia il pedale o si preme il pulsante «Start/Stop».
- > Premere nuovamente «Arresto dell'ago alto/basso».
	- La macchina si ferma con la posizione dell'ago in alto non appena si rilascia il pedale o si preme il pulsante «Start/Stop».

#### **Sostituire la placca**

Le placche ago sono dotate di marcature longitudinali, trasversali e diagonali in millimetri (mm) e pollici (inch). Queste marcature sono utili per cucire o per un'accurata impuntura.

Presupposizione:

- Le griffe del trasporto sono abbassate.
- La macchina è spenta e la spina è staccata.
- Il piedino e l'ago sono stati rimossi.

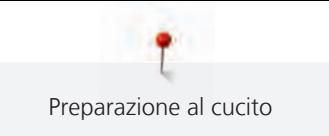

> Premere sulla marcatura nell'angolo destro posteriore della placca, finché la placca si alza.

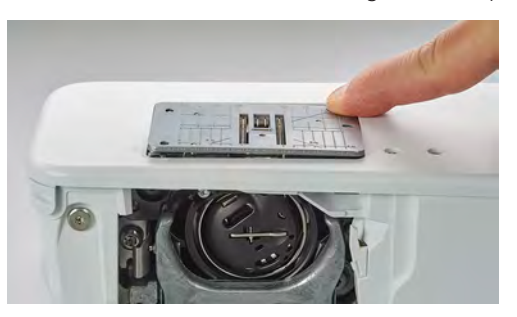

- > Rimuovere la placca ago.
- > Posizionare le aperture della placca ago sopra gli appositi perni di fissaggio e premere, finché la placca si innesta.

#### **Selezionare la placca sull'interfaccia utente**

Dopo la sostituzione della placca ago si può controllare se la placca è adatta all'ago selezionato.

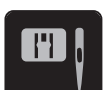

> Toccare leggermente «Selezione placca ago/ago».

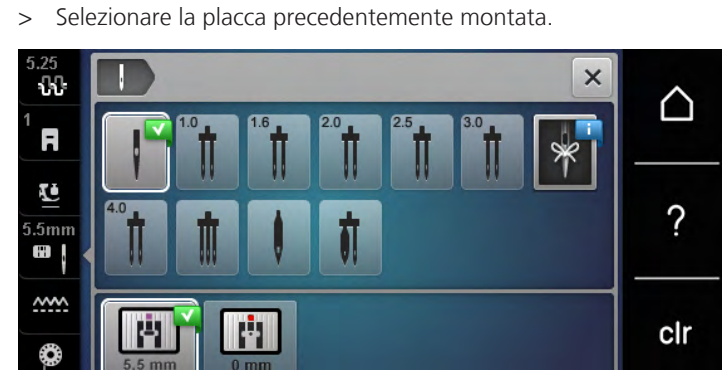

- Se la placca ago selezionata in combinazione con l'ago è adatta, si può iniziare a cucire.
- Se la placca ago selezionata non è adatta all'ago, sul display appare un messaggio di errore e l'avvio della macchina viene impedito automaticamente.

## **2.9 Infilatura**

#### **Infilare il filo superiore**

#### **Preparare per infilare il filo**

- > Inserire il supporto di gommapiuma sul perno portafilo.
- > Inserire il rocchetto di filo sul perno portafilo a scomparsa in modo che il filo venga avvolto in senso orario.
- > Inserire un disco svolgifilo adatto.
- > Accendere la macchina e attendere che sia avviata.
- > Alzare l'ago e il piedino.

#### **Portare il filo all'ago**

> Tenere il filo con una mano tra il rocchetto e il guida filo posteriore (1). Con l'altra mano afferrare il filo all'estremità e tenerlo sempre sotto leggera tensione durante le fasi successive.

> Passare il filo nella tensione (2), seguendo la direzione della freccia.

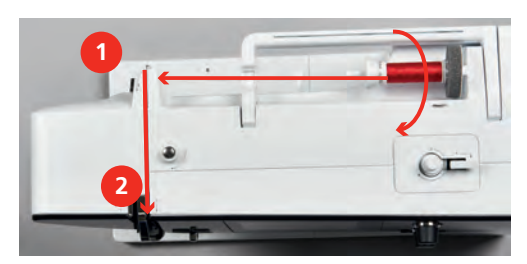

- > Guidare il filo verso il basso intorno alla copertura tendifilo (3) e verso l'alto.
- > Inserire il filo nella leva tendifilo (4).

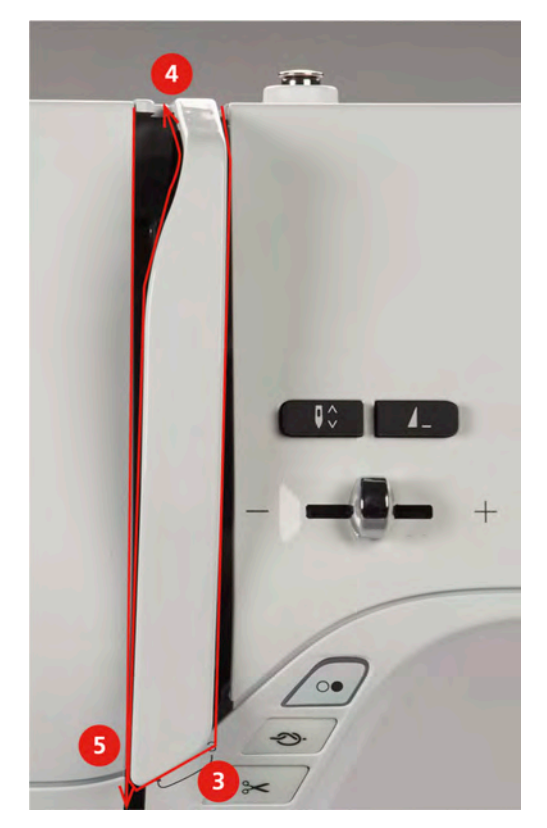

- > Riportare il filo verso il basso (5).
- > Solo a questo punto rilasciare il filo.
- > Spegnere la macchina.

#### **Infilare l'ago**

> Inserire il filo nelle guide (6/7) sopra il piedino.

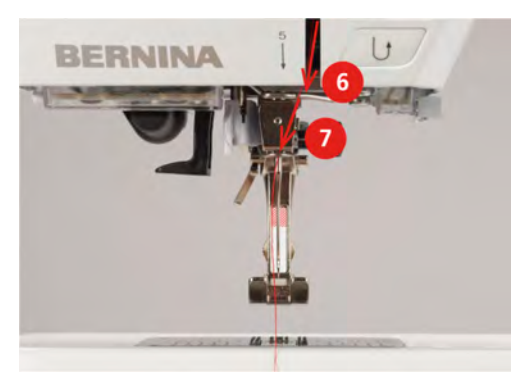

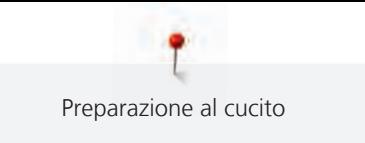

> Premere la leva semiautomatica (8) per metà verso il basso, tenerla premuta e tirare il filo dietro il dito/ gancio grigio verso sinistra (9).

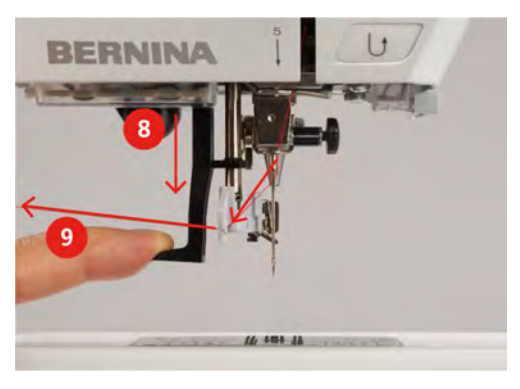

- > Guidare il filo da sinistra a destra davanti al dito/gancio grigio (11).
- > Spingere la leva verso il basso fino all'arresto (10).
- > Tirare il filo da sinistra a destra (11) attraverso la fessura di infilamento (12) finché non si innesta sul gancio.
- > Tirare il filo da dietro in avanti sul tagliafilo (13) e tagliarlo.

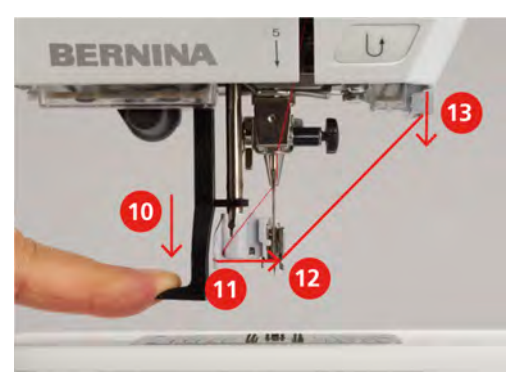

- > Rilasciare la leva.
	- Il filo viene spinto attraverso la cruna dell'ago.
- > Tirare indietro l'ansa del filo (14) finché l'estremità del filo non passa attraverso l'ago.

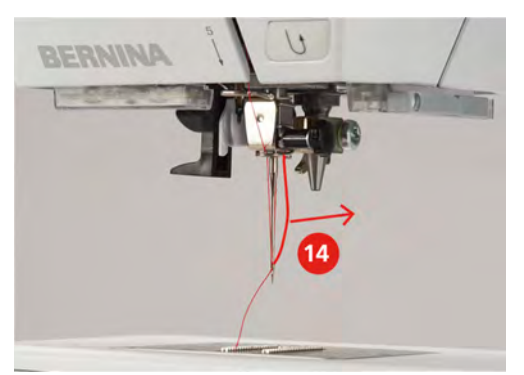

> Tirare il filo sotto il piedino fino al tagliafilo (15) e tagliarlo.

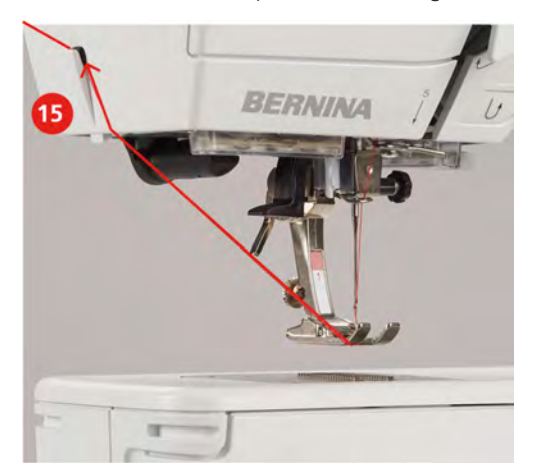

### **Infilare l'ago doppio**

Presupposizione:

- L'ago doppio è montato.
- > Passare il primo filo sul lato destro del disco della tensione (1), seguendo la direzione della freccia.
- > Inserire il secondo filo sul lato sinistro del disco della tensione (1), seguendo la direzione della freccia.

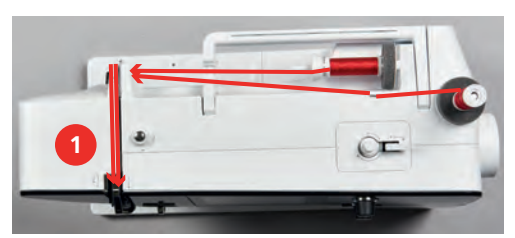

- > Portare il primo e il secondo filo fino alla guida sopra l'ago.
- > Infilare il primo filo manualmente nell'ago destro.
- > Infilare il secondo filo manualmente nell'ago sinistro.

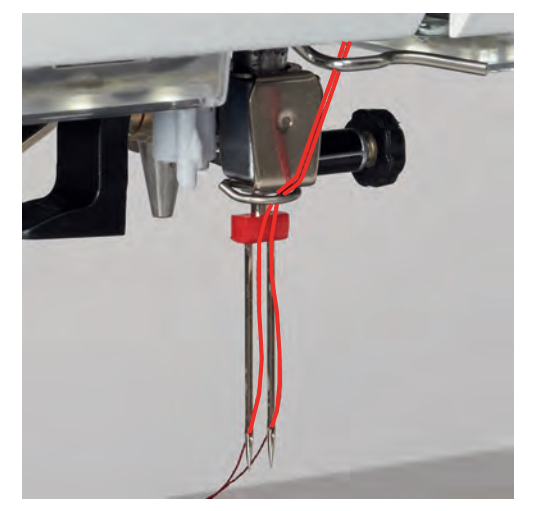

### **Infilatura dell'ago triplo**

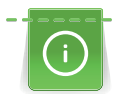

Se viene usato il perno portafilo a scomparsa, montare sempre un supporto di gommapiuma. Il supporto di gommapiuma impedisce che il filo si agganci al portafilo.

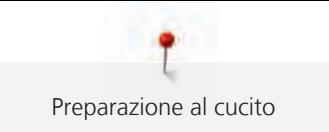

#### Presupposizione:

- L'ago triplo è montato.
- > Inserire sul perno portafilo il supporto di gommapiuma, il rocchetto di filo e un disco svolgifilo adatto.
- > Mettere una spolina piena sul perno portafilo a scomparsa.
- > Inserire un disco svolgifilo adatto.
- > Inserire sopra il disco svolgifilo un rocchetto di filo.
- > Portare i 3 fili fino alla prima guida sopra la macchina.

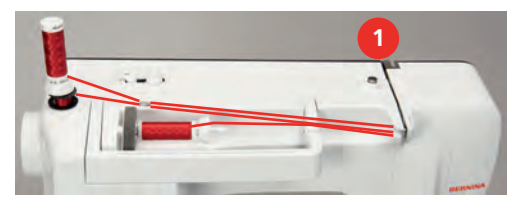

- > Passare 2 fili a sinistra del disco della tensione (1) fino alla guida sopra l'ago.
- > Passare 1 filo a destra del disco della tensione (1) fino alla guida sopra l'ago.
- > Infilare il primo filo manualmente nell'ago sinistro.
- > Infilare il secondo filo manualmente nell'ago medio.
- > Infilare il terzo filo manualmente nell'ago destro.

#### **Avvolgere la spolina del filo inferiore**

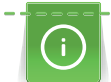

L'avvolgimento della spolina del filo inferiore funziona anche durante il cucito, se viene usato il perno portafilo a scomparsa.

Presupposizione:

- Il supporto di gommapiuma, il rocchetto di filo ed il disco svolgifilo adatto sono montati.
- Posizionare una spolina vuota sul filarello, con i punti sensoriali d'argento rivolti in basso.

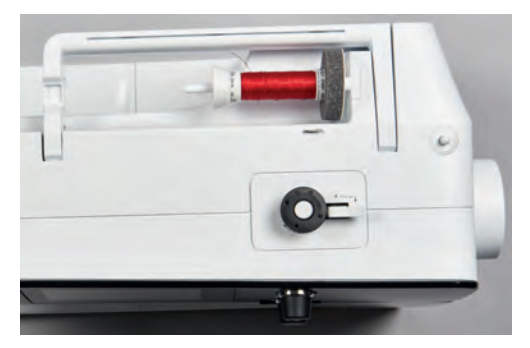

- > Passare il filo verso sinistra attraverso la guida posteriore (1).
- > Guidare il filo in senso orario intorno alla pretensione del filarello (2).
- > Avvolgere il filo in senso orario 2 3 volte sulla spolina vuota (3).
- > Tirare il filo sul tagliafilo del filarello (4) e tagliarlo.

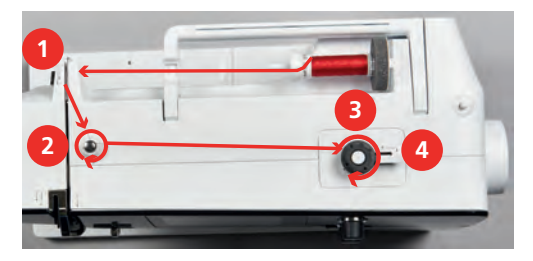

> Premere l'interruttore del filarello (5) verso la spolina.

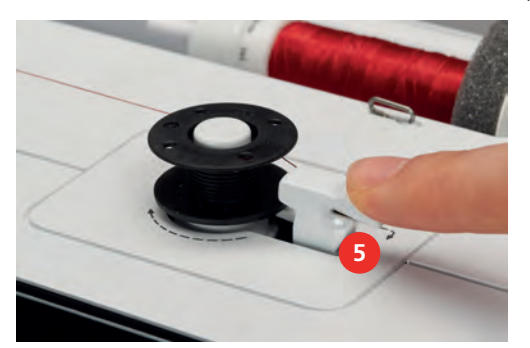

- La macchina avvolge il filo.
- > Per fermare l'avvolgimento, premere l'interruttore del filarello verso destra.
- > Premere nuovamente la leva di accensione contro la spolina per continuare il processo di avvolgimento. – Quando la spolina è piena, la macchina arresta automaticamente il processo di avvolgimento.
- > Togliere la spolina e tagliare il filo sul tagliafilo del filarello.

## **Infilare il filo inferiore**

Presupposizione:

- L'ago è alzato.
- La macchina è spenta, lo sportello del crochet è aperto.
- > Premere la levetta di rilascio della capsula (1).

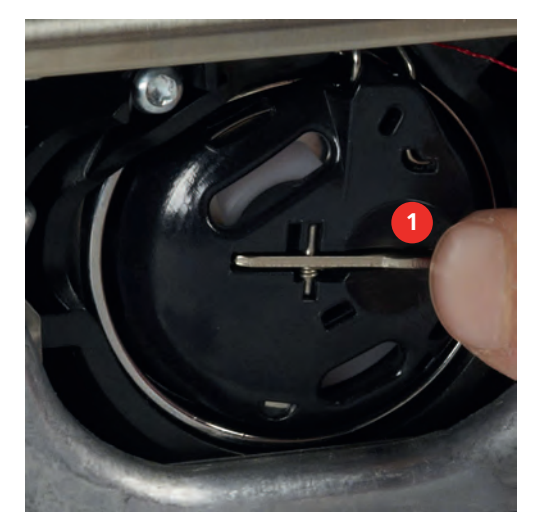

- > Estrarre la capsula del crochet.
- > Estrarre la spolina dalla capsula.

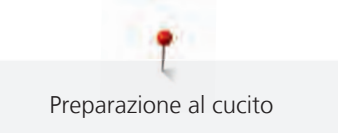

> Inserire la nuova spolina con i punti sensoriali d'argento rivolti indietro, verso la capsula.

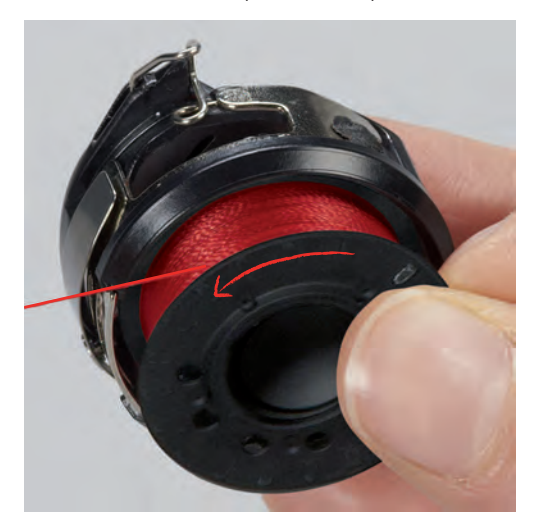

> Passare il filo da sinistra nell'intaglio (2) della capsula.

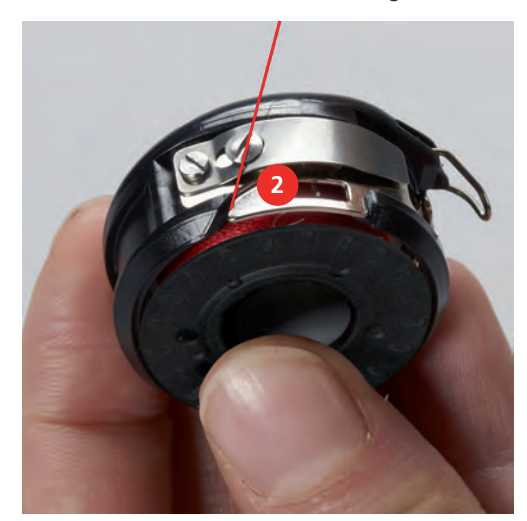

> Passare il filo verso destra sotto la molla (3), sotto le due guide (4) e poi tirarlo verso l'alto.

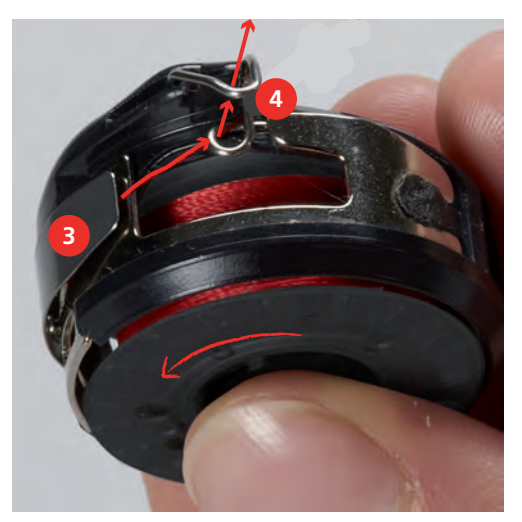

> Per inserire la capsula nella macchina, tenerla in modo che la guida del filo (5) sia rivolta verso l'alto.

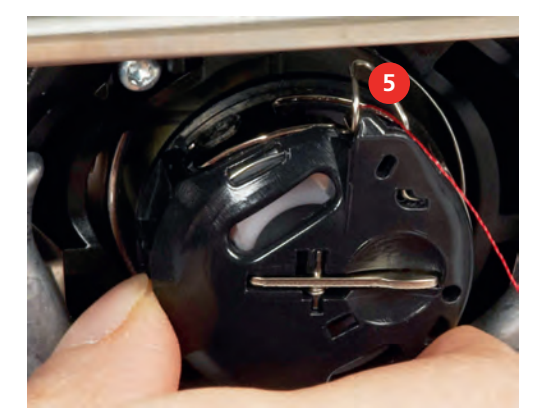

- > Inserire la capsula.
- > Premere il centro della capsula finché si innesta nella posizione corretta.
- > Tagliare il filo sul tagliafilo (6).

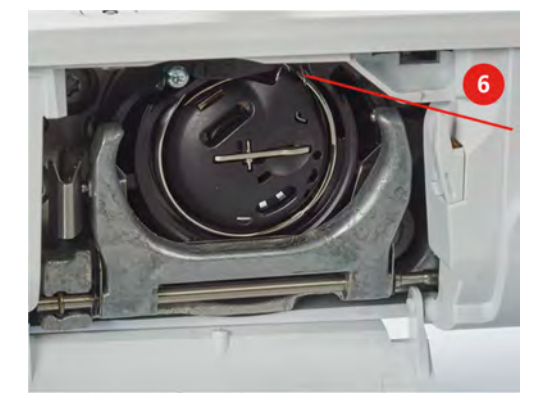

> Chiudere lo sportello del crochet.

## **Istruzioni per l'infilatura del filo inferiore**

- > Toccare leggermente «Filo inferiore».
- > Infilare il filo inferiore seguendo l'animazione.

<span id="page-46-0"></span>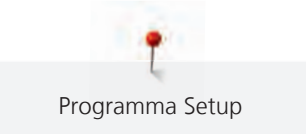

## **3 Programma Setup**

## **3.1 Impostazioni del cucito**

## **Regolare la tensione del filo superiore**

Le modifiche della tensione del filo superiore fatte nel programma Setup si riflettono tutti i motivi di ricamo. Si possono anche effettuare modifiche alla tensione del filo superiore che sono valide per il motivo selezionato. La configurazione fatta nel programma Setup viene mantenuta anche se la macchina è stata spenta.

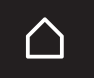

> Toccare leggermente «Home».

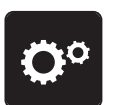

> Toccare leggermente «Programma Setup».

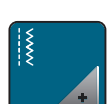

> Toccare leggermente le «impostazioni di cucitura».

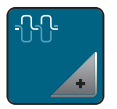

> Toccare leggermente la «Modifica della tensione del filo superiore».

> Regolare la tensione del filo superiore.

## **Impostare la velocità massima di cucito**

Questa funzione consente di impostare la velocità massima.

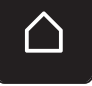

> Toccare leggermente «Home».

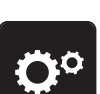

> Toccare leggermente «Programma Setup».

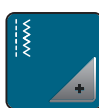

> Toccare leggermente «Impostazioni di cucitura».

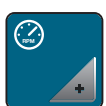

> Toccare leggermente «Massima velocità di cucitura». > Impostare la velocità massima.

## **Impostare i punti di fermatura**

Se la funzione è attivata, 4 punti di fermatura vengono cuciti automaticamente all'inizio del motivo dopo il taglio del filo.

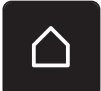

> Toccare leggermente «Home».

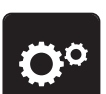

> Toccare leggermente «Programma Setup».

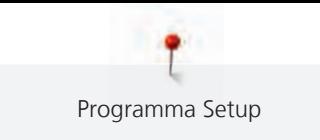

- 
- > Toccare leggermente le «Impostazioni di cucitura».

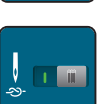

> Attivare o disattivare i «Punti di fermatura all'inizio del modello».

## <span id="page-47-0"></span>**Programmare il tasto «Fermapunto»**

La quantità ed il tipo dei punti di fermatura possono essere programmati.

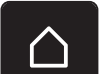

> Toccare leggermente «Home».

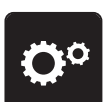

> Toccare leggermente «Programma Setup».

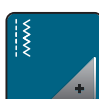

> Toccare leggermente le «Impostazioni di cucitura».

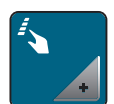

> Toccare leggermente la «Programmazione di tasti e campi».

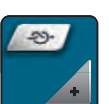

> Toccare leggermente «Programmazione del tasto fermapunto»».

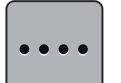

- > Per impostare i punti di fermatura cuciti in avanti, Toccare leggermente «Modifica del numero dei punti di fermatura».
- > Impostare il numero di punti di fermatura.

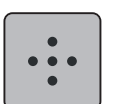

> Toccare leggermente «Punti di fermatura sovrapposti» per impostare 4 punti sovrapposti.

## **Programmare il pulsante «Cucire indietro»**

Si può scegliere tra «Cucito indietro» e «Cucito indietro di precisione».

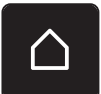

> Toccare leggermente «Home».

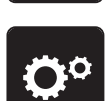

> Toccare leggermente «Programma Setup».

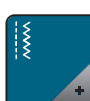

> Toccare leggermente le «Impostazioni di cucitura».

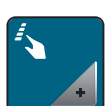

> Toccare leggermente la «Programmazione di tasti e campi».

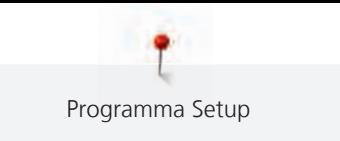

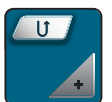

> Toccare leggermente «Programmazione della cucitura indietro».

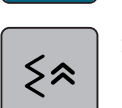

> Per impostare la cucitura indietro in modo preciso, toccare leggermente «Cucitura indietro precisa».

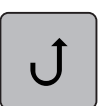

> Per impostare la cucitura indietro, toccare leggermente «Cucitura indietro».

## **3.2 Selezionare le impostazioni personali**

> Toccare leggermente «Home».

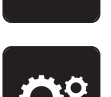

> Toccare leggermente «Programma Setup».

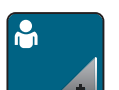

> Toccare leggermente «Impostazioni personali».

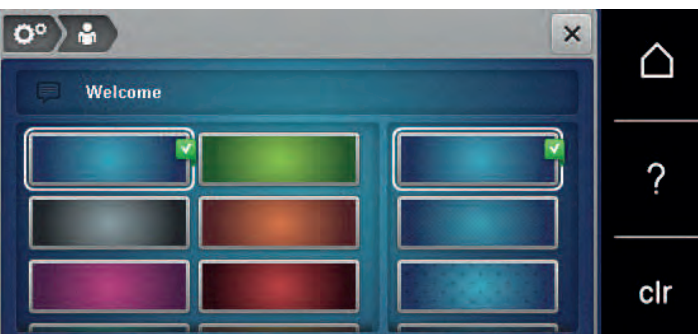

- > Selezionare il colore del display e dello sfondo desiderato.
- > Per modificare il messaggio di benvenuto, toccare leggermente la casella di testo sopra le impostazioni del colore.
- > Inserire il messaggio di benvenuto.
- > Per le lettere maiuscole toccare leggermente «Maiuscolo» (impostazione standard).

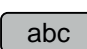

ABC

> Per le lettere minuscole toccare leggermente «Minuscolo».

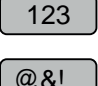

> Per i numeri e i caratteri matematici toccare leggermente «Numeri e i caratteri matematici».

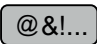

- > Per i caratteri speciali toccare leggermente «Caratteri speciali ».
- > Per cancellare completamente il testo, toccare leggermente la casella di testo sopra la tastiera.
- > Per cancellare singole lettere, toccare leggermente «Cancella».

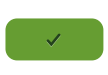

 $\overline{\mathbf{x}}$ 

> Per acquisire il testo, toccare leggermente «Confermare». – Il messaggio di benvenuto viene cancellato.

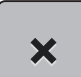

> Chiudere la finestra.

## **3.3 Impostare i segnali acustici**

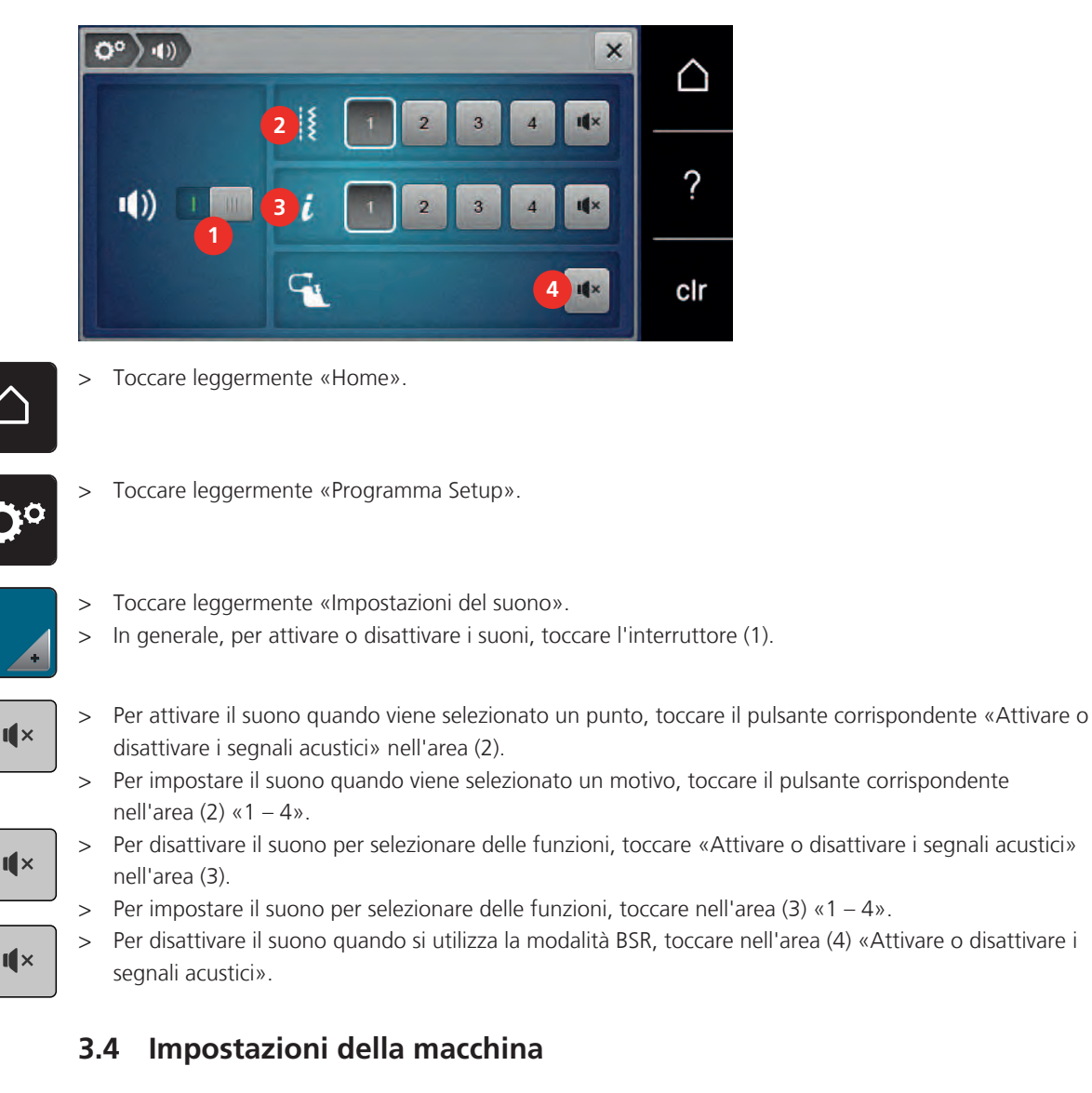

### **Selezionare la lingua**

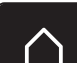

> Toccare leggermente «Home».

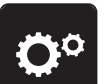

> Toccare leggermente «Programma Setup».

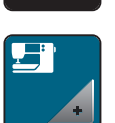

> Toccare leggermente «Impostazioni macchina».

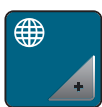

- > Toccare leggermente «Selezione lingua».
- > Toccare leggermente .la lingua desiderata.

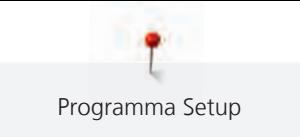

### **Impostazione della luminosità dello schermo**

La luminosità dello schermo può essere impostata in base alle proprie esigenze.

> Toccare leggermente «Home».

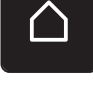

> Toccare leggermente «Programma Setup».

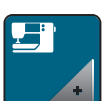

> Toccare leggermente «Impostazioni macchina».

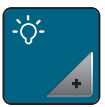

- > Toccare leggermente «Impostazioni dello schermo».
- > Impostazione della luminosità dello schermo.

## **Controllare il numero totale dei punti cuciti**

Il display indica il numero totale dei punti cuciti dalla macchina ed anche il numero dei punti cuciti dall'ultima revisione eseguita dal rivenditore BERNINA.

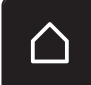

> Toccare leggermente «Home».

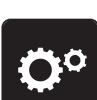

> Toccare leggermente «Programma Setup».

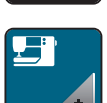

> Toccare leggermente «Impostazioni macchina».

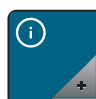

> Toccare leggermente «Informazioni».

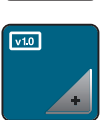

> Toccare leggermente «Informazioni sul firmware e sull'hardware».

### **Inserire i dati del rivenditore**

I dati del rivenditore BERNINA possono essere inseriti.

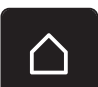

> Toccare leggermente «Home».

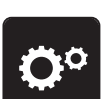

> Toccare leggermente «Programma Setup».

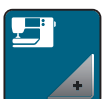

> Toccare leggermente «Impostazioni macchina».

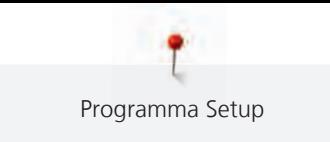

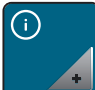

> Toccare leggermente «Informazioni».

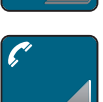

> Per registrare i dati del rivenditore, toccare «Dati del rivenditore».

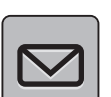

> Per inserire la ragione sociale del rivenditore BERNINA, toccare «Nome».

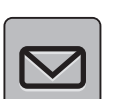

> Per inserire l'indirizzo del rivenditore BERNINA, toccare «Indirizzo».

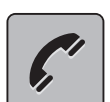

> Per inserire il numero di telefono del rivenditore BERNINA, toccare «Numero di telefono».

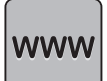

> Per registrare la pagina internet o l'indirizzo email del rivenditore BERNINA, toccare «Indirizzo e-mail».

## **Salvare i dati assistenza**

I dati di assistenza sullo stato attuale della macchina possono essere memorizzati sulla chiavetta USB BERNINA e inviati al rivenditore BERNINA.

- > Inserire la chiavetta USB, con sufficiente spazio di memoria, nell'apposita presa USB della macchina.
- - > Toccare leggermente «Home».

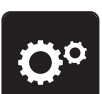

> Toccare leggermente «Programma Setup».

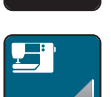

> Toccare leggermente «Impostazioni macchina».

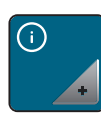

> Toccare leggermente «Informazioni».

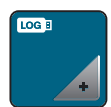

> Toccare leggermente «Dati dell'assistenza».

- > Toccare leggermente «Esportazione dei dati dell'assistenza».
	- Il campo «Esportazione dei dati dell'assistenza» riceve un bordo bianco.
- > Quando il bordo bianco non viene più visualizzato, rimuovere la chiavetta USB.

## **Ripristinare le impostazioni base**

**ATTENZIONE:** Questa funzione cancella tutte le impostazioni personalizzate.

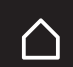

> Toccare leggermente «Home».

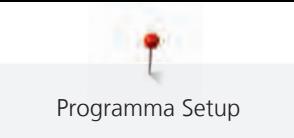

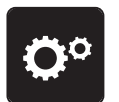

> Toccare leggermente «Programma Setup».

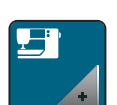

> Toccare leggermente «Impostazioni macchina».

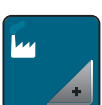

> Toccare leggermente «Impostazione di fabbrica».

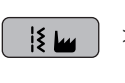

**y E** 

> Per ripristinare le impostazioni di base per le impostazioni di cucitura, toccare e confermare «Impostazione di base Cucitura».

> Per ripristinare tutte le impostazioni di base, toccare «Impostazione di base Macchina», confermare e riavviare la macchina.

#### **Cancellare dati personali**

Cancellare ricami non più desiderati per creare spazio nella memoria.

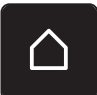

> Toccare leggermente «Home».

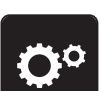

> Toccare leggermente «Programma Setup».

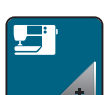

> Toccare leggermente «Impostazioni macchina».

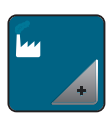

> Toccare leggermente «Impostazione di fabbrica».

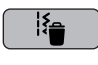

> Per cancellare tutti i dati dalla propria memoria, toccare leggermente e confermare «Cancellare i dati dalla propria memoria».

#### **Calibrare l'asolatore automatico a slitta #3A**

L'Asolatore a slitta #3A e la macchina sono armonizzati tra loro e dovrebbero essere utilizzati solo insieme.

Presupposizione:

- L'Asolatore a slitta #3A è montato.
- L'ago non è infilato.

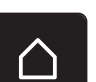

> Toccare leggermente «Home».

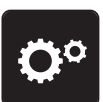

> Toccare leggermente «Programma Setup».

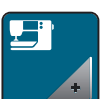

> Toccare leggermente «Impostazioni macchina».

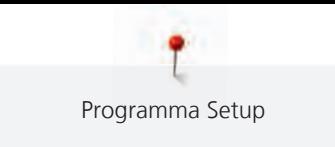

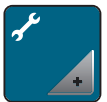

> Toccare leggermente «Manutenzione/Update».

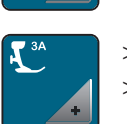

> Toccare leggermente «Calibrare l'asolatore automatico a slitta #3A». > Abbassare l'Asolatore a slitta #3A.

 $\circledcirc$ 

> Per avviare la calibrazione, premere il tasto «Start/Stop».

## **4 Impostazioni del sistema**

## **4.1 Programma Tutorial**

Il tutorial fornisce informazioni e spiegazioni sulle diverse sezioni di cucito e sui diversi punti.

> Toccare leggermente «Home».

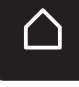

> Toccare leggermente «Tutorial».

> Selezionare il tema desiderato, per ottenere le informazioni richieste.

## **4.2 Guida al cucito**

La Guida al cucito offre informazioni per i progetti di cucito. Dopo la selezione della stoffa e del progetto di cucito desiderato, sono visualizzati sullo schermo i suggerimenti relativi all'ago e al piedino adatto.

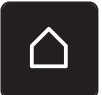

> Toccare leggermente «Home».

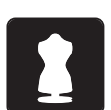

- > Toccare leggermente «Guida al cucito».
- Selezionare la stoffa desiderata.
- Selezionare il progetto di cucito desiderato.
- > Toccare leggermente «Confermare».
	- Le impostazioni vengono adattate.

## **4.3 Modalità eco**

Se il lavoro viene interrotto per un periodo di tempo più lungo, la macchina può essere messa in modalità risparmio energetico. La modalità risparmio è al tempo stesso una protezione per i bambini. Sul display nessuna selezione è consentita e la macchina non può essere avviata.

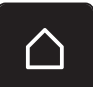

> Toccare leggermente «Home».

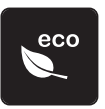

- > Per attivare la modalità risparmio, toccare «Modalità eco».
- Il display si spegne. La macchina riduce il consumo di corrente elettrica e le luci si spengono.
- > Per disattivare la modalità risparmio, toccare nuovamente «Modalità eco».

## **4.4 Selezionare Aiuto**

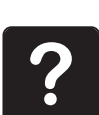

- > Selezionare sul display la finestra per cui serve l'aiuto.
- > Per avviare la modalità aiuto, toccare «Help».
- > Premere sul display la casella per la quale si desidera vedere ulteriori informazioni.

## **4.5 Con «clr» annullare tutte le modifiche**

Tutte le modifiche ai modelli possono essere riportate alle impostazioni di base. Questo non vale per i modelli memorizzati che sono stati salvati nella propria memoria e per le funzioni di monitoraggio.

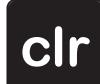

> Toccare leggermente «Cancellare le impostazioni».

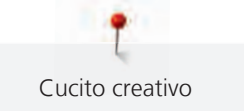

## **5 Cucito creativo**

## **5.1 Panoramica Menu Cucito**

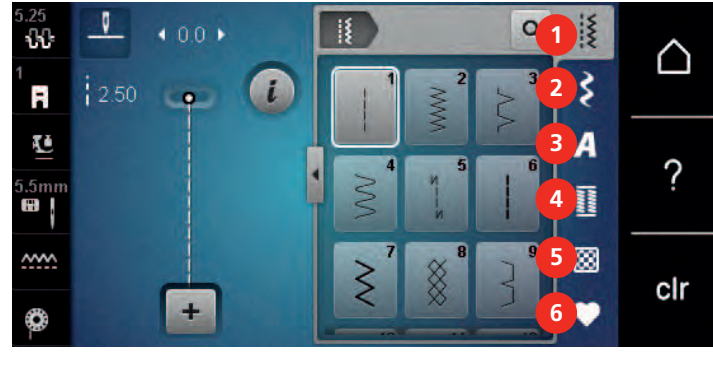

1 «Punti utili» 4 «Asole»

2 «Punti decorativi» 5 «Punti quilt»

- 
- 
- 3 «Alfabeti» 6 «Memoria personale»

### **Selezione del punto**

- > Selezionare un punto, un alfabeto oppure un'asola.
- > Per visualizzare altri modelli di punti, scorrere verso l'alto nell'area dei punti di utilità, degli alfabeti o delle asole.
- > Per ingrandire la vista, toccare «Aumentare/ridurre la finestra» (1).

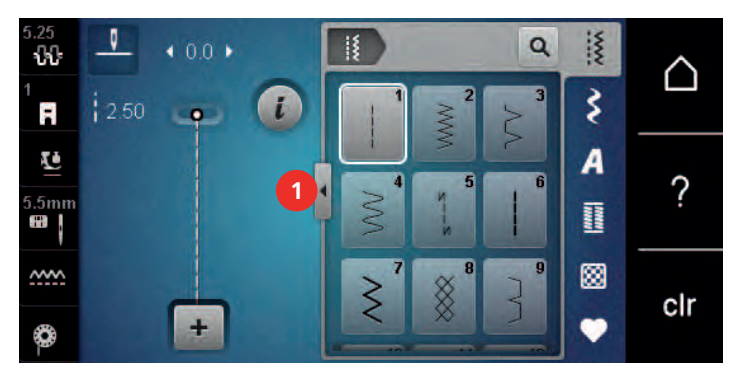

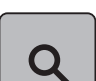

- > Per ridurre la vista, toccare nuovamente «Aumentare/ridurre la finestra».
- > Per selezionare il motivo inserendo il numero del motivo, premere «Selezionare il motivo mediante il numero».

## **5.2 Regolare la velocità**

Il cursore permette la regolazione graduale della velocità del cucito.

- > Spostare il cursore verso sinistra per aumentare la velocità di cucito.
- > Spostare il cursore verso destra per aumentare la velocità di cucito.

## **5.3 Impostare la tensione del filo superiore**

La regolazione base della tensione del filo superiore avviene automaticamente con la selezione del ricamo.

La tensione del filo superiore viene impostata in modo ottimale nella fabbrica BERNINA e ogni macchina viene campionata. Per la campionatura è utilizzato come filo superiore e inferiore il filo Metrosene/Seralon dello spessore 100/2 (Mettler).

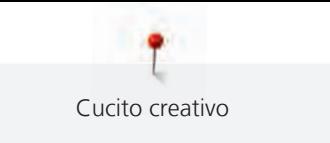

L'utilizzo di altri filati per cucire e ricamare può alterare la formazione del punto. Ciò può rendere necessario la regolazione individuale della tensione del filo per adattarla al materiale ed al punto selezionato.

Più è alta l'impostazione della tensione del filo superiore, più teso è il filo superiore e il filo inferiore appare sul diritto della stoffa. Riducendo la tensione superiore, il filo superiore è meno teso e il filo inferiore entra meno nella stoffa.

La modifica della tensione superiore si riflette sul punto selezionato. La modifica permanente alla tensione del filo superiore per la modalità cucito può essere effettuata nel programma Setup. [\(vedi a pagina 45\)](#page-46-0)

Presupposizione:

- Nel programma Setup è modificata la tensione del filo superiore.
- > Toccare leggermente «Tensione del filo superiore».

Regolare la tensione del filo superiore.

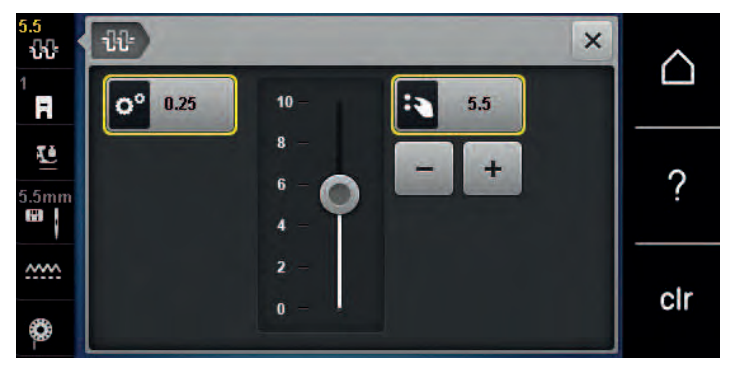

- > Toccare la casella bordata di giallo a destra per ripristinare le modifiche all'impostazione standard.
- > Per ripristinare le modifiche all'impostazione standard nel «Programma Setup», toccare leggermente la casella bordata di giallo a sinistra.

## **5.4 Modificare un motivo**

#### **Modificare la larghezza del punto**

- > Per ridurre la larghezza del punto ruotare la «manopola multi-funzione superiore» a sinistra.
- > Per aumentare la larghezza del punto ruotare la «manopola multi-funzione superiore» a destra.
- > Per richiamare ulteriori possibilità di impostazione, premere «Larghezza punto» (1).

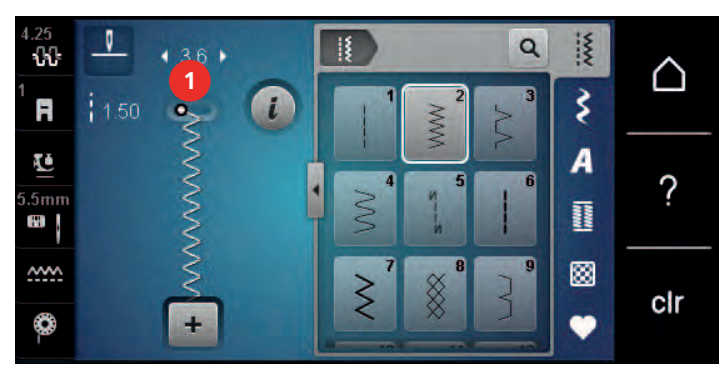

#### **Modificare la lunghezza del punto**

- > Per ridurre la lunghezza del punto ruotare la «manopola multi-funzione inferiore» a sinistra.
- > Per aumentare la lunghezza del punto ruotare la «manopola multi-funzione inferiore» a destra.

> Per richiamare ulteriori possibilità di impostazione, premere «Lunghezza punto» (1).

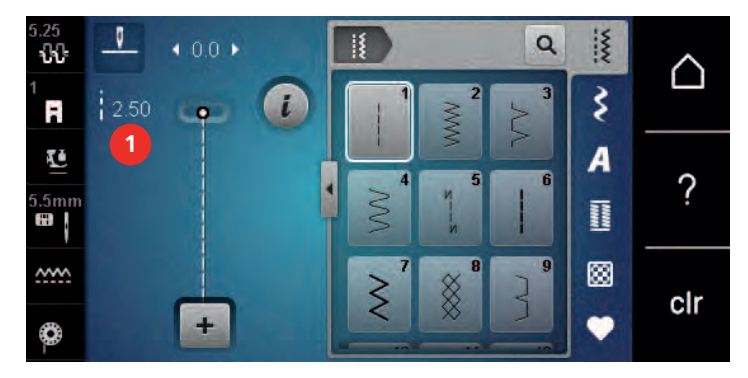

#### **Correggere il bilanciamento**

L'utilizzo di stoffe, filati e stabilizzatori diversi può alterare talmente la formazione dei punti programmati, che la macchina non li esegue correttamente. Il bilanciamento elettronico consente di correggere questi difetti e di adattare in maniera ottimale il motivo al materiale utilizzato.

- > Selezionare un punto o alfabeto.
- > Cucire il motivo.

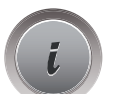

> Toccare leggermente «Dialogo i».

> Toccare leggermente «Bilanciamento». – Sul display appare l'anteprima del punto.

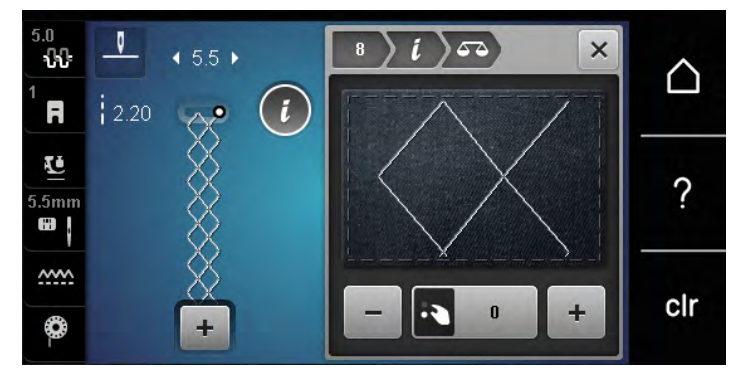

> Ruotare la «manopola multi-funzione inferiore» per correggere la direzione verticale del motivo, finché la raffigurazione del punto sul display corrisponde al risultato cucito del punto sulla stoffa.

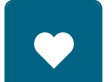

- > Le modifiche del bilanciamento possono essere salvate per ogni punto nella «Memoria personale» .
- > Le impostazioni modificate del bilanciamento rimangono valide solo fino a quando non viene premuto il tasto «Cancellare le impostazioni» o spenta la macchina.

## **Ripetizione del motivo**

I punti possono essere ripetuti fino a 9 volte.

- > Selezionare un punto o alfabeto.
- > Toccare leggermente «Dialogo i».

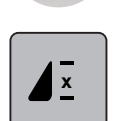

- > Per cucire 1x il punto, toccare leggermente «Ripetizione del modello» 1x.
- > Per ripetere fino a 9x il punto, toccare leggermente «Ripetizione del modello» da 2 a 9x.
- > Per disattivare la ripetizione del punto, toccare a lungo «Ripetizione del modello».

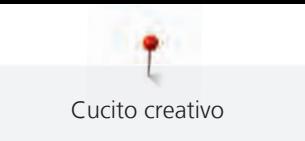

## **Effetto specchio**

- > Selezionare un punto o alfabeto.
- Toccare leggermente «Dialogo i».

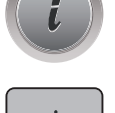

**11** 

> Per ottenere il motivo specchiato da sinistra a destra, premere «Effetto specchio orizzontale».

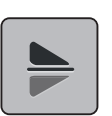

> Per ottenere il motivo specchiato in direzione della cucitura, premere «Effetto specchio verticale».

#### **Cucire indietro**

- > Selezionare un motivo o un alfabeto.
- > Per passare immediatamente alla cucitura indietro quando si preme il pulsante «Cucire indietro», impostare l'arresto dell'ago verso il basso (permanente).
- > Per cucire un altro punto in avanti prima di passare alla cucitura indietro, impostare la posizione dell'ago verso l'alto (permanente).
- > Premere e tenere premuto il pulsante «Cucire indietro».

#### **Cucito indietro permanente**

- > Selezionare un punto o alfabeto.
- Toccare leggermente «Dialogo i».

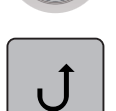

 $\mathbf{U}$ 

> Per cucire indietro in modo permanente, premere «Cucire indietro permanente». – La macchina cuce all'indietro finché non si preme brevemente il tasto «Cucire indietro permanente».

## **5.5 Programmare i punti**

#### **Panoramica modalità combinazioni**

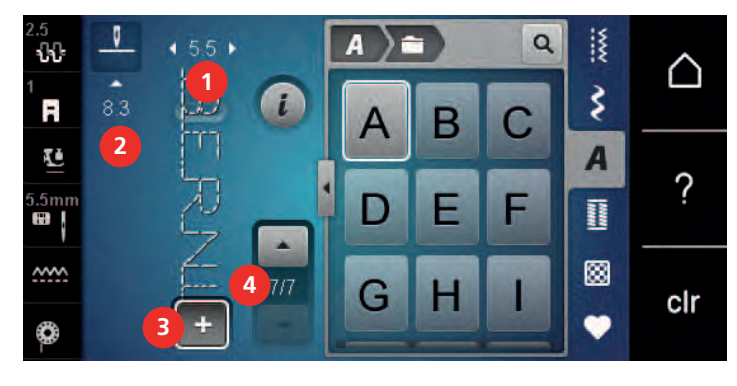

- 
- 
- 1 «Larghezza del punto» 3 «Modalità combinazioni/Modalità singola»
- 2 «Lunghezza punto» 4 Motivo singolo all'interno di una combinazione

#### **Creare una combinazione di motivi**

La modalità combinazioni consente di combinare motivi e lettere a piacere. La possibilità di combinare le lettere degli alfabeti, permette di creare anche delle scritte, p.es. BERNINA.

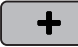

- > Toccare leggermente «Modalità combinazioni/Modalità singola».
- > Selezionare i motivi desiderati.

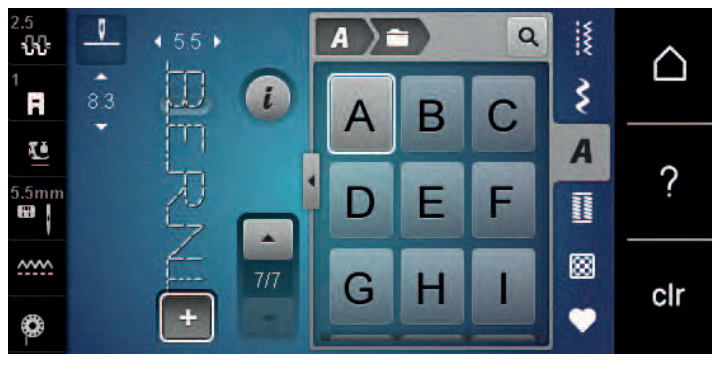

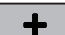

> Per tornare alla modalità singola, toccare di nuovo «Modalità combinazioni/Modalità singola».

#### **Memorizzare una combinazione di motivi**

Per poter riutilizzare le combinazioni di motivi create individualmente, queste possono essere salvate nell'archivio «Memoria personale».

- > Creare una combinazione di motivi.
- > Toccare leggermente «Memoria personale».

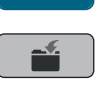

Ť.

- > Toccare leggermente «Salvare il motivo del punto».
- 
- > Per salvare la combinazione di motivi, premere «Confermare».

#### **Caricare la combinazione di motivi**

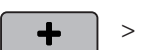

> Toccare leggermente «Modalità combinazioni/Modalità singola».

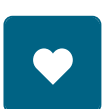

> Toccare leggermente «Memoria personale».

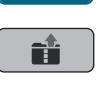

> Toccare leggermente «Caricare la combinazione di motivi». > Selezionare una combinazione di motivi.

#### **Sovrascrivere la combinazione di motivi**

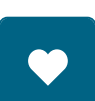

- > Creare una combinazione di motivi.
- > Toccare leggermente «Memoria personale».

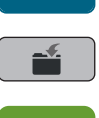

- > Toccare leggermente «Salvare il motivo del punto».
- > Selezionare la combinazione di motivi che deve essere sovrascritta.
- > Per sovrascrivere la combinazione di motivi, premere «Confermare».

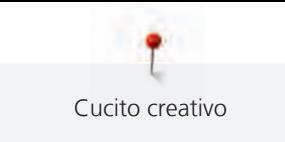

### **Cancellare la combinazione di motivi**

- > Creare una combinazione di motivi.
- > Toccare leggermente «Dialogo i».
- > Toccare leggermente «Modificare l'intera combinazione».

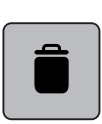

> Toccare leggermente «Cancellare».

> Toccare leggermente «Confermare».

## **Modificare un punto singolo**

- > Creare una combinazione di motivi.
- > Per selezionare un singolo motivo, toccare la posizione desiderata (1) nella combinazione di motivi.

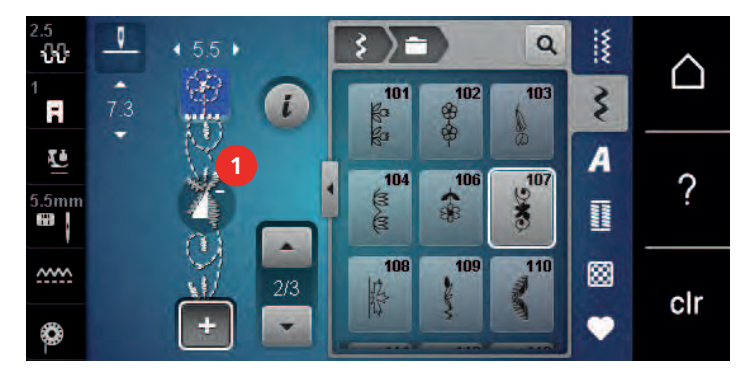

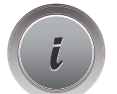

> Per modificare il singolo motivo, toccare «Dialogo i».

## **Cancellare un motivo singolo**

Presupposizione:

- Una combinazione di motivi è stata creata.
- > Toccare il motivo desiderato (1) nella combinazione di motivi.

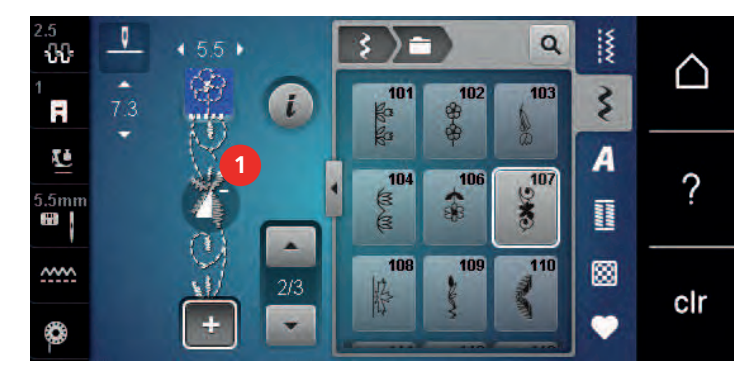

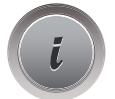

> Toccare leggermente «Dialogo i».

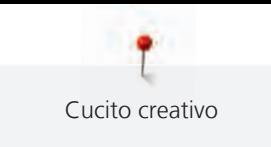

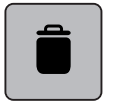

> Toccare leggermente «Cancellare».

## **Inserire un motivo singolo**

Il punto nuovo viene inserito sempre **sotto** il punto selezionato.

- > Creare una combinazione di motivi.
- > Per selezionare un singolo motivo, toccare la posizione desiderata (1) nella combinazione di motivi.

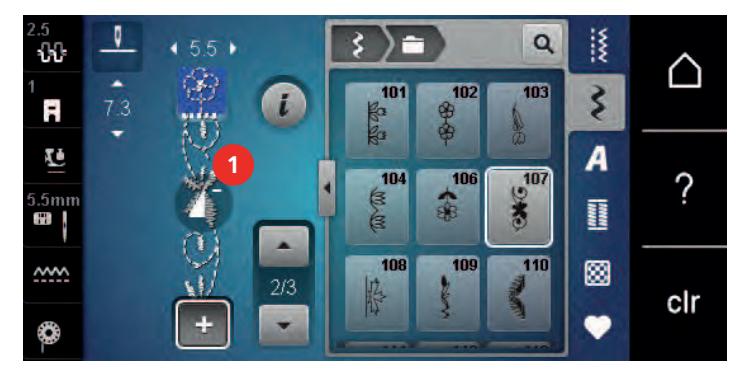

> Selezionare un nuovo motivo.

#### **Specchiare una combinazione di motivi**

- > Creare una combinazione di motivi.
- > Toccare leggermente «Dialogo i».
- > Toccare leggermente «Modificare l'intera combinazione».

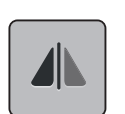

- > Per ottenere il motivo specchiato orizzontalmente dell'intera combinazione di motivi da sinistra a destra, premere «Effetto specchio orizzontale».
- > Per ripristinare le modifiche all'impostazione predefinita, premere nuovamente «Effetto specchio orizzontale».

### **Saldare i motivi di una combinazione**

- > Creare una combinazione di motivi.
- > Selezionare la posizione desiderata nella combinazione di motivi in cui deve essere cucita.
- > Toccare leggermente «Dialogo i».

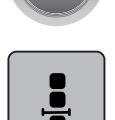

> Toccare leggermente «Modificare la combinazione nella posizione del cursore».

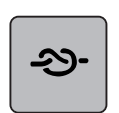

> Toccare leggermente «Punti di fermatura».

– Ogni singolo punto della combinazione può essere saldato all'inizio o alla fine.

## **Ripetizione del motivo**

- > Creare una combinazione di motivi.
- > Toccare leggermente «Dialogo i».
- > Toccare leggermente «Modificare l'intera combinazione».

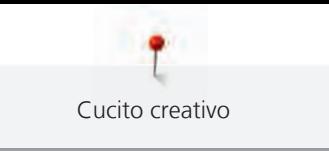

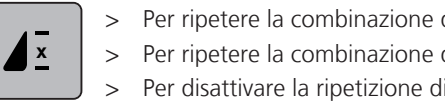

- > Per ripetere la combinazione di motivi, premere «Ripetizione del modello»1.
- > Per ripetere la combinazione di motivi fino a 9x, premere nuovamente «Ripetizione del modello».
- > Per disattivare la ripetizione di motivi, premere a lungo «Ripetizione del modello» o premere «Cancellare le impostazioni».

## **5.6 Gestione del punto**

#### **Salvare le impostazioni del motivo**

- > Selezionare un motivo, un alfabeto oppure un'asola.
- > Toccare leggermente «Dialogo i».
- > Modificare un punto, un alfabeto oppure un'asola.

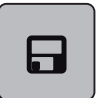

> Per salvare in modo duraturo tutte le modifiche, premere «Salvare le impostazioni del motivo».

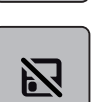

> Per rifiutare tutte le modifiche, premere «Resettare il motivo».

#### **Salvare motivi nella memoria personale**

Nella cartella «Memoria personale» può essere salvato qualsiasi motivo, anche quelli modificati individualmente.

- > Selezionare un motivo, un alfabeto oppure un'asola.
- > Fare le modifiche desiderate.

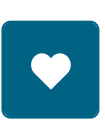

> Toccare leggermente «Memoria personale».

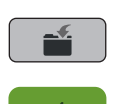

- > Toccare leggermente «Salvare il motivo del punto».
- Selezionare la cartella in cui deve essere salvato il motivo.
- > Toccare leggermente «Confermare».

#### **Sovrascrivere motivi nella memoria**

Presupposizione:

- Il punto è salvato nella memoria personale.
- > Selezionare un motivo, un alfabeto oppure un'asola.
- > Fare le modifiche desiderate.
- > Toccare leggermente «Memoria personale».

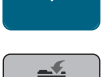

- > Toccare leggermente «Salvare il motivo del punto».
- > Selezionare la cartella in cui è stato salvato il motivo da sovrascrivere.
- > Selezionare il punto da sovrascrivere.

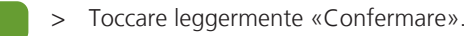

61

#### **Aprire un motivo dalla memoria personale**

Presupposizione:

• Il punto è salvato nella memoria personale.

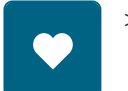

> Toccare leggermente «Memoria personale».

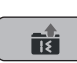

- > Toccare leggermente «Caricare il motivo».
- > Selezionare la cartella che contiene il motivo.
- > Selezionare il motivo.

#### **Cancellare un punto salvato**

Presupposizione:

• Il punto è salvato nella memoria personale.

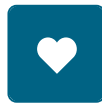

> Toccare leggermente «Memoria personale».

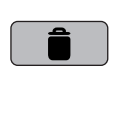

- > Toccare leggermente «Cancellare».
- Selezionare la cartella che contiene il motivo.
- > Selezionare il motivo.
- > Per caricare il motivo premere «Confermare».

## **5.7 Fermapunto**

#### **Saldare la cucitura con il pulsante «Fermapunto»**

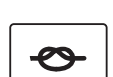

- Il tasto «Fermare con punti» può essere programmato con punti di fermatura diversi. [\(vedi a pagina 46\)](#page-47-0)
- > Premere il tasto «Fermare con punti» prima di iniziare a cucire.
	- Il punto/la combinazione viene fermato all'inizio del cucito con il numero dei punti programmati.
- > Premere il tasto «Fermare con punti» durante la cucitura.
	- La macchina si arresta immediatamente ed esegue la fermatura con il numero dei punti programmati.

## **5.8 Compensare dislivelli del materiale**

Passando sopra uno spessore alto, la soletta del piedino si inclina e le griffe del trasporto non possono afferrare la stoffa. Il cucito non risulta perfetto.

> Per compensare il dislivello, posizionare da dietro 1 – 3 piastrine compensatrici sotto il piedino, molto vicino all'ago.

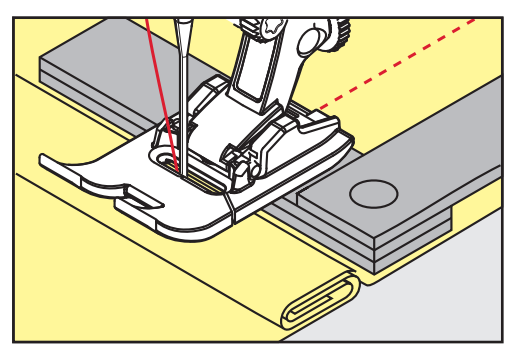

– Il piedino appoggia orizzontalmente sul cucito.

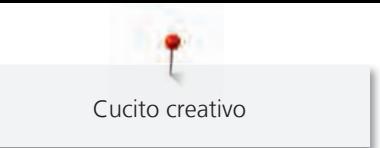

- 
- > Per compensare il dislivello, posizionare da davanti 1 3 piastrine sotto il piedino, molto vicino all'ago.

- Il piedino appoggia orizzontalmente sul cucito.
- > Cucire, finché il piedino ha superato completamente il dislivello.
- > Rimuovere le piastrine compensatrici.

## **5.9 Cucire angoli**

Durante la cucitura degli angoli il trasporto è limitato, perché solo una piccola parte del materiale appoggia realmente sulle griffe del trasporto. Con l'aiuto delle piastrine compensatrici si ottiene il trasporto regolare della stoffa.

- > Fermare la macchina al bordo della stoffa, l'ago è abbassato nella stoffa.
- > Alzare il piedino.
- > Girare il lavoro e portarlo nella posizione desiderata.
- > Sul fianco destro del piedino spingere 1 3 piastrine fino al progetto di cucito.
- > Abbassare il piedino.

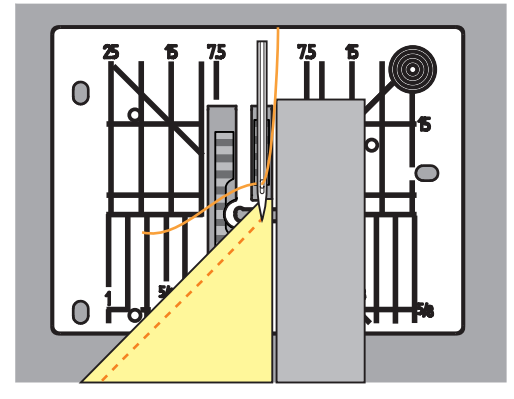

> Continuare a cucire, finche il lavoro appoggia nuovamente sulle griffe del trasporto.

T Punti utili

## **6 Punti utili**

## **6.1 Panoramica punti utili**

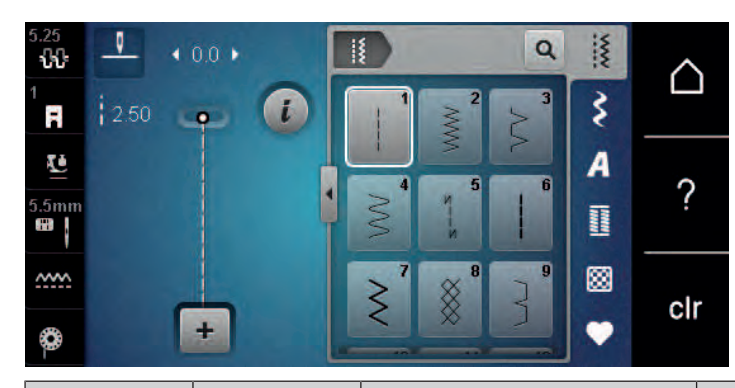

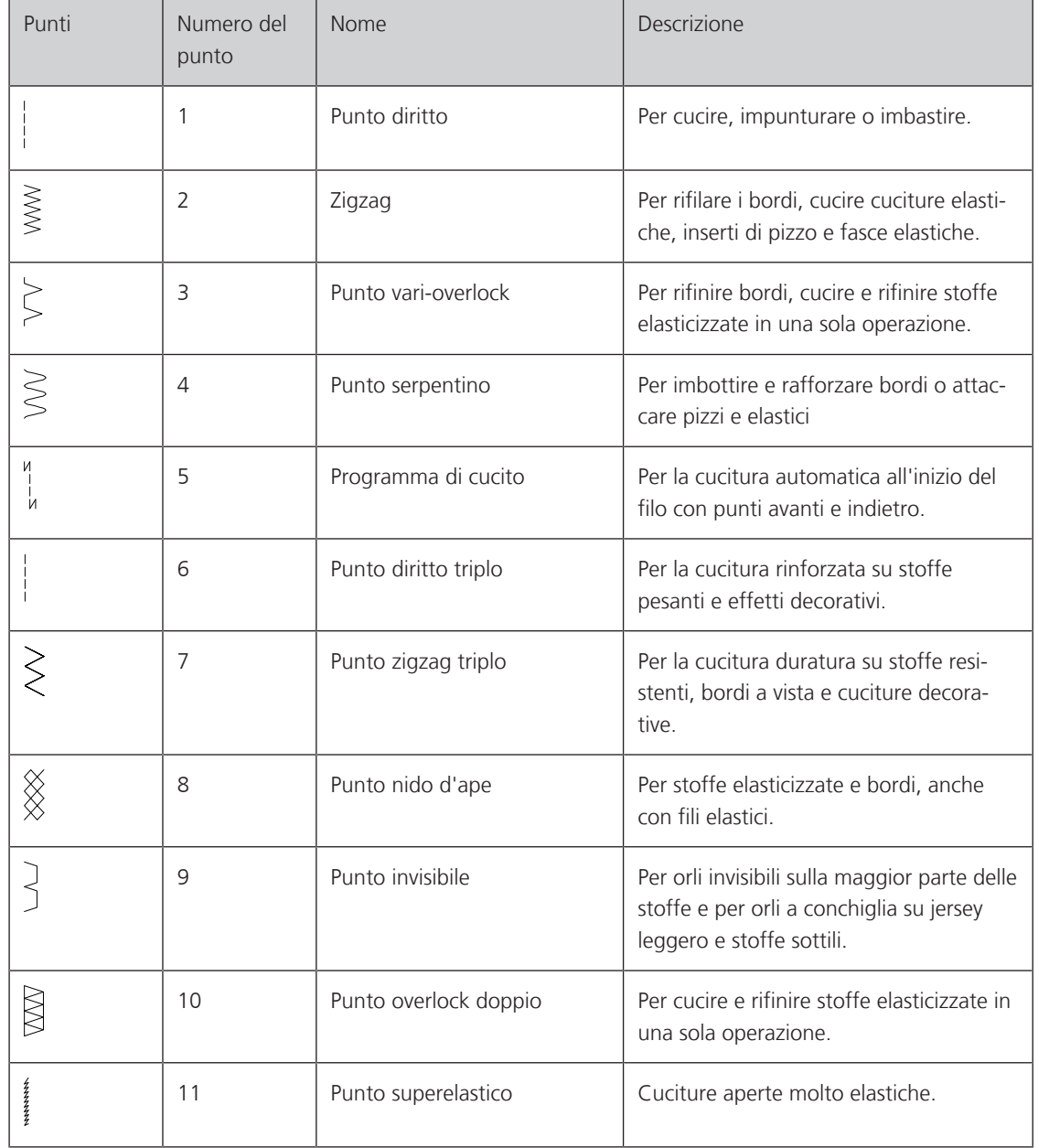

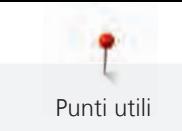

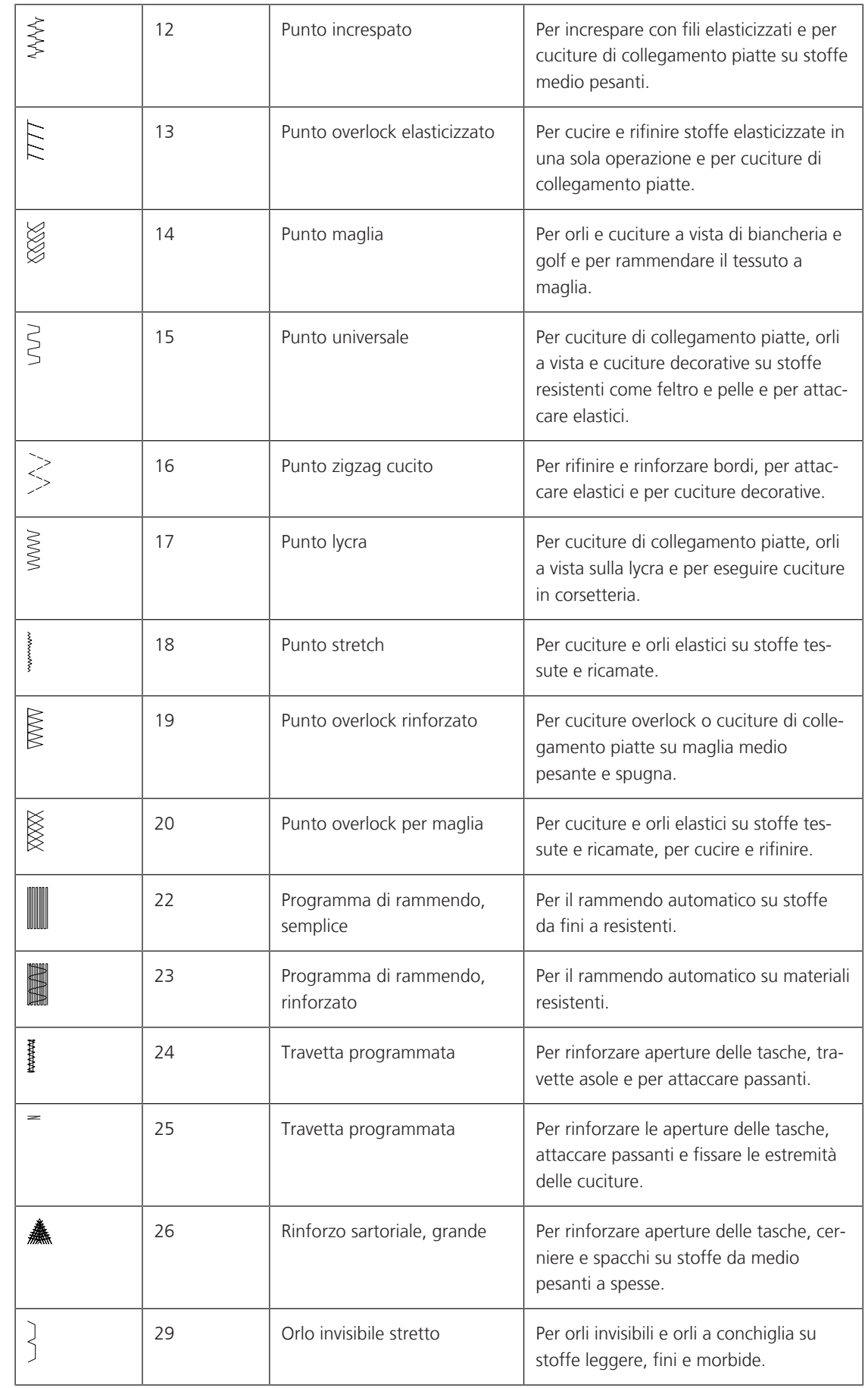

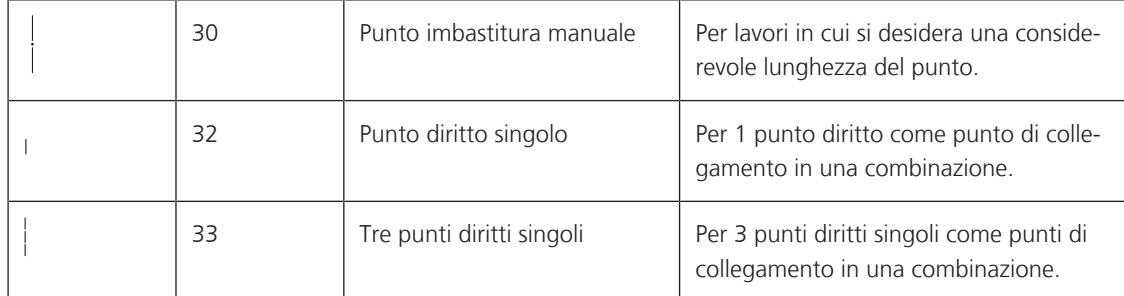

## **6.2 Cucitura con il punto diritto**

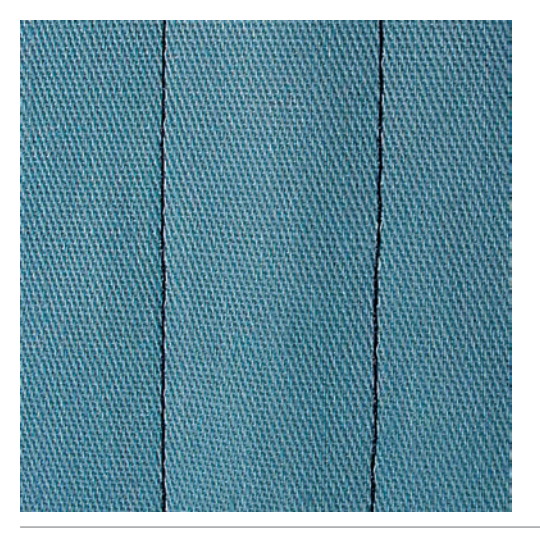

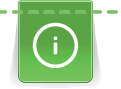

 $\frac{1}{2}$ 

Adattare la lunghezza del punto al progetto, p.es. punti allungati per jeans (ca. 3 – 4 mm), punti corti per stoffe leggere (ca. 2 – 2,5 mm). Adattare la lunghezza del punto al filo, p.es. punti allungati per impunturare con filo pesante (ca. 3 – 5 mm).

Presupposizione:

- Il Piedino universale per trasporto indietro #1 è montato.
- > Toccare leggermente «Punti utili».
- > Selezionare Punto diritto n. 1.

## **6.3 Programma punto diritto con fermatura automatica**

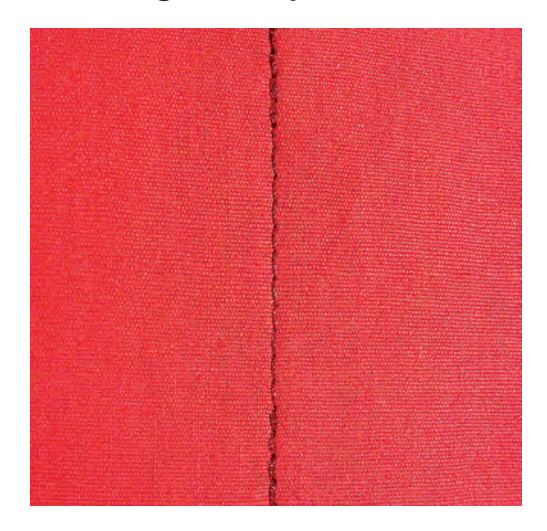

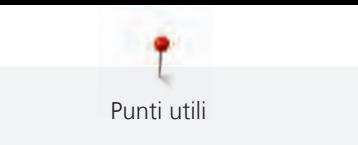

6 punti cuciti automaticamente in avanti ed indietro garantiscono la fermatura uniforme della cucitura.

#### Presupposizione:

• Il Piedino universale per trasporto indietro #1 è montato.

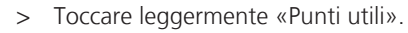

> Selezionare Programma di cucito n. 5.

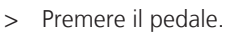

– La macchina esegue automaticamente i punti di fermatura iniziale.

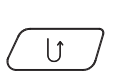

|<br>!<br>!

- > Eseguire la cucitura nella lunghezza desiderata.
- > Premere il tasto «Cucire indietro».
	- La macchina esegue automaticamente i punti di fermatura e si arresta alla fine.

### **6.4 Inserire la cerniera**

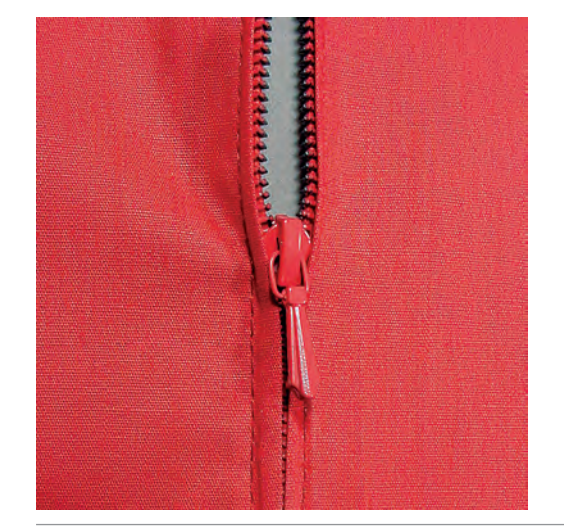

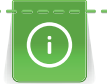

Delle volte il trasporto della stoffa risulta difficile all'inizio della cucitura, perciò si consiglia di tenere bene le estremità dei fili all'inizio oppure di tirare il lavoro per alcuni punti leggermente indietro, o di cucire all'inizio 1 – 2 cm indietro.

- > Montare il Piedino universale per trasporto indietro #1.
- > Toccare leggermente «Punti utili». Selezionare Punto diritto n. 1.

# $\frac{1}{2}$

- > Chiudere la cucitura fino all'inizio della cerniera.
- > Saldare la cucitura.
- > Imbastire l'apertura della cerniera con punti lunghi.
- > Rifinire i margini.
- > Stirare la cucitura aperta.
- > Aprire l'apertura per la cerniera.
- > Imbastire la cerniera e imbastire la cerniera sotto la stoffa in modo, che i bordi piegati della stoffa si incontrano sopra il centro della cerniera.
- > Aprire la cerniera di alcuni centimetri.
- > Montare il Piedino per cerniere #4.
- > Spostare l'ago verso destra.
- > Per alzare il piedino e per posizionare il lavoro, usare la ginocchiera alzapiedino.
- > Iniziare a cucire in alto a sinistra.
- > Guidare il piedino in modo che l'ago penetri lungo la fila dei denti della cerniera.
- > Fermarsi prima del cursore della cerniera con l'ago abbassato.
- > Alzare il piedino.
- > Richiudere la cerniera lampo.

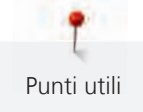

- > Continuare a cucire e fermarsi con l'ago abbassato prima della fine della fessura.
- > Alzare il piedino e girare il lavoro.
- > Cucire fino all'altro lato della cerniera e fermare la macchina con l'ago abbassato.
- > Alzare il piedino e girare il lavoro.
- Cucire il secondo lato dal basso verso l'alto.

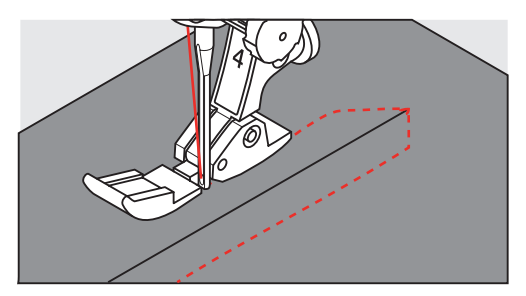

## **6.5 Cucire entrambi i lati della cerniera**

Per tessuti a pelo alto, ad es. velluto, si consiglia di cucire la cerniera su entrambi i lati dal basso verso l'alto.

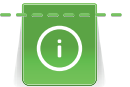

Per materiali pesanti di tessitura molto fitta, si consiglia di utilizzare un ago n. 90 – 100 per ottenere punti più regolari.

- > Montare il Piedino universale per trasporto indietro #1.
- > Toccare leggermente «Punti utili».
- > Selezionare Punto diritto n. 1.
- > Chiudere la cucitura fino all'inizio della cerniera.
- > Saldare la cucitura.
- > Imbastire l'apertura della cerniera con punti lunghi.
- > Rifinire i margini.
- > Stirare la cucitura aperta.
- > Aprire l'apertura per la cerniera.
- > Imbastire la cerniera, imbastire la cerniera sotto la stoffa in modo, che i bordi piegati della stoffa si incontrino sopra il centro della cerniera.
- > Montare il Piedino per cerniere #4.
- > Spostare l'ago verso destra.
- > Per alzare il piedino e per posizionare il lavoro, usare la ginocchiera alzapiedino.
- > Iniziare a cucire al centro della cucitura alla fine della cerniera.
- > Cucire orizzontalmente fino alla fila dei denti della cerniera.
- > Cucire il primo lato (1) dal basso verso l'alto.
- > Fermarsi prima del cursore della cerniera con l'ago abbassato.
- > Alzare il piedino.
- > Aprire la cerniera fino a dietro il piedino.
- > Abbassare il piedino e continuare a cucire.
- > Spostare verso sinistra la posizione dell'ago.
- Cucire il secondo lato (2) della cerniera, dal basso verso l'alto.

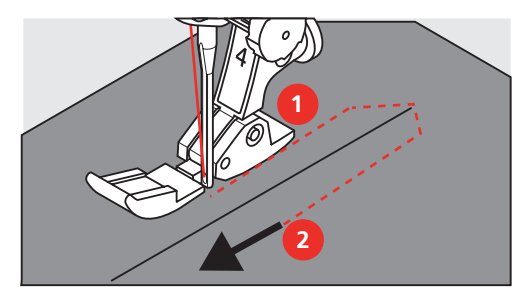

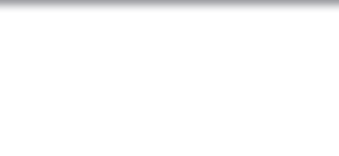

## **6.6 Punto diritto triplo**

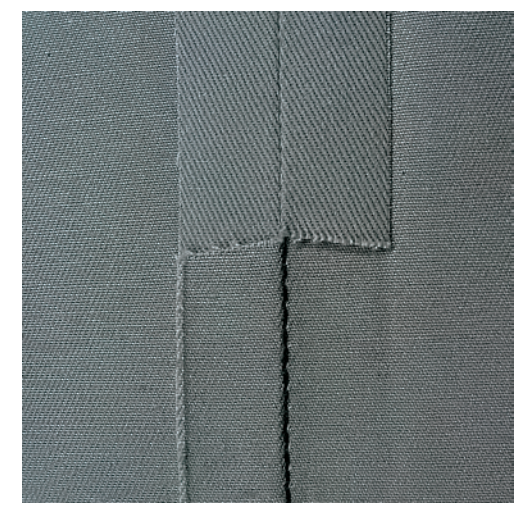

Il Punto diritto triplo è particolarmente adatto per cuciture resistenti su tessuti duri e spessi come jeans e velluto a coste. In caso di tessuti duri e spessi si raccomanda di montare il Piedino per jeans #8. Questo piedino rende molto facile la lavorazione di jeans e tela. Allungare il punto per eseguire delle impunture decorative.

- > Montare il Piedino universale per trasporto indietro #1.
- > Toccare leggermente «Punti utili».
- > Selezionare Punto diritto triplo n. 6.

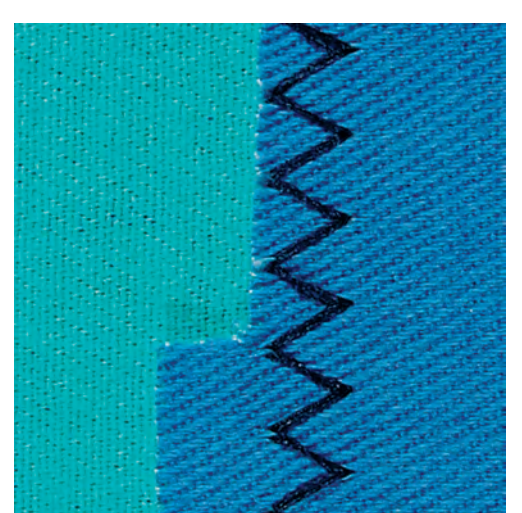

## **6.7 Punto zigzag triplo**

Per tessuti spessi, in particolare denim, tela, tende da sole. Per orli che sono esposti a lavaggi frequenti. Rifinire prima il margine della stoffa.

- > Montare il Piedino universale per trasporto indietro #1.
- > Toccare leggermente «Punti utili».

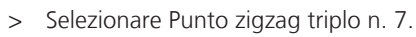

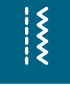

 $\frac{1}{2}$ 

## **6.8 Rammendo manuale**

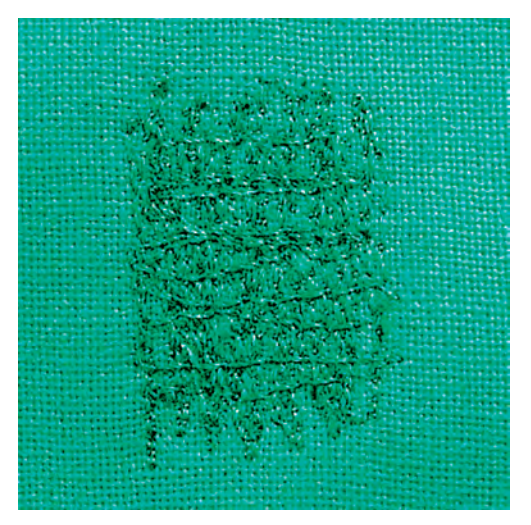

Per tappare fori o punti sottili in qualsiasi tessuto.

Se il filo è sopra, ne risulterà un'antiestetica formazione del punto, quindi guidare il lavoro più lentamente. Se si formano nodi sul retro del tessuto, guidare il lavoro più velocemente. Se il filo si rompe, assicuratevi di guidare il lavoro con maggiore regolarità.

> Montare il Piedino per rammendo #9.

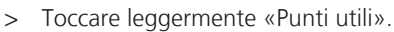

- > Selezionare Punto diritto n. 1.
- > Abbassare le griffe del trasporto.
- > Montare il piano supplementare.
- > Tendere il lavoro nel cerchietto per rammendo (accessorio speciale).
	- La parte da rammendare rimane tesa, la stoffa non si increspa/deforma.
- > Cucire da sinistra a destra e guidare il lavoro manualmente in modo uniforme, senza una forte pressione.
- > Eseguire cambiamenti di direzione con movimenti arrotondati per evitare la formazione di buchi o che il filo si strappi.
- > Per distribuire meglio il filo nel tessuto, cucire bordi irregolarmente lunghi.

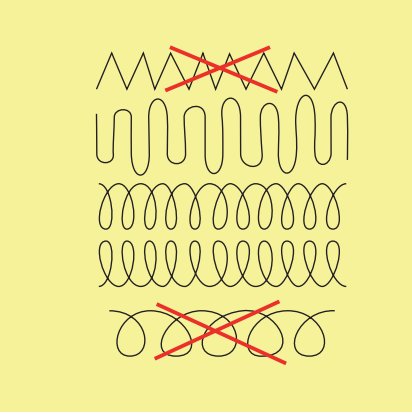

> Tendere i primi fili non troppo fitti, cucire oltre il limite della zona danneggiata.
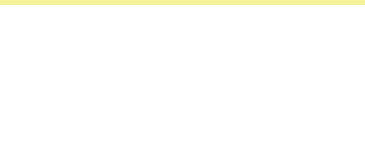

> Lavorare margini irregolari.

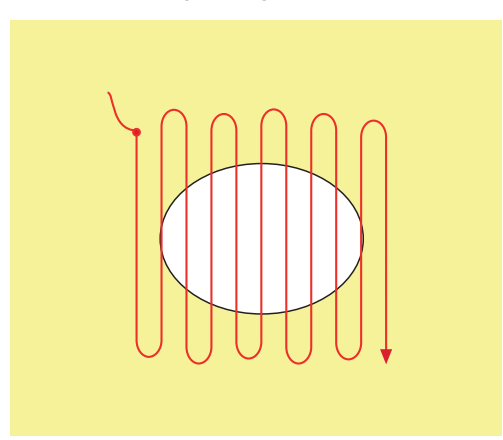

- > Ruotare il lavoro di 90°.
- > Tendere i primi fili non troppo fitti.

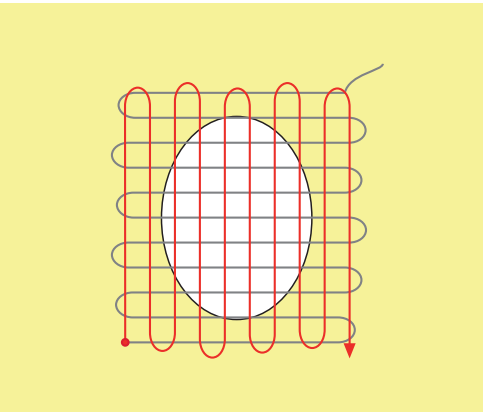

- > Ruotare il lavoro di 180°.
- > Eseguire altre cuciture rade.

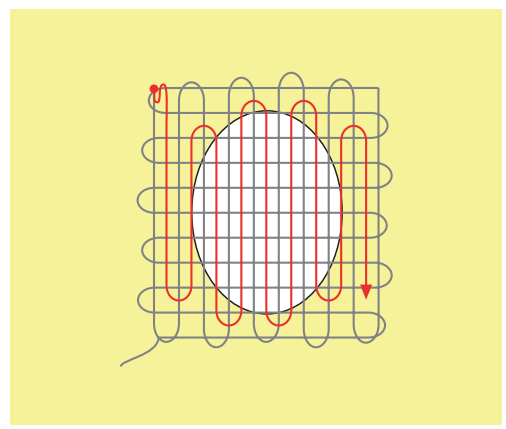

**6.9 Rammendo automatico, semplice**

Programma di rammendo, semplice n. 22 è adatto soprattutto per rammendare rapidamente punti sottili o strappi. Si consiglia di rinforzare la parte consumata o lo strappo con una stoffa sottile o con uno stabilizzatore adesivo. Programma di rammendo, semplice n. 22 sostituisce i fili verticali in tutti i tessuti. Deformazioni oblique possono essere corrette con il bilanciamento.

- > Montare il Piedino universale per trasporto indietro #1 o il Asolatore a slitta #3A (accessorio speciale).
- > Toccare leggermente «Punti utili».
- > Selezionare Programma di rammendo, semplice n. 22.
- > Tendere materiali leggeri nel telaio ad anello (accessorio opzionale).
	- La parte da rammendare rimane tesa, la stoffa non si increspa/deforma.
- > Il rammendo inizia in alto a sinistra.
- > Cucire la prima lunghezza.
- > Arrestare la macchina.  $\cup$ 
	- > Premere il tasto «Cucire indietro».
		- La lunghezza è programmata.
	- > Completare il programma di rammendo.
		- La macchina si ferma automaticamente.

 $\frac{1}{2}$ 

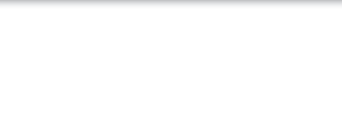

# **6.10 Rammendo automatico rinforzato**

**ATTENZIONE! Questo programma funziona solo con l'asolatore a slitta #3A, disponibile in alcuni mercati solo come accessorio a richiesta presso i rivenditori BERNINA.**

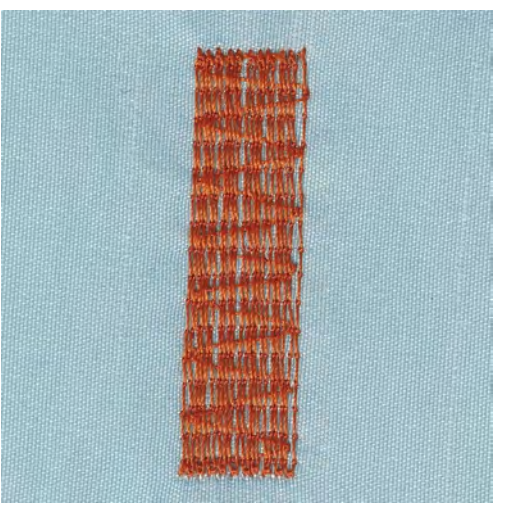

Programma di rammendo, rinforzato n. 23 è adatto soprattutto per rammendare rapidamente punti sottili o strappi. Programma di rammendo, rinforzato n. 23 sostituisce i fili verticali in tutti i tessuti.

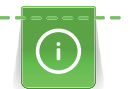

Se il rammendo non copre tutta la zona danneggiata, si consiglia di spostare la stoffa e ripetere il rammendo. La lunghezza è programmata e può essere ripetuta infinite volte.

- 
- > Montare il Asolatore a slitta #3A.
- > Toccare leggermente «Punti utili».
- > Selezionare Programma di rammendo, rinforzato n. 23.
- > Tendere materiali leggeri nel telaio ad anello (accessorio opzionale).
	- La parte da rammendare rimane tesa, la stoffa non si increspa/deforma.
- > Il rammendo inizia in alto a sinistra.
- > Cucire la prima lunghezza.
- > Arrestare la macchina.

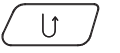

- > Premere il tasto «Cucire indietro».
	- La lunghezza del rammendo è programmata.
- > Completare il programma di rammendo.
	- La macchina si ferma automaticamente.

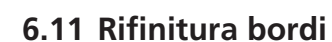

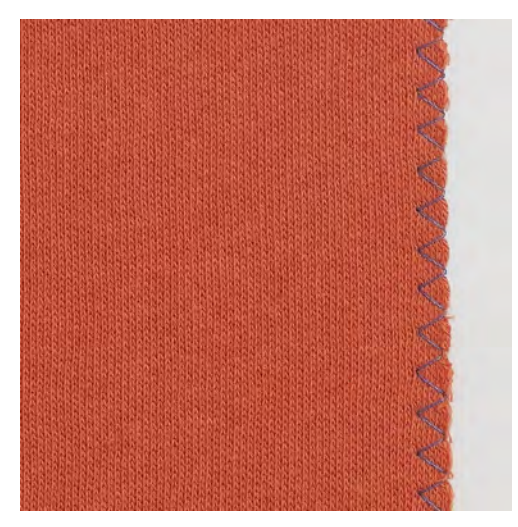

Zigzag n. 2 è adatto per tutti i tipi di stoffa. Può però anche essere utilizzato per cuciture elastiche e per lavori decorativi. Per stoffe leggere si consiglia l'uso di filo per rammendo. Per il punto cordoncino impostare uno zigzag corto e fitto con lunghezza punto 0,3 – 0,7 mm. Il punto cordoncino è ideale per applicazioni e per il ricamo.

#### Presupposizione:

- Il bordo della stoffa è piatto e non si arrotola.
- > Montare il Piedino universale per trasporto indietro #1.
- > Toccare leggermente «Punti utili».
- > Selezionare Zigzag n. 2 o Punto a cordoncino n. 1315.
- > Regolare il punto né troppo largo né troppo lungo.
- > Guidare il bordo della stoffa al centro del piedino, affinché l'ago cucia da una parte sul tessuto, dall'altra parte nel vuoto.

## **6.12 Punto overlock doppio**

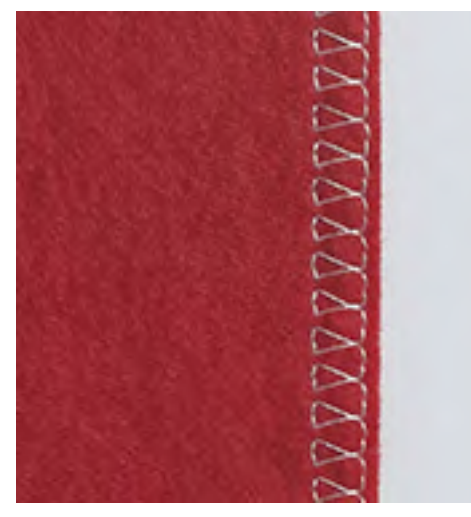

Il punto overlock doppio è adatto per maglia rada e per cuciture orizzontali su maglia e felpa. Per maglia usare un nuovo ago Jersey con punta sferica, per non danneggiare le maglie fini. Per cucire tessuti elastici si può usare un ago elastico.

> Montare il Piedino universale per trasporto indietro #1 o il Piedino per overlock #2.

 $\frac{1}{2}$ 

Punti utili

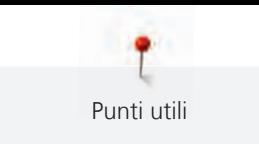

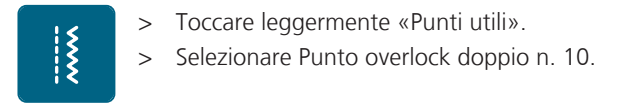

# **6.13 Impuntura stretta dei bordi**

- > Montare il Piedino per punto invisibile #5 o il Piedino per bordi stretti #10.
- > Toccare leggermente «Punti utili».
- > Selezionare Punto diritto n. 1.
- > Posizionare il bordo della stoffa sul lato sinistro della guida del piedino.
- > Selezionare con la posizione dell'ago a sinistra la distanza dal bordo desiderata.

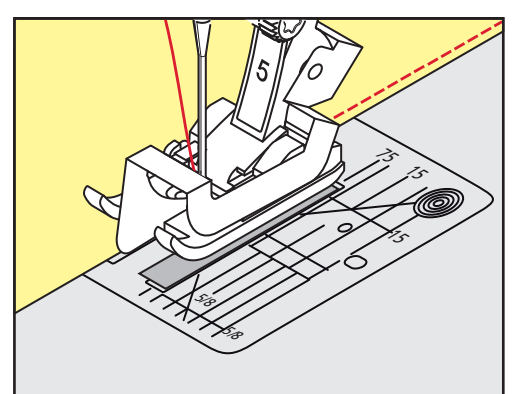

# **6.14 Impuntura larga dei bordi**

- > Montare il Piedino universale per trasporto indietro #1.
- > Toccare leggermente «Punti utili».
- > Selezionare Punto diritto n. 1.
- > Guidare il bordo della stoffa lungo il piedino o lungo le marcature 1 2,5 cm.
- > Selezionare con la posizione dell'ago la distanza dal bordo desiderata.

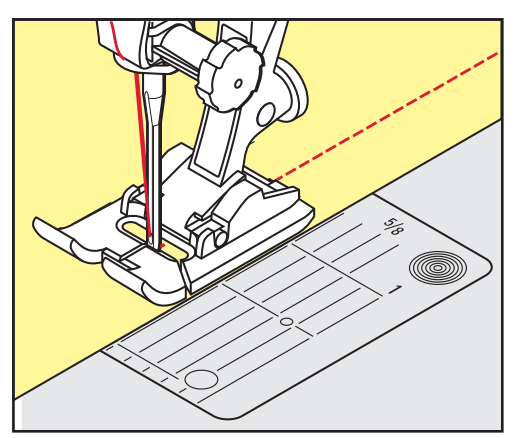

# **6.15 Impunturare bordi con il righello (accessorio opzionale)**

Per realizzare cuciture parallele con distanze larghe, guidare il righello guidabordi (accessorio opzionale) lungo una cucitura precedente.

> Montare il Piedino universale per trasporto indietro #1.

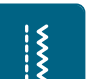

- > Toccare leggermente «Punti utili». > Selezionare Punto diritto n. 1.
- > Allentare la vite sul retro del piedino.
- > Inserire il righello guidabordi nel foro del piedino.
- > Trovare la larghezza desiderata.

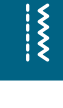

Punti utili

- > Stringere la vite.
- > Guidare il righello guidabordi lungo il bordo della stoffa.

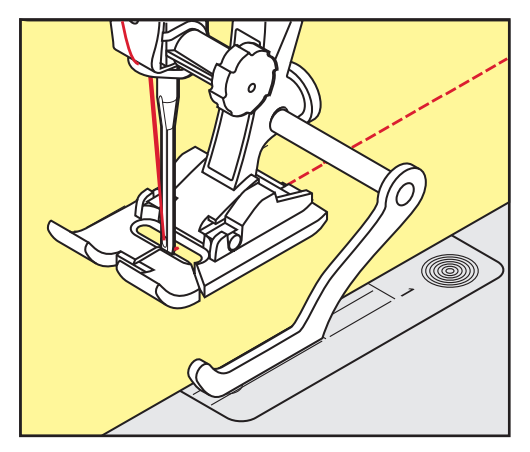

## **6.16 Cucire la piega dell'orlo**

Se si utilizza il Piedino per punto invisibile #5, si consiglia di spostare l'ago all'estrema destra o all'estrema sinistra. Con il Piedino universale per trasporto indietro #1 e il Piedino per bordi stretti #10 sono possibili tutte le posizioni dell'ago.

- > Montare il Piedino per punto invisibile #5 o il Piedino universale per trasporto indietro #1 o il Piedino per bordi stretti #10.
- > Toccare leggermente «Punti utili».
- > Selezionare Punto diritto n. 1.
- > Posizionare la piega del bordo lungo la guida del piedino per punto invisibile.
- > Selezionare la posizione dell'ago a destra per cucire sulla parte superiore della piega.

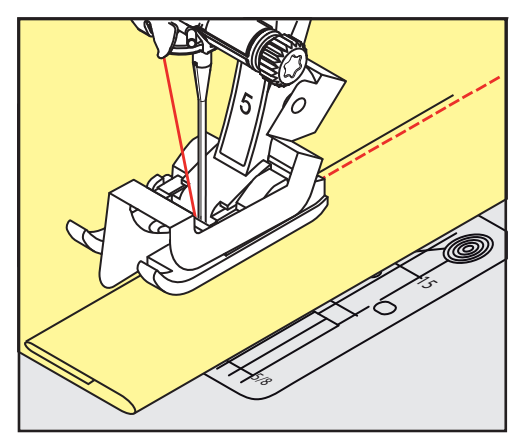

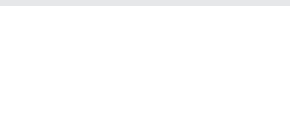

# **6.17 Orlo invisibile**

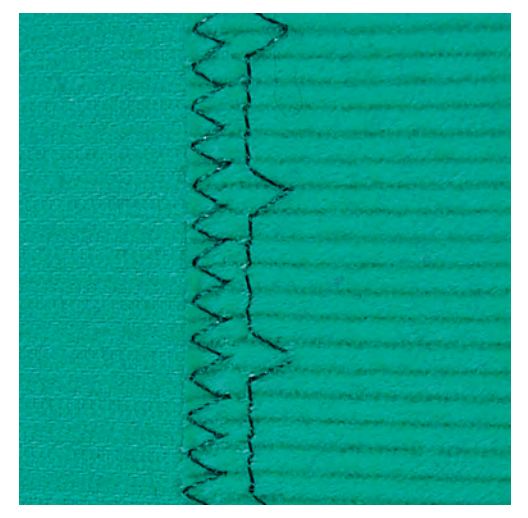

Per orli invisibili su stoffe medio-pesanti e pesanti di cotone, lana e fibre miste.

Presupposizione:

 $\frac{1}{2}$ 

- i bordi della stoffa sono puliti.
- > Montare il Piedino per punto invisibile #5.
- > Toccare leggermente «Punti utili».
- > Selezionare Punto invisibile n. 9.
- > Piegare il tessuto in modo, che il bordo rifinito si trovi sul lato destro (illustrazione).
- > Posizionare il lavoro sotto il piedino, il bordo piegato scorre lungo la guida del piedino.
- > Guidare la piega in modo regolare lungo la guida del piedino per ottenere punti con la stessa larghezza. – Assicurarsi che l'ago fori solo la piega.
- > Dopo circa 10 cm (ca. 3.93 inch) controllare l'orlo sul diritto e sul rovescio e adattare eventualmente la larghezza del punto.

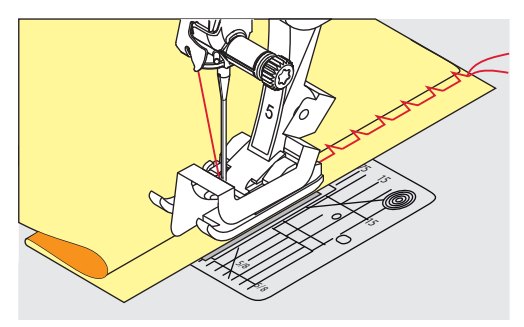

## **6.18 Orlo a vista**

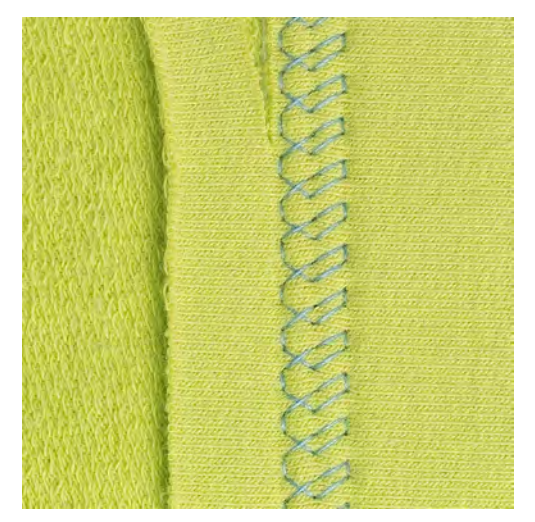

L'orlo a vista e adatto per orli elastici su maglia di cotone, lana, fibre sintetiche e fibre miste.

- > Montare il Piedino universale per trasporto indietro #1.
- > Toccare leggermente «Punti utili».
- > Selezionare Punto maglia n. 14.
- > Piegare l'orlo, fissarlo con degli spilli oppure imbastirlo.
- > Eventualmente allentare la pressione del piedino.
- > Cucire l'orlo dal diritto alla profondità desiderata.
- > Tagliare la stoffa residua sul rovescio.

## **6.19 Cucitura piatta di giunzione**

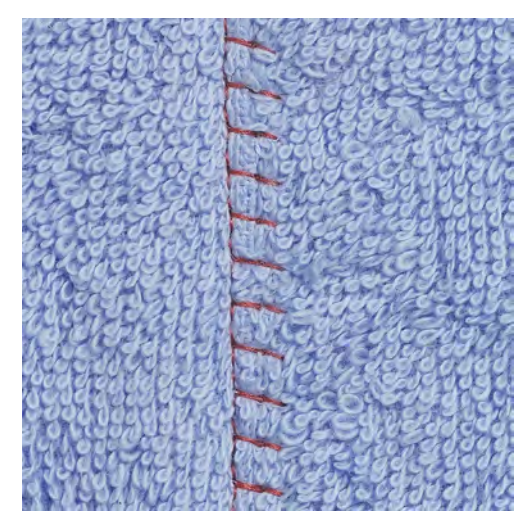

La cucitura piatta di giunzione è ideale per materiali voluminosi o pesanti, come spugna, feltro o pelle.

> Montare il Piedino universale per trasporto indietro #1.

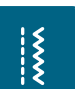

78

- > Toccare leggermente «Punti utili».
- > Selezionare Punto overlock elasticizzato n. 13.
- > Sovrapporre i bordi della stoffa.
- > Cucire lungo il bordo del tessuto.
- > Per ottenere una cucitura molto piatta e stabile, accertarsi che l'ago perfori il tessuto inferiore, andando oltre il margine del tessuto superiore.

 $\frac{1}{2}$ 

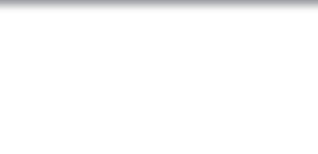

# **6.20 Punto imbastitura**

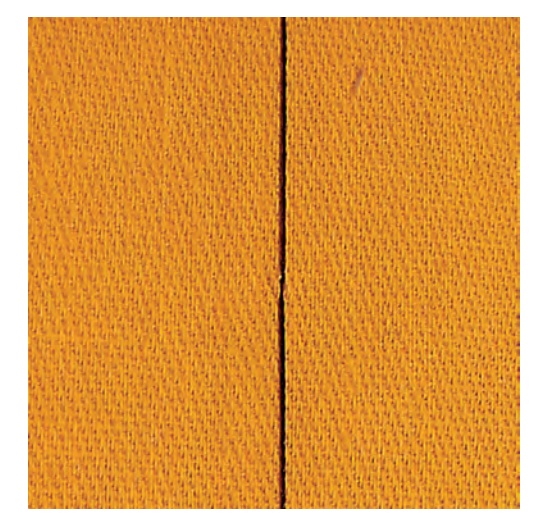

Per le imbastiture si consiglia di utilizzare del filo da rammendo sottile. Questo filo è più facile da eliminare. Il punto per imbastire è ideale per lavorazioni, che richiedono punti molto lunghi.

- > Montare il Piedino per rammendo #9 (accessorio speciale).
- > Abbassare le griffe del trasporto.
- > Toccare leggermente «Punti utili».
- > Selezionare Punto imbastitura manuale n. 30.
- > Per evitare che i due strati di stoffa si spostino, appuntare gli strati di stoffa orizzontalmente con degli spilli.
- > Tenere fermi i fili e cucire 3 4 punti di fermatura all'inizio dell'imbastitura.
- > Cucire un punto e spostare la stoffa indietro ad una distanza, che corrisponde alla lunghezza del punto desiderata.
- > Cucire il prossimo punto.

 $\frac{1}{2}$ 

> Cucire alla fine dell'imbastitura 3 – 4 punti di fermatura.

# **7 Punti decorativi**

# **7.1 Panoramica dei punti decorativi**

A seconda del tipo di tessuto vengono valorizzati di più i punti decorativi più semplici o quelli più elaborati.

- I punti decorativi programmati con semplici punti dritti vengono particolarmente bene su tessuti leggeri, come ad es. il Punto decorativo n. 101.
- I punti decorativi programmati con triplo punto dritto o qualche punto raso sono particolarmente adatti ai tessuti di medio peso, come ad es. il Punto decorativo n. 107.
- I punti decorativi programmati con punti rasi vengono particolarmente bene su tessuti pesanti, come ad es. il Punto decorativo n. 401.

Per ottenere una formazione perfetta del punto, si consiglia di utilizzare la stessa tonalità per il filo superiore e inferiore ed uno stabilizzatore. Per tessuti a pelo alto o pelo lungo utilizzare sul diritto della stoffa uno stabilizzatore idrosolubile, che è facile da rimuovere al termine del lavoro.

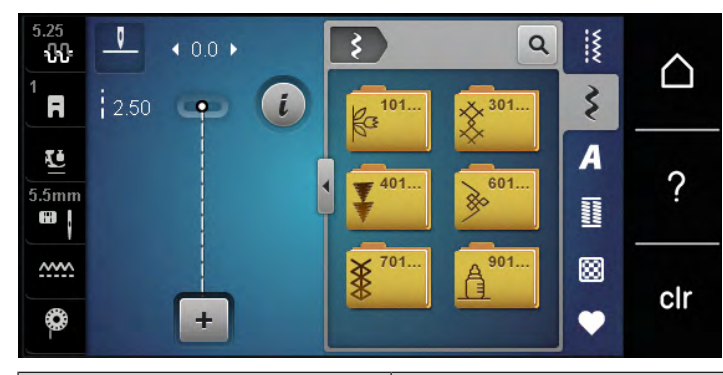

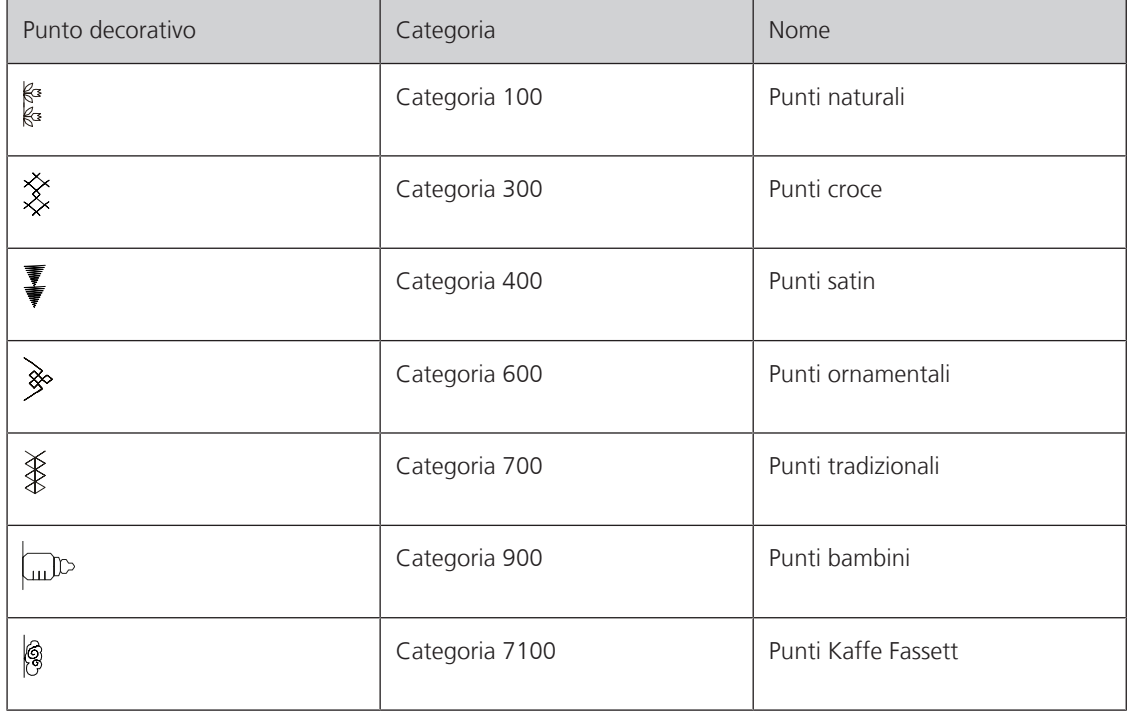

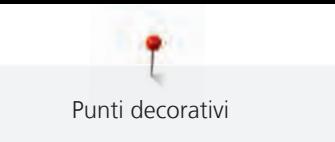

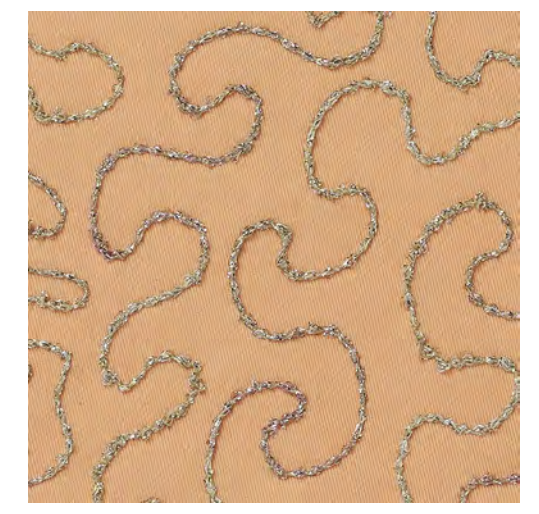

# **7.2 Cucito decorativo con il filo inferiore (Bobbinwork)**

La spolina può essere riempita con diversi filati. Ricamo a mano libera con struttura. Questa tecnica assomiglia al cucito a mano libera, con la differenza che si lavora sul lato **rovescio** della stoffa.

Rinforzare la stoffa con uno stabilizzatore per ricamo. Il motivo può essere disegnato sul rovescio della stoffa. Il motivo può anche essere disegnato sul davanti della stoffa. Le linee possono poi essere ricucite con un punto dritto a mano libera con filo di poliestere, cotone o rayon. Questi punti sono visibili sul rovescio della stoffa e servono come linee ausiliari da seguire con la tecnica «Bobbinwork».

Il «Bobbinwork» è combinabile con la funzione BSR. Si consiglia di lavorare a velocità costante e uniformemente sotto l'ago, seguendo le linee del disegno. Eliminare lo stabilizzatore al termine del lavoro.

Prima di tutto si dovrebbe fare un campione di cucito e controllare come appare il risultato sul avanti.

Non tutti i punti decorativi sono adatti per questa tecnica. Buoni risultati danno soprattutto punti decorativi semplici. Evitare punti pieni e punti elaborati.

## *ATTENZIONE* Capsula non adatta

Danneggiamento della capsula.

> Usare la capsula per bobbinwork (accessorio opzionale).

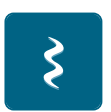

- > Montare il Piedino aperto per ricamo #20.
- > Toccare leggermente «Punti decorativi».
- > Selezionare un punto decorativo adatto.
- > Per impostare la lunghezza e la larghezza del punto, in modo da ottenere un bel disegno del punto anche quando si cuce con filo spesso, girare il «Manopola multifunzione superiore» e il «Manopola multifunzione inferiore».

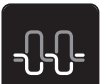

Per adattare la tensione del filo superiore, premere «Tensione del filo superiore».

## **7.3 Punto croce**

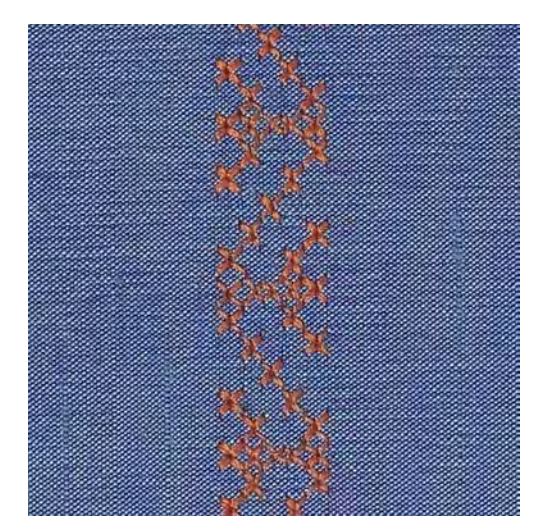

Il ricamo a punto croce è una tecnica tradizionale che rende la scelta dei punti decorativi ancora più ampia. Se si realizzano motivi a punto croce su stoffe con struttura in lino, sembrano ricamati a mano. Realizzando motivi a punto croce con il filo per ricamo, i punti risultano più pieni. I punti croce sono comunemente usati per decorazioni casa, come bordure su abbigliamento e come abbellimento in genere. Poiché ogni successiva fila di punti è orientata sulla prima fila, si raccomanda di cucire la prima fila di punti in una linea retta.

- > Montare il Piedino universale per trasporto indietro #1 o il Piedino aperto per ricamo #20.
- > Selezionare un punto croce della categoria 300 e combinarlo eventualmente con un altro punto.
- > Per cucire una linea retta, effettuare la prima cucitura con l'aiuto del righello o della guida bordo.
- > Cucire la seconda fila accanto alla prima, prendendo come distanza la larghezza del piedino oppure misurando la distanza desiderata con il righello regolabile.

# **7.4 Nervature**

## **Nervature**

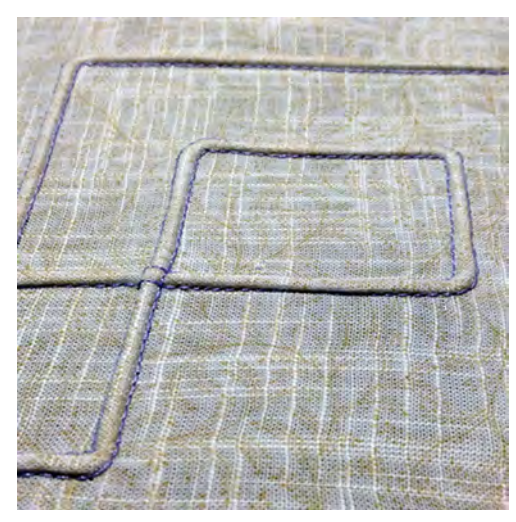

Le nervature sono piccole pieghe, che devono essere cucite prima di tagliare l'indumento o il progetto. Per creare effetti decorativi oppure da usare in combinazione con punti decorativi tradizionali. Questa tecnica può essere notevolmente semplificata dall'uso dei piedini per nervature. Questa tecnica consuma una parte della larghezza della stoffa. Calcolare sempre abbastanza stoffa.

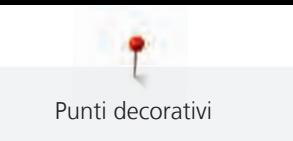

# **Panoramica dei piedini per nervature**

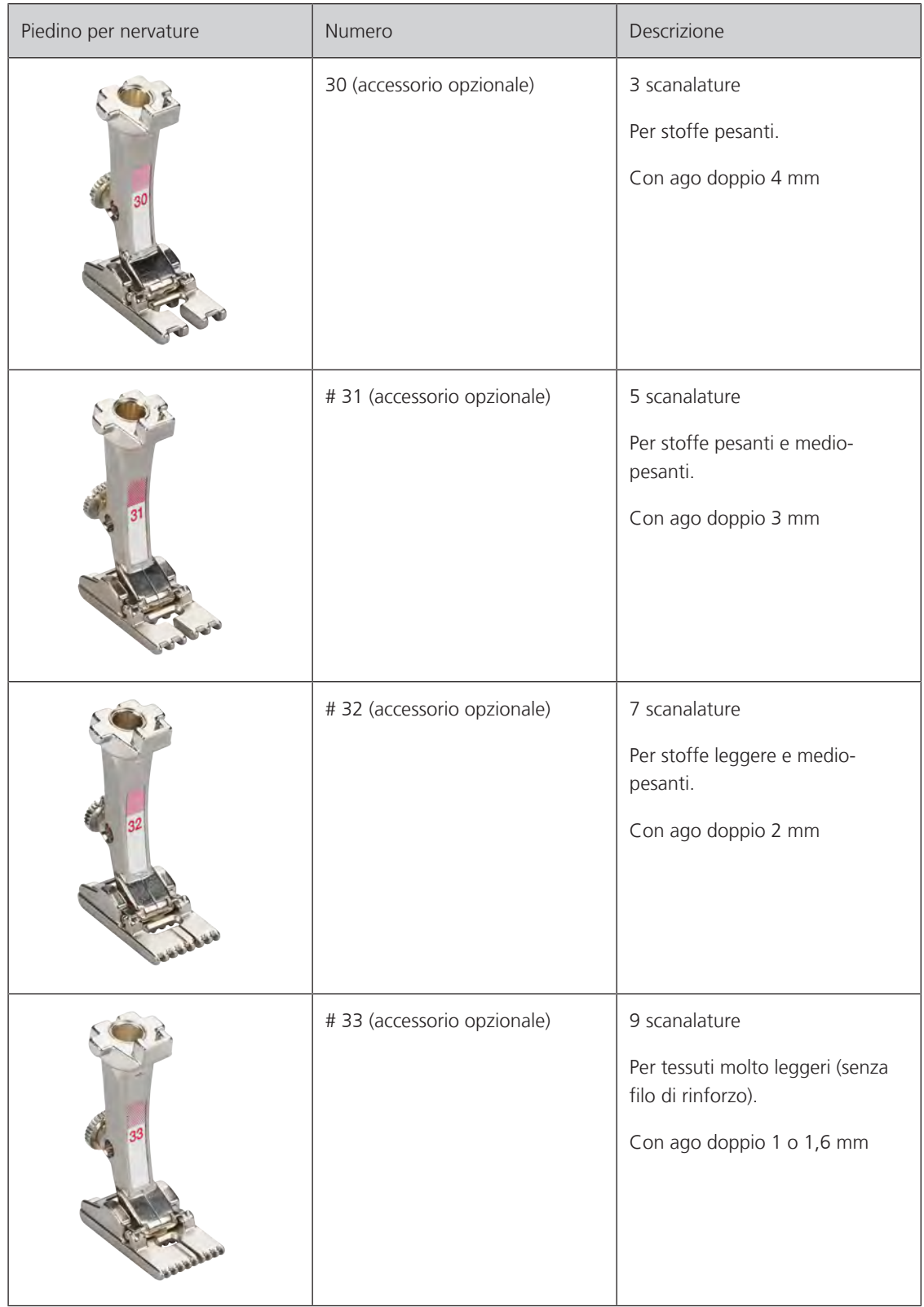

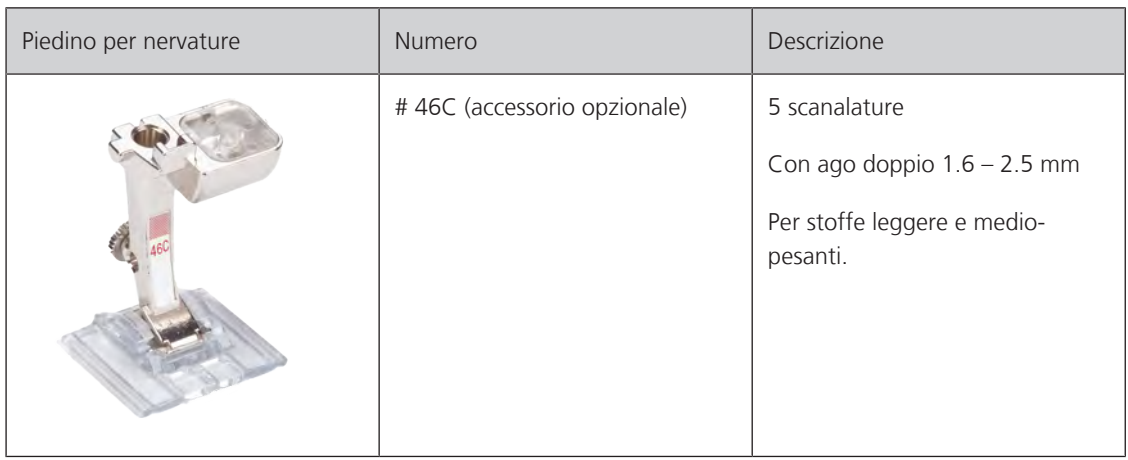

## **Infilare il filo di rinforzo**

Le nervature sembrano più marcate e più in rilievo se sono cucite con un filo di riempimento. Il filo di riempimento deve essere adatto alle scanalature del relativo piedino. Il filo di riempimento non deve stingere ne ritirarsi durante il lavaggio.

- > Spegnere la macchina e staccarla dalla rete elettrica.
- > Rimuovere l'ago.
- > Rimuovere il piedino.
- > Rimuovere la placca ago.
- > Aprire lo sportello del crochet.
- > Inserire il filo di riempimento attraverso lo sportello del crochet e da sotto attraverso il foro della placca ago.
- > Inserire di nuovo la placca ago.
- > Chiudere lo sportello del crochet.
- > Prestare attenzione, che il filo di riempimento passi nella piccola apertura dello sportello del crochet.

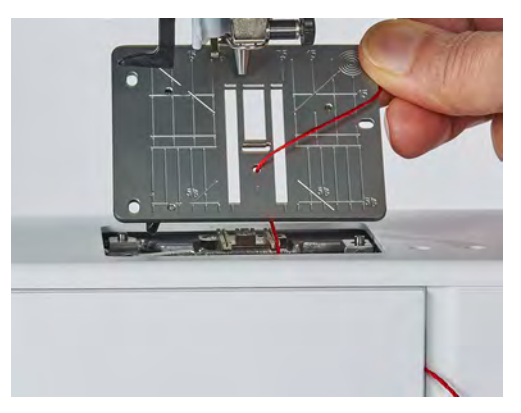

> Sistemare il rocchetto del filo di riempimento sulla ginocchiera alzapiedino.

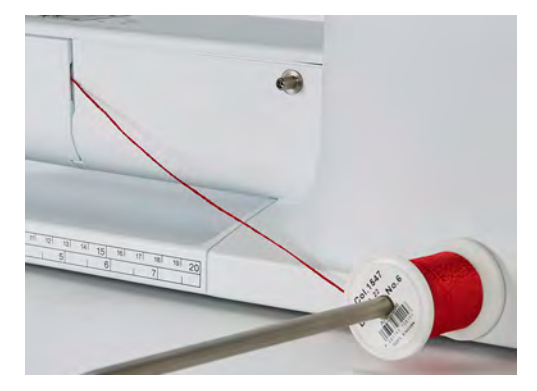

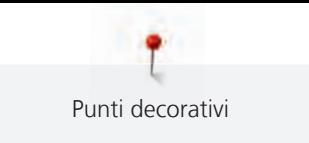

- > Controllare se il filo di riempimento si svolge e scorre bene.
- > Se il filo di riempimento non scorre bene nell'apertura dello sportello del crochet, lasciare lo sportello aperto.
	- Il filo di riempimento rimane sul rovescio della stoffa, il filo inferiore lo copre e lo tiene fermo.

## **Cucire passamani**

- > Utilizzare il corrispondente ago doppio.
- > Infilare l'ago doppio.
- > Estrarre il filo inferiore.
- > Cucire la prima nervatura.
- > Posizionare la prima nervatura, a seconda della distanza desiderata, sotto una delle scanalature del piedino.
- > Cucire tutte le seguenti nervature parallelamente.

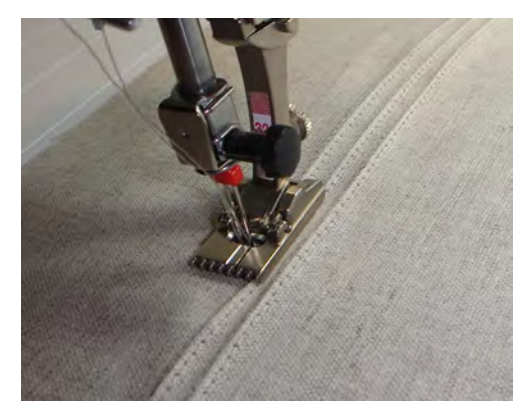

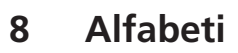

Alfabeti

# **8.1 Panoramica alfabeti**

Per gli alfabeti stampatello, stampatello doppio, corsivo, e cirillico sono disponibili anche le lettere minuscole.

Per ottenere la formazione perfetta del punto utilizzare la stessa tonalità per il filo superiore e inferiore. Rinforzare il rovescio della stoffa con uno stabilizzatore adatto. Con tessuti a pelo alto o pelo lungo (spugna, lana, velluto, ecc.) mettere anche uno stabilizzatore idrosolubile sul diritto della stoffa.

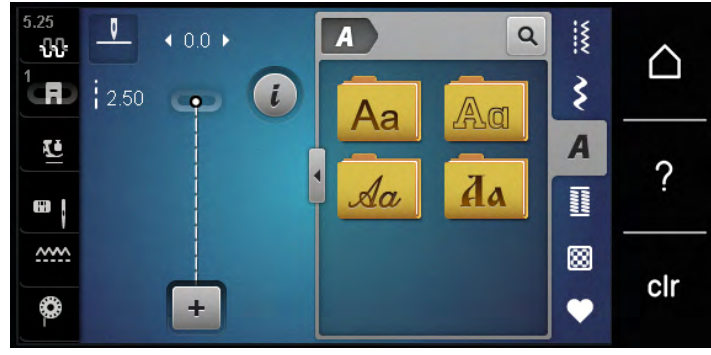

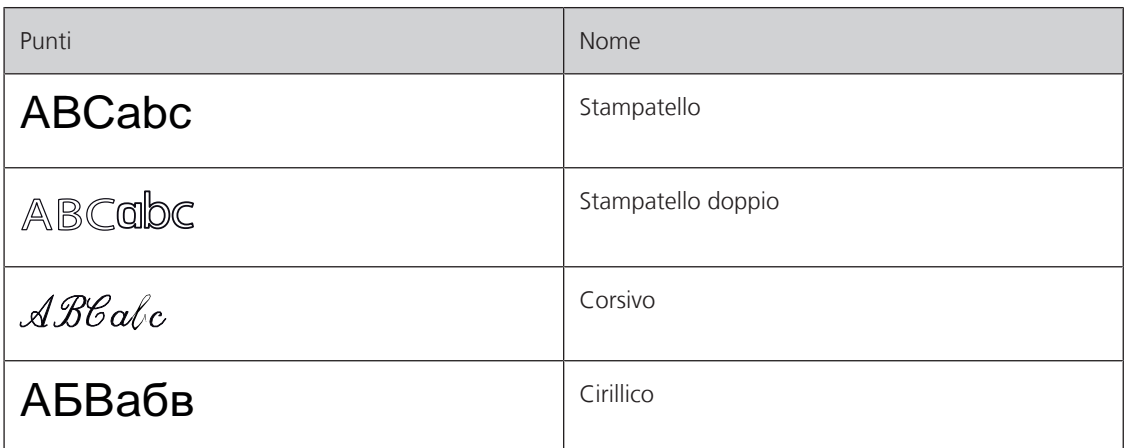

## **8.2 Creare una scritta**

Si consiglia di preparare un prova di cucito con il filo desiderato, il tessuto originale e stabilizzatore originale. Guidare la stoffa durante il cucito di motivi a trasporto trasversale in maniera uniforme, facendo attenzione, che la stoffa non rimane incastrata. Non tirare, spingere o trattenere la stoffa durante il cucito.

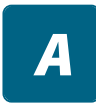

 $\ddag$ 

> Toccare leggermente «Alfabeti».

> Selezionare la scritta.

> Per creare una combinazione, premere «Modalità combinazioni/Modalità singola».

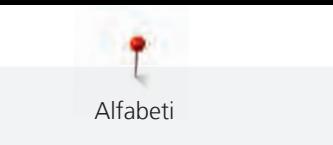

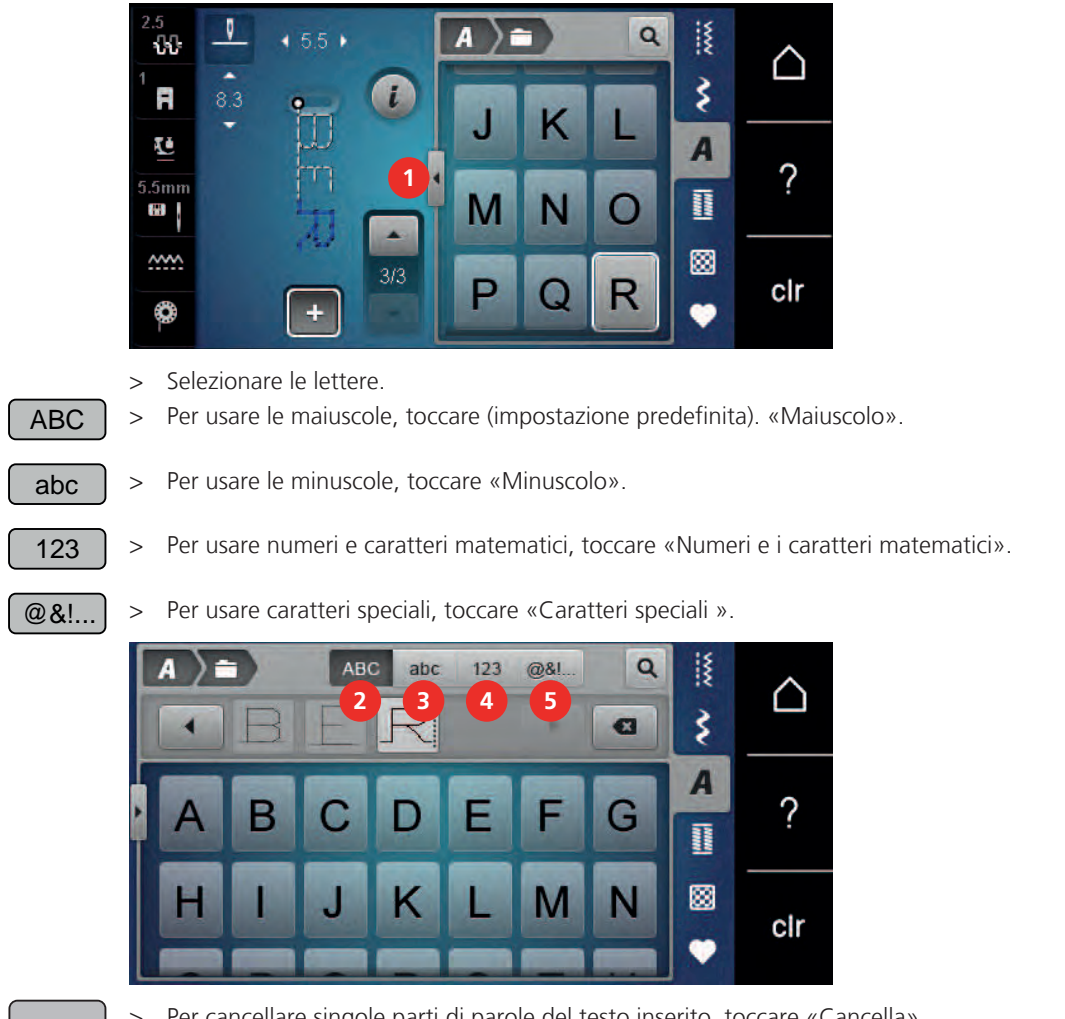

> Per aprire la modalità di inserimento estesa, premere «Aumentare/ridurre la finestra» (1).

 $\mathbf{E}$ 

- Per cancellare singole parti di parole del testo inserito, toccare «Cancella».
- > Per chiudere la modalità di inserimento estesa, premere nuovamente «Aumentare/ridurre la finestra».

# **9 Asole**

Asole

# **9.1 Panoramica asole**

Al fine di creare l'asola giusta per ogni bottone, ogni impiego e per ogni capo di abbigliamento, il modello BERNINA 475 QE è dotato di una grande scelta di asole. Il bottone corrispondente può essere cucito a macchina con l'apposito programma. La scelta di asole contiene anche asole rotonde.

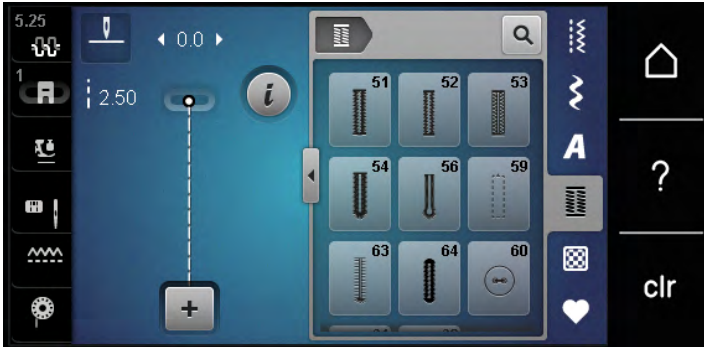

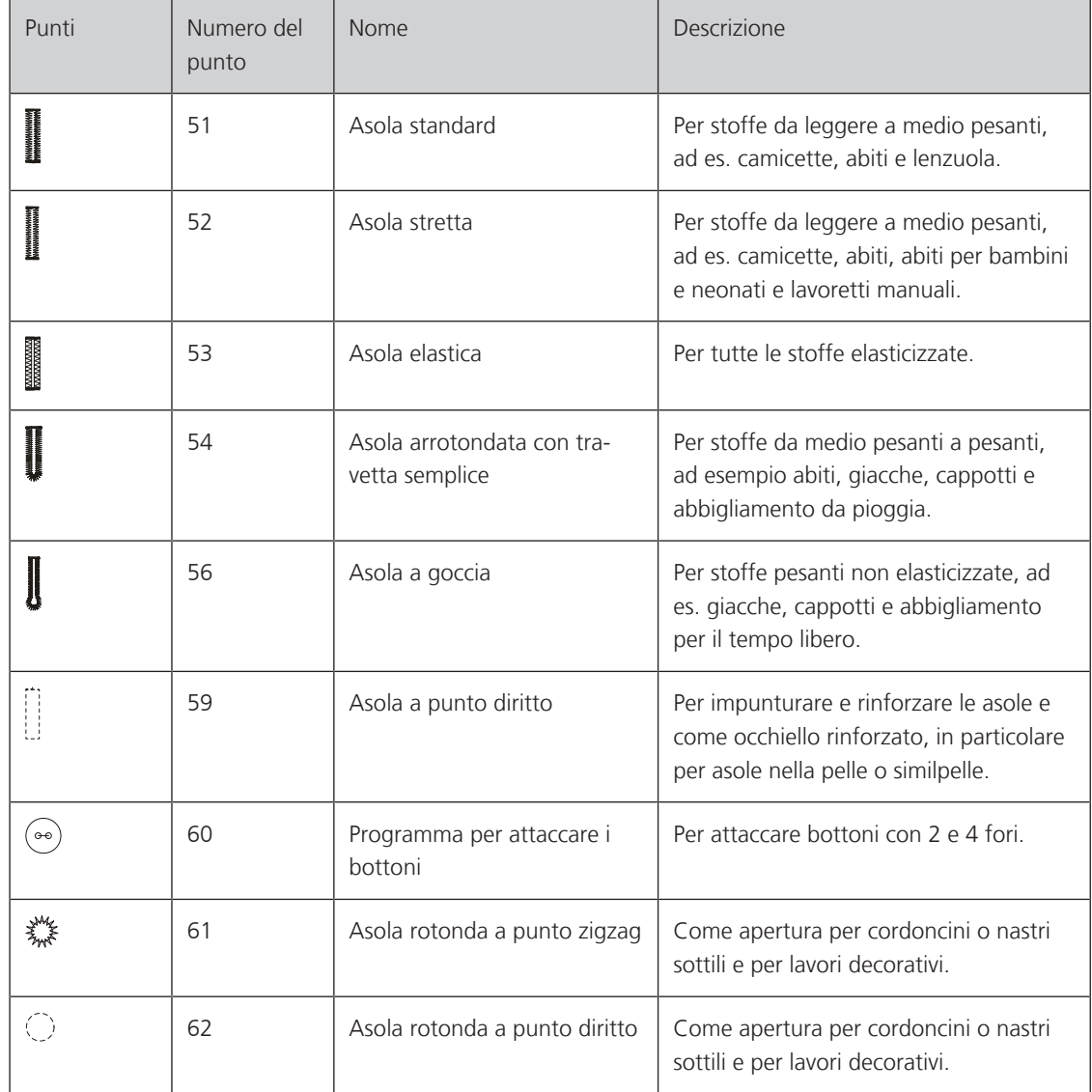

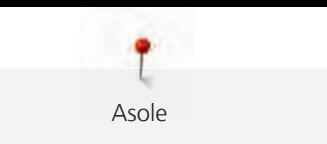

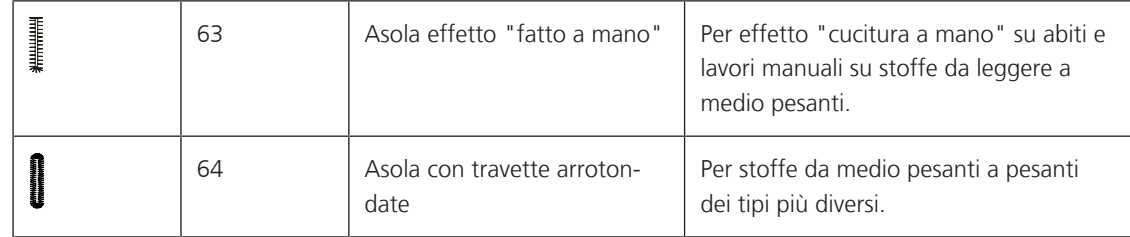

# **9.2 Usare il compensatore per l'asolatore a slitta**

Per cucire asole orizzontalmente al bordo dell'indumento, si consiglia l'uso del compensatore per l'asolatore a slitta (accessorio opzionale).

> Inserire il compensatore da dietro tra indumento e piedino e spingerlo in avanti fino allo spessore più alto.

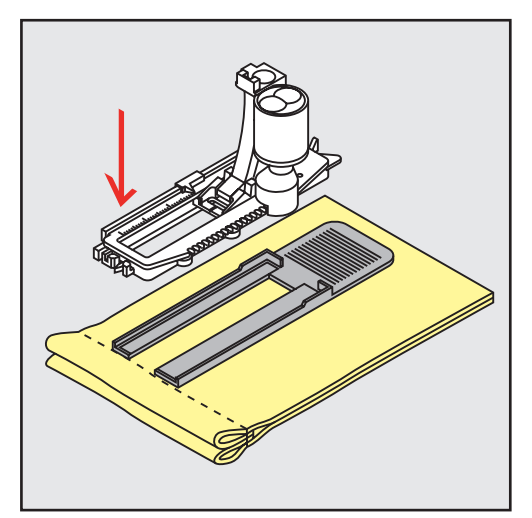

> Abbassare il piedino.

# **9.3 Utilizzare l'aiuto per il trasporto**

Quando si cuce un'asola in tessuti difficili, si raccomanda di usare le griffe del trasporto (accessorio opzionale). Possono essere usate insieme al Asolatore a slitta #3A.

> Inserire con attenzione la piastra di compensazione dal lato.

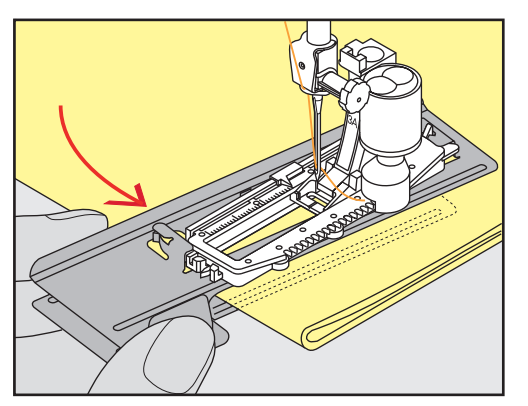

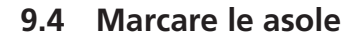

Asole

> Per asole cucite con il sistema manuale marcare la posizione e la lunghezza dell'asola direttamente sul tessuto con un gessetto o con una penna idrosolubile.

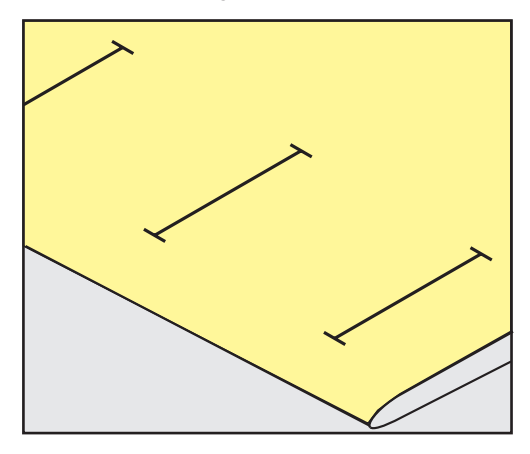

> Per asole automatiche marcare sulla stoffa con un gessetto o con una penna idrosolubile l'intera lunghezza della prima asola. Per le asole seguenti marcare soltanto il punto iniziale.

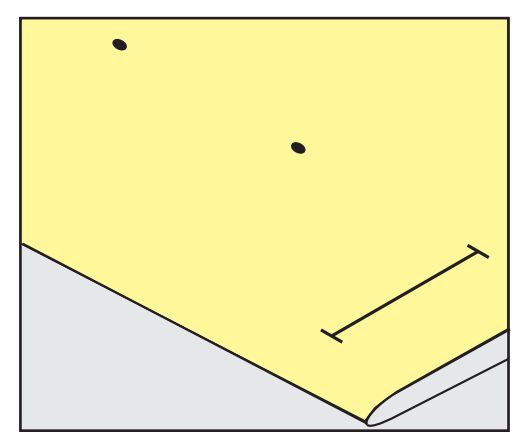

> Per asole a goccia marcare soltanto la lunghezza dei cordoncini sulla stoffa con un gessetto o con una penna idrosolubile. Il programma aggiunge automaticamente la corretta dimensione della goccia.

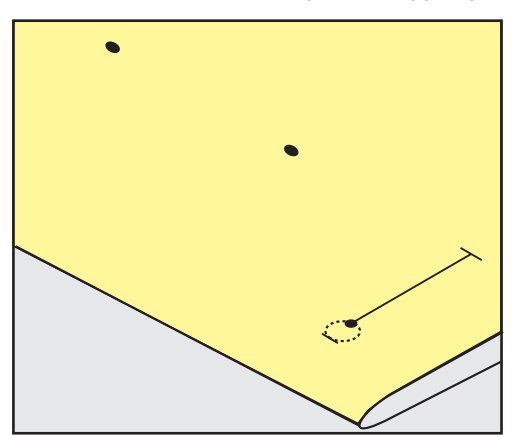

# **9.5 Asola con filo di rinforzo**

## **Utilizzare il filo di rinforzo con piedino asolatore #3**

Presupposizione:

• Il Piedino asolatore #3 è montato e alzato.

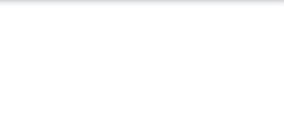

- > Abbassare l'ago nella stoffa all'inizio dell'asola.
- > Agganciare il filo di rinforzo da davanti sulla staffetta centrale del piedino.

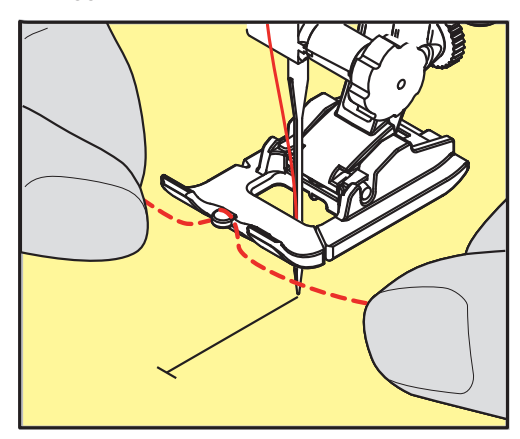

> Passare le estremità del filo sotto il piedino e inserirle nelle scanalature sotto la soletta.

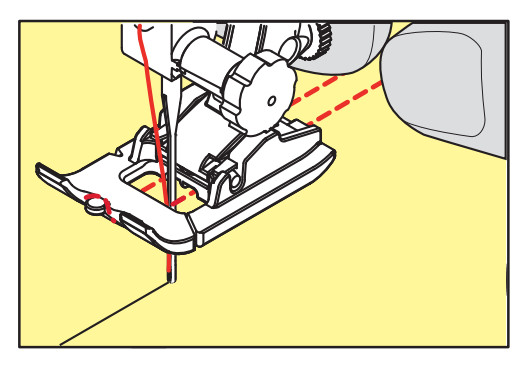

- > Abbassare il piedino.
- > Eseguire l'asola nel modo abituale.
- > Tirare il cappio del filo, finché scompare nella travetta.
- > Passare le estremità del rinforzo sul rovescio del lavoro (con un ago per cucire a mano) e annodarle o fermarle con alcuni punti.

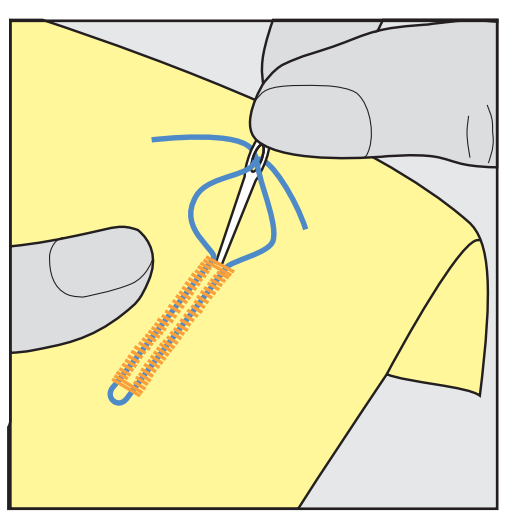

## **Utilizzare il filo di rinforzo con il piedino per asole #3A**

Il filo di rinforzo rafforza e abbellisce l'asola ed è particolarmente adatto per l'Asola standard n. 51. Ideale sono filati come filo perlato n. 8, filo forte per cucire a mano e filo sottile per uncinetto. Si consiglia di non trattenere il filo di rinforzo durante il cucito.

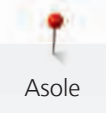

### Presupposizione:

- Il Asolatore a slitta #3A è montato e alzato.
- > Abbassare l'ago nella stoffa all'inizio dell'asola.
- > Passare il filo di rinforzo da destra sotto l'asolatore.
- > Agganciare il filo di rinforzo sulla staffetta posteriore del piedino.

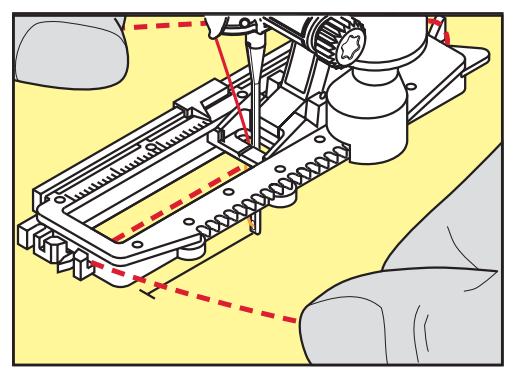

> Portare il rinforzo da sinistra sotto il piedino e in avanti.

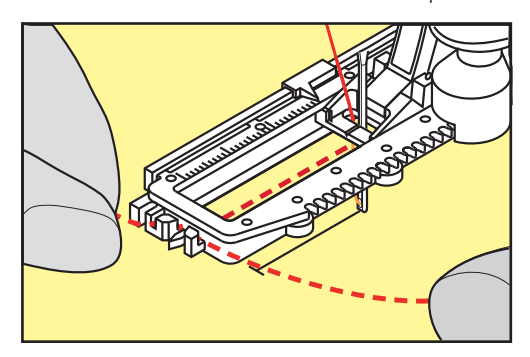

- > Fissare le estremità del filo di rinforzo nelle apposite fessure sul davanti del piedino.
- > Abbassare l'asolatore automatico a slitta.
- > Eseguire l'asola nel modo abituale.
- > Tirare il cappio del filo, finché scompare nella travetta.
- > Passare le estremità del rinforzo sul rovescio del lavoro (con un ago per cucire a mano), annodarle o fermarle con alcuni punti.

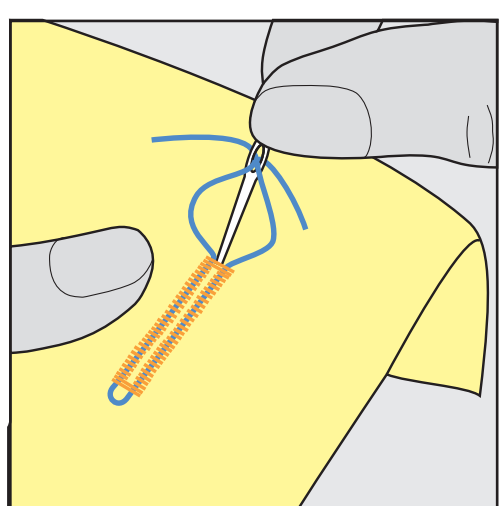

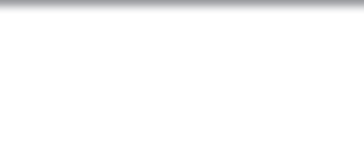

# **9.6 Prova di cucito**

Cucire sempre un'asola di prova su un ritaglio del tessuto originale: Si consiglia di scegliere anche lo stesso stabilizzatore e la stessa asola che si intende utilizzare per il progetto definitivo. Eseguire la prova di cucito nella stessa la direzione del cucito. Durante la prova di cucito le impostazioni possono essere adattate, finché il risultato è soddisfacente.

Rinforzare e stabilizzare asole con l'Asola a punto diritto n. 59 è utile in tutti i materiali morbidi, a trama larga e per le asole che sono soggette strapazzi. L'asola di rinforzo serve inoltre per rinforzare asole su pelle, feltro o vinile.

Modifiche del bilanciamento dell'asola standard manuale, dell'asola a goccia e dell'asola arrotondata con misurazione della lunghezza si riflettono sempre su ambedue i cordoncini. Con l'asola manuale a goccia/ arrotondata ogni modifica del bilanciamento di uno dei cordoncini ha l'effetto opposto sull'altro cordoncino.

Con la funzione contapunti le modifiche del bilanciamento si riflettono in maniera differente sui cordoncini.

- > Toccare leggermente «Asole».
- > Selezionare l'asola.
- > Selezionare il piedino desiderato e montarlo.
- > Posizionare la stoffa sotto il piedino ed abbassare il piedino.
- > Premere il pedale e incominciare a cucire lentamente. Guidare la stoffa senza tirarla.
- > Controllare il bilanciamento durante la cucitura e regolare se necessario.
- > Controllare la prova e fare le altre impostazioni.

## **9.7 Determinare la lunghezza dell'asola con il piedino asolatore #3**

Con il Piedino asolatore #3 deve essere determinata la lunghezza dell'asola con la funzione contapunti. La funzione contapunti può essere usata con tutte le asole. La macchina cuce il cordoncino sinistro in avanti ed il cordoncino destro indietro. Dopo ogni modifica del bilanciamento la funzione contapunti deve essere programmata nuovamente.

Presupposizione:

- Il Piedino asolatore #3 è montato.
- > Toccare leggermente «Asole».
- Selezionare l'asola.

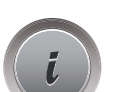

> Toccare leggermente «Dialogo i».

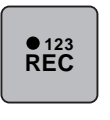

- > Toccare leggermente «Programmare la lunghezza con il contapunti».
- > Cucire la lunghezza desiderata.
- > Arrestare la macchina.

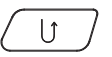

- > Per far cucire alla macchina la travetta inferiore e il secondo cordoncino all'indietro, premere il pulsante «Cucire indietro».
- > Arrestare la macchina all'altezza del primo punto, all'inizio dell'asola.
- > Per far cucire alla macchina la travetta superiore e i punti di fermatura, premere nuovamente il pulsante «Cucire indietro».
	- La lunghezza programmata rimane nella memoria temporanea finché la macchina viene spenta e le asole seguenti sono cucite automaticamente con la stessa lunghezza.

# **9.8 Determinare la lunghezza dell'asola con l'asolatore automatico a slitta #3A**

Appoggiare il bottone sul cerchio giallo nel display. Ingrandire/ridurre il cerchio giallo con le «Manopole multi-funzione inferiore/superiore» impostando così il diametro del bottone.

Il programma aggiunge al diametro del bottone automaticamente 2 mm per lo spessore del bottone. Se il diametro del bottone è 14 mm, la lunghezza dell'asola sarà 16 mm.

Presupposizione:

- L'Asolatore a slitta #3A è montato.
- > Toccare leggermente «Asole».
- > Selezionare l'asola.

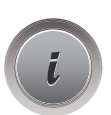

nuung<br>Hilima

> Toccare leggermente «Dialogo i».

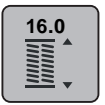

- > Toccare leggermente «Impostare la lunghezza dell'asola».
- > Per adattare la lunghezza dell'asola, girare il «Manopola multifunzione superiore» o il «Manopola multifunzione inferiore».

## **9.9 Cucire l'asola manualmente in 7 passi con il piedino per asole #3C**

La lunghezza dell'asola viene programmata manualmente durante il cucito. La travetta, la goccia ed i punti di fermatura sono già programmati. Le singole fasi possono essere selezionate scorrendo con le frecce oppure premendo il pulsante «Cucire indietro».

Presupposizione:

- Il 'Piedino asolatore #3 è montato.
- > Toccare leggermente «Asole».
- > Selezionare Asola standard n. 51.

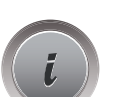

Toccare leggermente «Dialogo i».

# **man**

- > Toccare leggermente «Determinare la lunghezza manualmente».
- Sul display è attivata la fase 1 per l'inizio dell'asola.
- > Cucire la lunghezza desiderata. – All'inizio del cucito si attiva la fase 2.

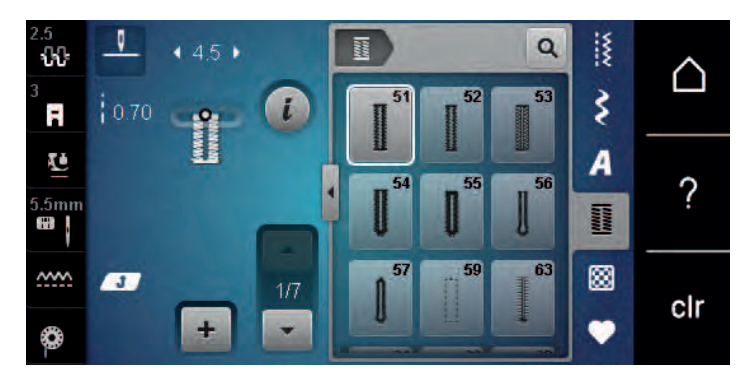

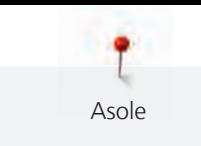

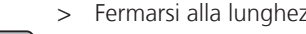

 $\overline{\phantom{0}}$ 

- > Fermarsi alla lunghezza desiderata dell'asola o del segno della lunghezza.
- > Per attivare la fase 3, premere «Scorrere verso il basso». – La macchina cuce indietro a punto diritto.
- > Arrestare la macchina all'altezza del primo punto, all'inizio dell'asola.
- > Per attivare la fase 4, premere «Scorrere verso il basso». – La macchina cuce la travetta superiore e si ferma automaticamente.
- > Per attivare la fase 5, premere «Scorrere verso il basso». – La macchina cuce il secondo cordoncino.
- > Arrestare la macchina all'altezza dell'ultimo punto del primo cordoncino.
- > Per attivare la fase 6, premere «Scorrere verso il basso».
	- La macchina cuce la travetta inferiore e si ferma automaticamente.
- > Per attivare la fase 7, premere «Scorrere verso il basso». – La macchina cuce e si ferma automaticamente.

# **9.10 Cucire l'asola manualmente in 5 passi con il piedino per asole #3**

La lunghezza dell'asola viene programmata manualmente durante il cucito. La travetta, la goccia ed i punti di fermatura sono già programmati. Le singole fasi possono essere selezionate scorrendo con le frecce oppure premendo il pulsante «Cucire indietro».

Presupposizione:

- Il 'Piedino asolatore #3 è montato.
- > Toccare leggermente «Asole».
- > Selezionare Asola arrotondata con travetta semplice n. 54.

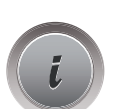

l

> Toccare leggermente «Dialogo i».

# **man**

- > Toccare leggermente «Determinare la lunghezza manualmente».
	- Sul display è attivata la fase 1 per l'inizio dell'asola.
- > Cucire la lunghezza desiderata. – La fase 2 è attivata.
	-

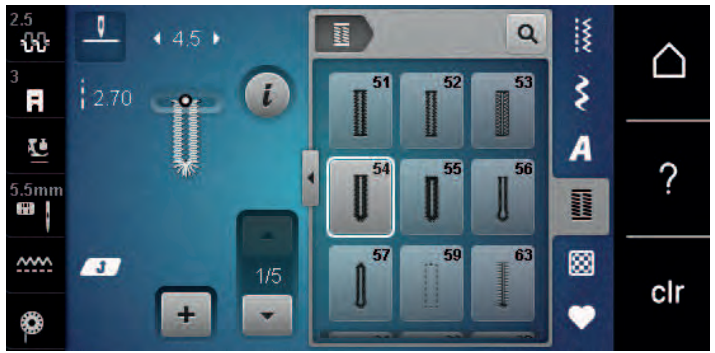

- > Fermarsi alla lunghezza desiderata del cordoncino o del segno della lunghezza.
- > Per attivare la fase 3, premere «Scorrere verso il basso».
- > La macchina cuce l'arrotondamento o l'asola e si ferma automaticamente.
- > Per attivare la fase 4, premere «Scorrere verso il basso». – La macchina cuce il secondo cordoncino all'indietro.
- > Arrestare la macchina all'altezza del primo punto, all'inizio dell'asola.
- Per attivare la fase 5, premere «Scorrere verso il basso».
	- La macchina cuce la travetta superiore e dà automaticamente i punti di fermatura.

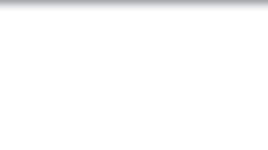

# **9.11 Cucire l'asola automaticamente con l'asolatore automatico a slitta #3A**

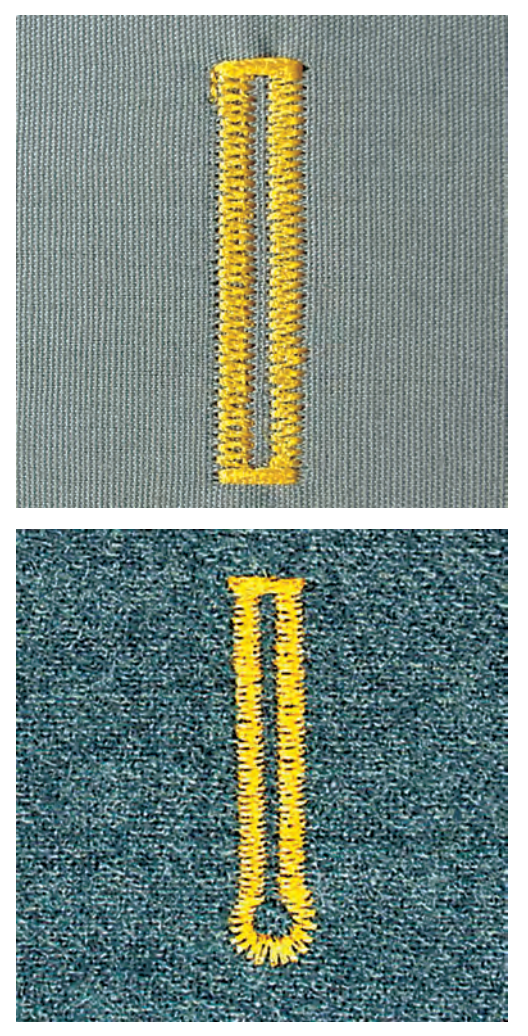

Quando di utilizza il Asolatore a slitta #3A la lunghezza dell'asola viene misurata automaticamente tramite la lente sul piedino. Ogni asola è l'esatta copia della prima asola programmata e la macchina attiva il ritorno automatico al raggiungimento della lunghezza massima. L'Asolatore a slitta #3A è adatto per piedini da 4 mm a 31 mm, a seconda del tipo di asola. L'Asolatore a slitta #3A deve essere appoggiato piatto sul tessuto per poter misurare esattamente la lunghezza. Le asole programmate saranno tutte della stessa lunghezza e ugualmente belle.

Presupposizione:

• L''Asolatore a slitta #3A è montato.

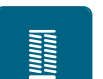

> Toccare leggermente «Asole».

> Selezionare l'asola n. 51 – 54, n. 56, 59, 63 oppure 64.

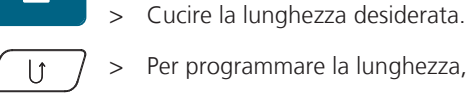

> Per programmare la lunghezza, premere il tasto «Cucire indietro».

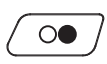

> Premere il tasto «Start/Stop» o azionare il pedale.

– La macchina finisce l'asola automaticamente. Tutte le asole seguenti saranno cucite automaticamente con la stessa lunghezza.

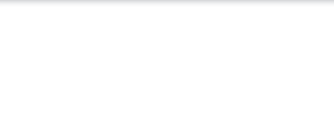

# **9.12 Tagliare l'asola con il taglia-asole**

- > Inserire uno spillo nella travetta, per evitare di tagliare erroneamente la travetta delle asole.
- > Aprire l'asola con il taglia-asole (accessorio opzionale), tagliando dalle estremità verso il centro.

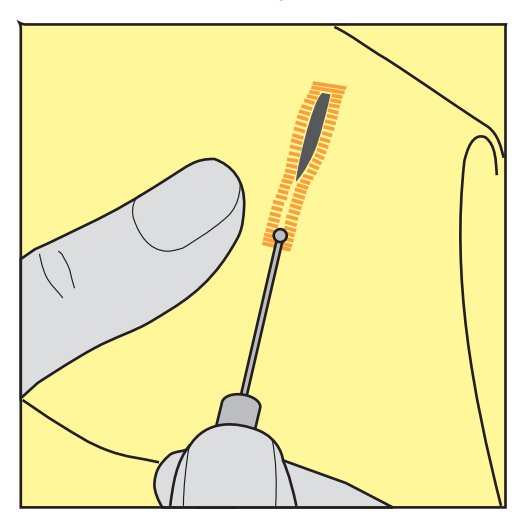

# **9.13 Aprire l'asola con la lesina taglia-asole (accessorio opzionale)**

> Mettere sotto l'asola un pezzo di legno con la superfice piana.

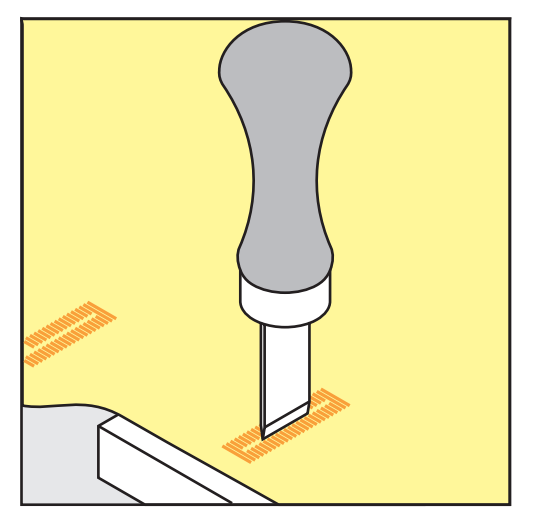

- > Posizionare la lesina al centro dell'asola.
- > Tagliare l'asola premendo la lesina sulla stoffa.

# **9.14 Cucire bottoni**

Con il programma per cucire bottoni possono essere cuciti bottoni con 2 o 4 buchi, bottoni automatici a pressione o chiusure di sicurezza a scatto.

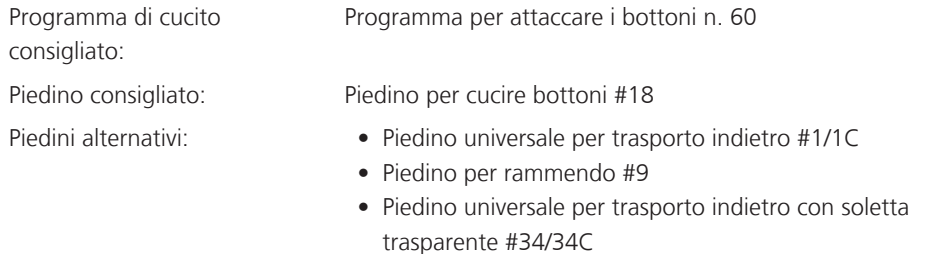

### **Adattare l'altezza del gambo**

Per cucire bottoni su stoffe pesanti aumentare il gambo, ovvero la distanza tra bottone o stoffa.

Cucire bottoni su stoffe leggeri e bottini esclusivamente decorativi senza gambo.

## **ATTENZIONE! La regolazione dell'altezza del gambo è possibile solo con il piedino per cucire bottoni\_ #18.**

- > Allentare la vite del piedino.
- > Alzare la staffa a seconda dello spessore della stoffa.
- > Stringere la vite.

### **Cucire bottoni**

Presupposizione:

- L'altezza del gambo è impostata per lo spessore della stoffa.
- E' montato il piedino Piedino per cucire bottoni #18 o un piedino alternativo.
- Il piedini montato è selezionato sul display.
- Le griffe del trasporto sono abbassate.
- > Toccare leggermente «Asole».
- > Selezionare Programma per attaccare i bottoni n. 60.
- > Girare il volantino, finché il filo inferiore esce dalla placca ago.
- > **ATTENZIONE! Il programma per cucire bottoni inizia sempre sopra il foro sinistro del bottone.** Posizionare il bottone sulla stoffa. Posizionare il bottone e la stoffa sotto l'ago, in modo che l'ago entra nel foro sinistro.

Per bottoni con 4 fori cucire prima i fori anteriori, poi quelli posteriori.

- > Abbassare il piedino.
- > Eseguire i primi punti nel foro sinistro girando il volantino manualmente.
- > Continuare a girare il volantino, finché l'ago si sposta sopra il foro destro. Verificare che l'ago penetri nel foro destro. Se necessario, adattare la larghezza del punto con la manopola multi-funzione superiore.
- > Tenere fermi i fili e premere il pedale.
	- La macchina cuce il bottone e si ferma automaticamente.
- > Se il bottone deve essere particolarmente resistente, eseguire il programma per cucire bottoni una seconda volta.
- > Tagliare i fili con la macchina. Alternativamente rimuovere il lavoro dalla macchina e tagliare i fili manualmente. Tirare il filo superiore sul rovescio della stoffa e annodarlo con il filo inferiore.

## **9.15 Asola rotonda**

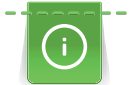

Per ottenere una maggiore stabilità eseguire l'asola due volte. Eventualmente adattare con il bilanciamento.

#### Presupposizione:

• E' montato il Piedino universale per trasporto indietro #1 o il Piedino aperto per ricamo #20.

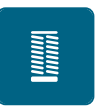

- Toccare leggermente «Asole».
- > Selezionare Asola rotonda a punto zigzag n. 61 o Asola rotonda a punto diritto n. 62.
- > Per modificare le dimensioni dell'occhiello, girare il «Manopola multifunzione superiore» o il «Manopola multifunzione inferiore».
- > Eseguire il programma per asole rotonde.
	- La macchina si ferma automaticamente alla fine del programma per asole rotonde.
- > Tagliare l'asola con un punteruolo, una pinza perforatrice o con un punzone.

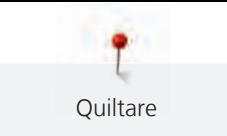

# **10 Quiltare**

# **10.1 Panoramica punti quilt**

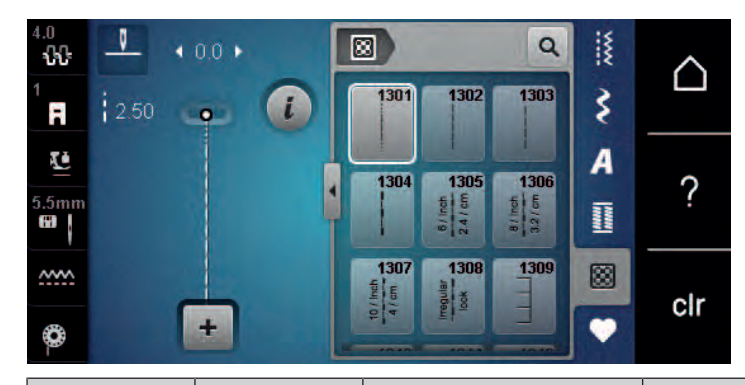

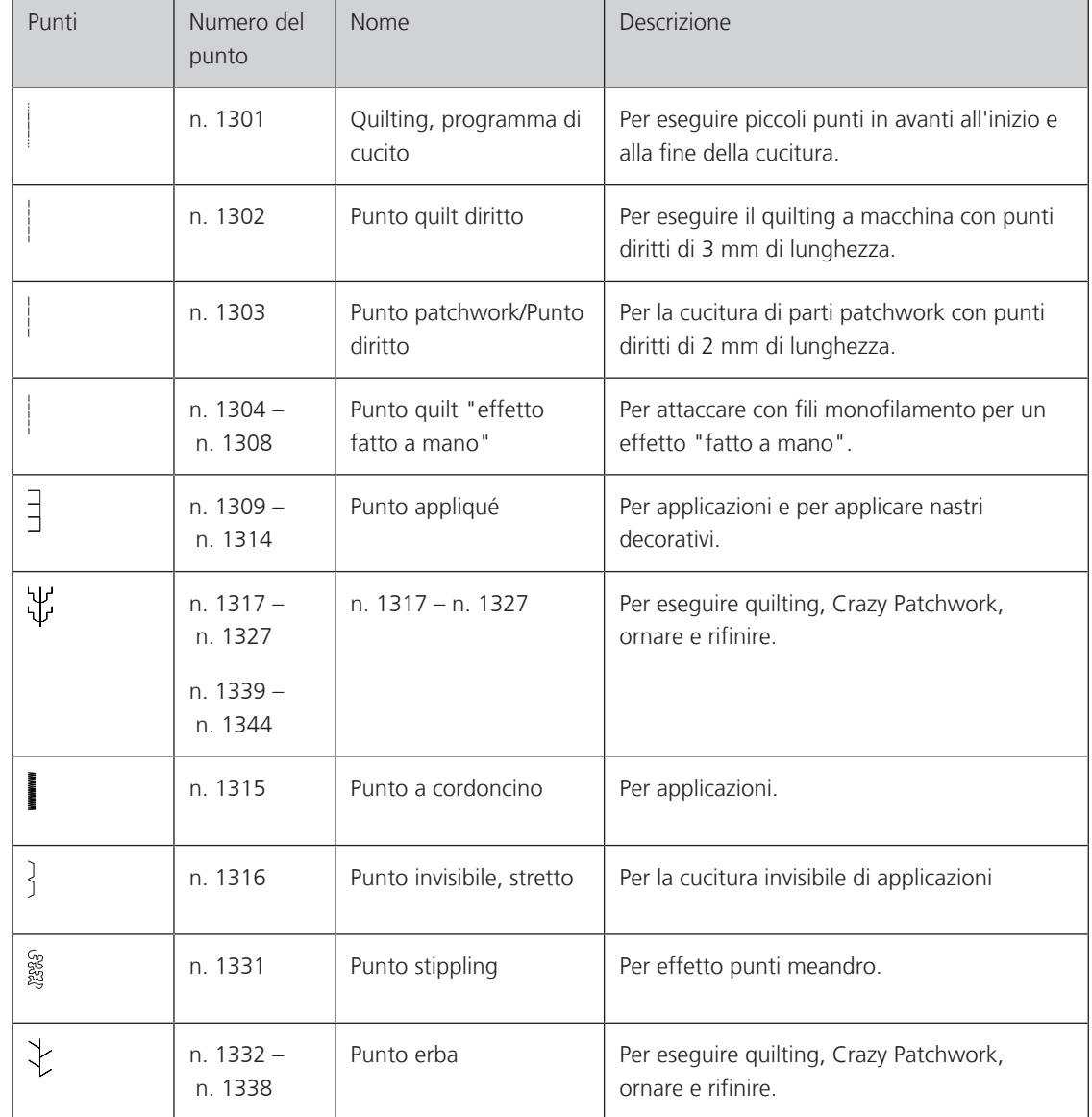

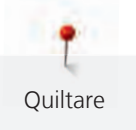

# **10.2 Programma fermapunto per quiltare**

Presupposizione:

• Il 'Piedino universale per trasporto indietro #1 è montato.

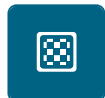

 $\mathbf{U}$ 

- > Toccare leggermente «Punti quilt».
- > Selezionare Quilting, programma di cucito n. 1301.
- > Premere il pedale.
	- La macchina cuce all'inizio del cucito automaticamente 6 punti in avanti.
- > Eseguire la cucitura nella lunghezza desiderata.
- > Premere il tasto «Cucire indietro».
	- La macchina cuce automaticamente 6 punti in avanti e si arresta alla fine del programma di fermatura.

## **10.3 Punto quilt «effetto fatto a mano»**

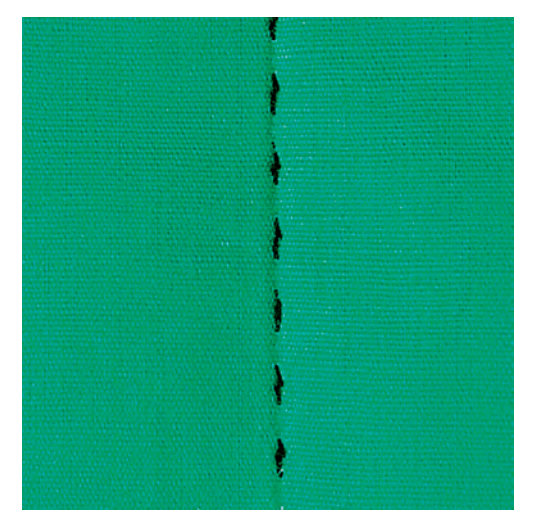

Il Punto quilt «effetto fatto a mano» è ideale per tutti i materiali e progetti che devono avere l'aspetto «fatto a mano». Usare un filo trasparente come filo superiore e filo da ricamo come filo inferiore. La velocità deve essere mantenuta bassa per evitare che il filo trasparente si strappi. Eventualmente adattare anche la tensione del filo superiore ed il bilanciamento al punto quilt selezionato.

Presupposizione:

• Il 'Piedino universale per trasporto indietro #1 è montato.

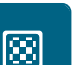

- > Toccare leggermente «Punti quilt». > Selezionare il Punto quilt "effetto fatto a mano" n. 1304 o n. 1305, n. 1306, n. 1307 o n. 1308.
- > Eventualmente adattare la tensione del filo superiore ed il bilanciamento al punto quilt selezionato.
- > Per avviare la macchina azionare il pedale o premere il tasto «Start/Stop».

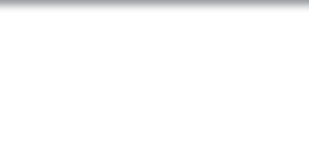

# **10.4 Quiltare a mano libera**

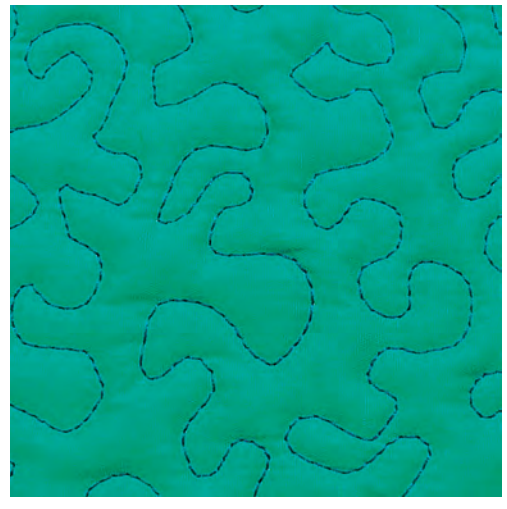

La quiltatura a mano libera e il rammendo si basano sullo stesso principio del lavoro a mano libera. Lo stippling è la tecnica ideale per riempire superfici grandi. Le cuciture arrotondate a punto diritto creano dei meandri che non si devono incrociare mai.

- Per facilitare la guida del tessuto, utilizzare guanti per quilting con noppine in gomma.
- Per i migliori risultati possibili, utilizzare la Capsula con alta tensione del filo (accessorio speciale).
- Si consiglia di montare il piano supplementare e di utilizzare la ginocchiera alzapiedino.
- Si consiglia di trapuntare dal centro verso l'esterno e guidare il tessuto con leggeri movimenti circolari in tutte le direzioni fino a creare il disegno desiderato.

## Presupposizione:

- Appuntare con gli spilli o imbastire la stoffa superiore, l'imbottitura e la stoffa inferiore, creando il "sandwich".
- Le griffe del trasporto sono abbassate.
- Il Piedino per rammendo #9 è montato.
- > Toccare leggermente «Punti utili».
- Selezionare Punto diritto n. 1.
- > Se necessario, regolare la tensione del filo superiore.
- > Per evitare che il tessuto si sposti, selezionare la posizione dell'ago verso il basso.
- > Per avviare la macchina premere il pedale o il tasto «Start/Stop».
- > Per guidare la stoffa come se fosse intelaiata, tenere ambedue le mani vicino al piedino. Assicurati che l'ago non penetri nello stesso punto più volte di seguito.
- > Per garantire una distanza minima dei punti quando si trapuntano gli angoli, ridurre la velocità di cucito.
- Se il filo è sopra, guidare la stoffa più lentamente.

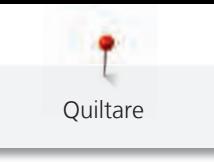

> Se si formano nodi di filo sul rovescio della stoffa, guidare il lavoro più velocemente.

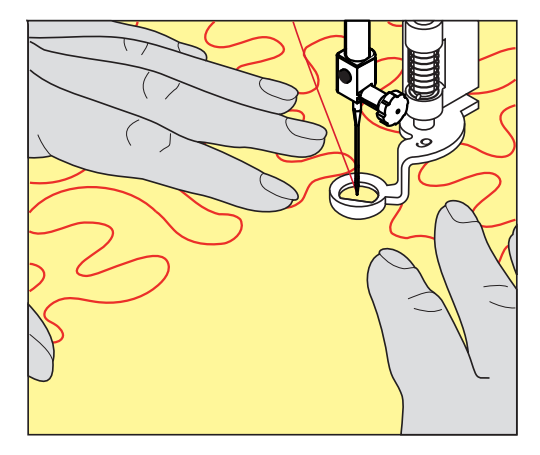

# **11 Regolatore del punto BERNINA (BSR) (accessorio opzionale)**

Durante la quiltatura a mano libera - una tecnica di cucito che diventa sempre più popolare - il Regolatore del punto BERNINA assicura la lunghezza uniforme del punto. Grazie al piedino BSR il punti della quiltatura sono tutti della stessa lunghezza, garantendo sempre la formazione del punto regolare.

Appena il piedino BSR è montato e le griffe del trasporto sono abbassate, appare sul display della macchina la possibilità di selezionare la modalità desiderata. Il piedino BSR può essere utilizzato con il punto diritto e con il punto zigzag.

Il sensore del piedino BSR reagisce al movimento della stoffa sotto il piedino, regolando così la velocità della macchina fino alla massima velocità consentita. La regola è: Più veloce è il movimento della stoffa, più veloce cuce la macchina.

Se la stoffa viene spostata troppo velocemente, si sente un segnale acustico. Il segnale acustico può essere attivato o disattivato nel display «BSR». Il segnale acustico può essere attivato o disattivato anche nel programma Setup.

# **11.1 Modalità BSR 1**

Avviare la funzione BSR con il pedale o con il pulsante «Start/Stop». Avviare la modalità BSR. Sul piedino si accende una luce rossa. Il movimento della stoffa accelera la velocità di cucito. Per saldare la cucitura basta tenere ferma la stoffa per alcuni punti. Durante la lavorazione con il pedale o il pulsante «Start/Stop» la modalità BSR1 non si disattiva automaticamente.

# **11.2 Modalità BSR 2**

Avviare il BSR tramite il pedale o il pulsante «Start/Stop». La macchina inizia a cucire solo, premendo il pulsante «Start/Stop» e muovendo contemporaneamente la stoffa. Senza movimento della stoffa il BSR si disattiva dopo circa 7 secondi. La luce rossa del piedino si spegne solo, se la macchina è stata avviata con il pulsante «Start/Stop». Durante la lavorazione con il pedale la luce rossa del piedino non si spegne.

# **11.3 Funzione BSR con punto diritto n. 1**

Questa funzione permette di quiltare a mano libera con punto diritto ad una lunghezza del punto selezionabile fino a 4 mm. La macchina mantiene la lunghezza punto impostata entro una determinata velocità, indipendentemente dal movimento della stoffa.

# **11.4 Funzione BSR con punto zigzag n. 2**

Il punto zigzag è molto adatto per il ricamo a mano libera, la «pittura con ago e filo». Il punto zigzag **non** mantiene la lunghezza del punto, ma la funzione BSR facilita ugualmente la lavorazione.

# **11.5 Preparazione per quiltare**

## **Montare il piedino BSR**

Presupposizione:

- La macchina è spenta.
- L'ago è alzato.
- Il piedino è alzato.
- > Rimuovere il piedino montato.
- > Montare il piedino BSR.

> Inserire la spina del cavo verticalmente nella connessione BSR (1) finché non si percepisce che si innesta.

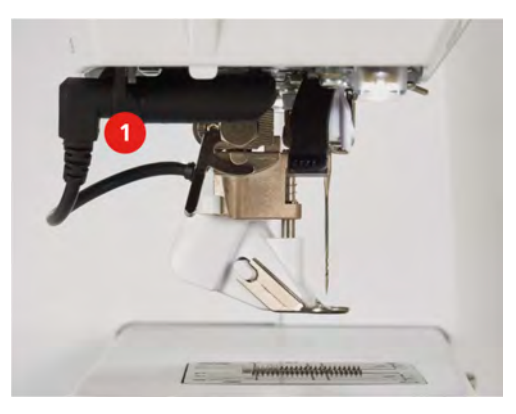

- > Accendere la macchina.
	- Si apre il display BSR e la modalità BSR1 è attivata.

## **Sostituire la soletta del piedino**

## *ATTENZIONE* La lente del piedino BSR è sporca

La macchina non riconosce il piedino BSR.

- > Pulire la lente con un panno morbido, appena inumidito.
- > Alzare l'ago.
- > Alzare il piedino BSR.
- > Spegnere la macchina e scollegarla dalla rete elettrica.
- > Rimuovere il piedino BSR.
- > Premere i due pulsanti sul piedino BSR.

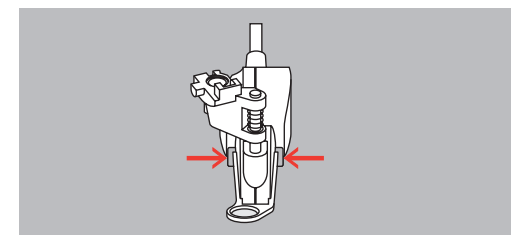

- > Estrarre la soletta dalla guida ad'innesto.
- > Inserire la nuova soletta nella guida e premere in alto finché si innesta.
- > Montare il piedino BSR.

## **11.6 Modalità BSR**

La funzione BSR può essere gestita con il pedale o il tasto «Start/Stop».

Avviare con il pedale. Il pedale deve essere premuto durante la quiltatura. La macchina continuerà a funzionare in modalità BSR 1 fino al rilascio del pedale, anche se il tessuto non viene spostato.

Se il quilting viene fermato in modalità BSR 2, la macchina cuce un altro punto a seconda della posizione dell'ago e si ferma con la posizione dell'ago in alto.

Presupposizione:

- Il piano supplementare è montato.
- La ginocchiera alzapiedino è montata.
- > Abbassare le griffe del trasporto.
- > Selezionare la modalità BSR desiderata.

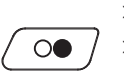

> Abbassare il piedino.

> Per abbassare il piedino premere il tasto «Start/Stop» o il pedale. – La spia rossa del piedino BSR si illumina.

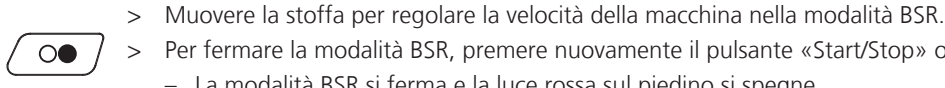

> Per fermare la modalità BSR, premere nuovamente il pulsante «Start/Stop» o rilasciare il pedale. – La modalità BSR si ferma e la luce rossa sul piedino si spegne.

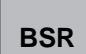

> Per disattivare la modalità BSR e trapuntare senza le lunghezze automatiche dei punti, toccare «Modalità BSR».

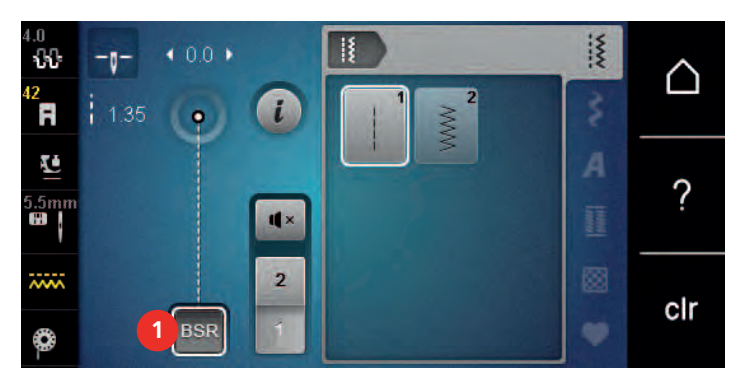

# **11.7 Fermapunto**

## **Saldare il punto nella modalità BSR 1 con il pulsante «Start/Stop»**

Presupposizione:

- Il piedino BSR è montato e collegato alla macchina.
- Il display BSR è aperto e la modalità BSR 1 è attiva.
- > Abbassare le griffe del trasporto.
- > Abbassare il piedino.
- > Premere il tasto «Posizione dell'ago alzata/abbassata» 2 volte. – Il filo inferiore esce sul diritto della stoffa.

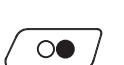

 $\mathsf{R}^{\wedge}_{\vee}$ 

> Tenere ambedue i fili.

> Premere il tasto «Start/Stop». – La modalità BSR si attiva.

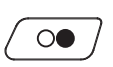

- > Cucire 5 6 punti di fermatura.
- > Premere il tasto «Start/Stop».
	- La modalità BSR si disattiva.
- > Tagliare il filo.

# **Saldare la cucitura nella modalità BSR2**

Presupposizione:

- Il piedino BSR è montato e collegato alla macchina.
- Il display BSR è aperto e la modalità BSR2 è attivata.
- > Abbassare il piedino.

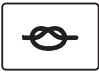

- > Premere il pulsante «Fermapunto».
- > Premere il pedale o il pulsante «Start/Stop».

Muovendo la stoffa, la macchina esegue alcuni punti molto corti, poi la lunghezza programmata è attivata e la funzione Fermapunto viene automaticamente disattivata.

# **12 Cura e manutenzione**

# **12.1 Firmware**

## **Controllare la versione firmware**

Vengono visualizzate la versione firmware e hardware della macchina.

> Toccare leggermente «Home».

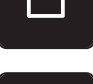

> Toccare leggermente «Programma Setup».

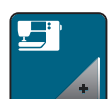

> Toccare leggermente «Impostazioni macchina».

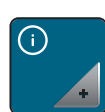

> Toccare leggermente «Informazioni».

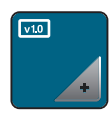

> Toccare leggermente «Dati macchina».

# **Aggiornare il firmware**

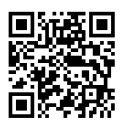

Il firmware attuale della macchina e le istruzioni passo per passo per il processo di aggiornamento possono essere scaricati dall'indirizzo [www.bernina.com](https://www.bernina.com). Solitamente i dati e le impostazioni personali sono trasferiti automaticamente con l'aggiornamento del software. Ma per motivi di sicurezza si consiglia di salvare i dati e le impostazioni personali prima dell'aggiornamento su una chiavetta USB BERNINA. In questo modo dati personali e impostazioni persi durante l'aggiornamento possono essere successivamente ritrasferiti nella macchina.

Presupposizione:

- Gli accessori come il modulo per ricamo o il piedino regolatore del punto BERNINA, collegati alla macchina, devono essere rimossi.
- > Inserire la chiavetta USB con la nuova versione del firmware nella macchina.

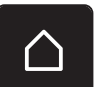

Toccare leggermente «Home».

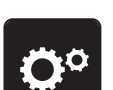

> Toccare leggermente «Programma Setup».

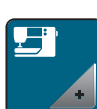

> Toccare leggermente «Impostazioni macchina».

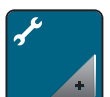

> Toccare leggermente «Manutenzione/Update».
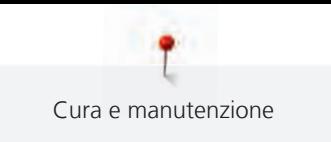

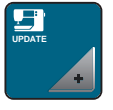

> Toccare leggermente «Aggiornare il firmware».

**Update**

> Per avviare 'aggiornamento del firmware, premere «Aggiornare ».

**Avvertenza:** L'aggiornamento può durare diversi minuti. Non spegnere la macchina e non rimuovere la chiavetta USB durante l'aggiornamento.

– La macchina si riavvia. Quando l'aggiornamento è completo, appare un messaggio.

#### **Ripristinare dati salvati**

Se dati personali e impostazioni non fossero disponibili dopo un aggiornamento del software, possono essere successivamente ritrasferiti nella macchina.

> Inserire la chiavetta USB BERNINA (accessorio opzionale) con i dati e impostazioni salvati nella presa USB della macchina.

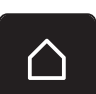

> Toccare leggermente «Home».

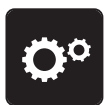

> Toccare leggermente «Programma Setup».

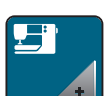

> Toccare leggermente «Impostazioni macchina».

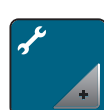

> Toccare leggermente «Manutenzione/Update».

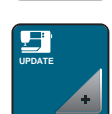

> Toccare leggermente «Aggiornare il firmware».

*ATTENZIONE* Chiavetta USB BERNINA (accessorio opzionale) rimossa troppo presto

I dati salvati non vengono trasferiti e la macchina non può essere utilizzata.

> Rimuovere la chiavetta USB BERNINA (accessorio opzionale) solo, se l'aggiornamento è stato terminato con successo.

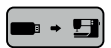

> Toccare leggermente «Caricamento dei dati».

– Quando i dati sono trasmessi, viene visualizzato per un attimo un segno di spunta verde.

### **12.2 Macchina**

#### **Pulire il display**

<span id="page-108-0"></span>> Pulire il display con un panno di microfibra morbido, leggermente inumidito.

#### **Pulire le griffe del trasporto**

<span id="page-108-1"></span>Di tanto in tanto i resti di filo sotto la placca ago devono essere rimossi.

> Alzare l'ago e il piedino.

#### **A PRUDENZA** Componenti con alimentazione elettrica

Pericolo di lesioni causati da ago e crochet.

- > Spegnere la macchina e scollegarla dalla rete elettrica.
- > Rimuovere l'ago e il piedino.
- > Abbassare le griffe del trasporto.

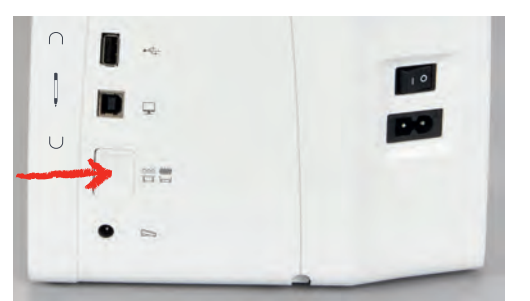

> Rimuovere la placca ago.

#### *ATTENZIONE* Polvere e residui di filo all'interno della macchina

Danni ai componenti meccanici ed elettronici.

- > Usare una spazzola o un panno morbido.
- > Non utilizzare spray ad aria compressa.
- > Pulite le griffe del trasporto con un pennellino.

#### **Pulire il crochet**

#### <span id="page-109-0"></span>**A PRUDENZA** Componenti con alimentazione elettrica

Pericolo di lesioni causati da ago e crochet.

- > Spegnere la macchina e scollegarla dalla rete elettrica.
- > Aprire lo sportello del crochet.
- > Estrarre la capsula del crochet.
- > Spingere la levetta di chiusura verso sinistra.

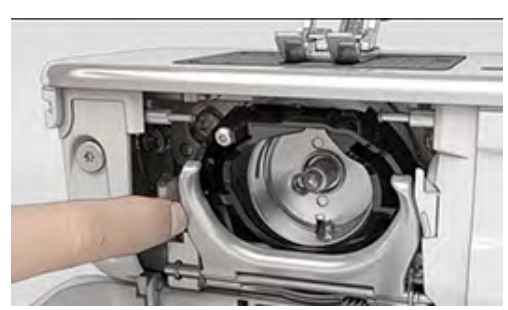

> Aprire il fermaglio con il coperchio della guida del crochet nero.

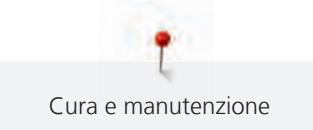

> Rimuovere il crochet.

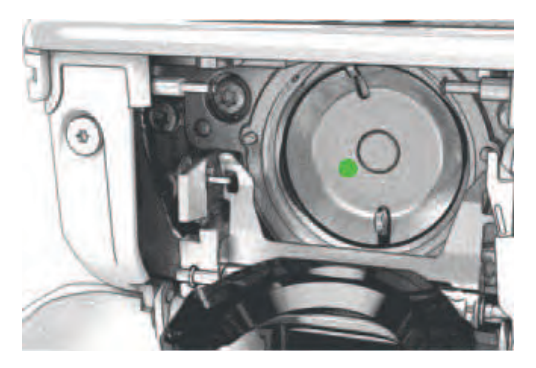

*ATTENZIONE* Polvere e residui di filo all'interno della macchina

Danni ai componenti meccanici ed elettronici.

- > Usare una spazzola o un panno morbido.
- > Non utilizzare spray ad aria compressa.
- > Pulire la guida del crochet con una spazzola e un panno morbido. Non usare oggetti appuntiti.
- > Tenere il crochet con due dita sul perno centrale.
- > Guidare il crochet con il bordo inferiore in avanti inclinato dall'alto verso il basso dietro il coperchio della guida del crochet.
- > Posizionare il crochet in modo che le due camme sull'azionamento del crochet si inseriscano nelle corrispondenti aperture del crochet e che la marcatura colorata sull'azionamento sia visibile nel foro del crochet.
- > Inserire il crochet.
	- Il crochet è magnetico e si posiziona automaticamente.
- > Chiudere il coperchio della guida del crochet e il fermaglio finché l'astina di aggancio non si innesta.
- > Girare il volantino per controllare.
- > Inserire la capsula.

#### **Lubrificazione del crochet**

#### <span id="page-110-0"></span>**A PRUDENZA** Componenti con alimentazione elettrica

Pericolo di lesioni causati da ago e crochet.

- > Spegnere la macchina e scollegarla dalla rete elettrica.
- > Estrarre la capsula del crochet.
- > Spingere la levetta di chiusura verso sinistra.

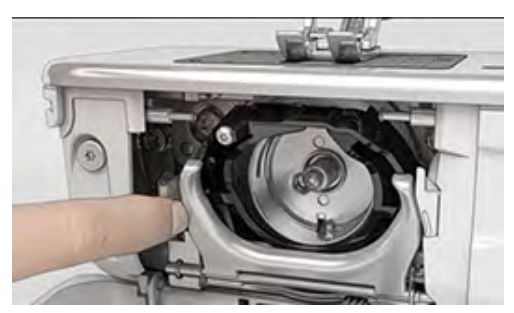

Aprire il fermaglio con il coperchio della guida del crochet nero.

> Rimuovere il crochet.

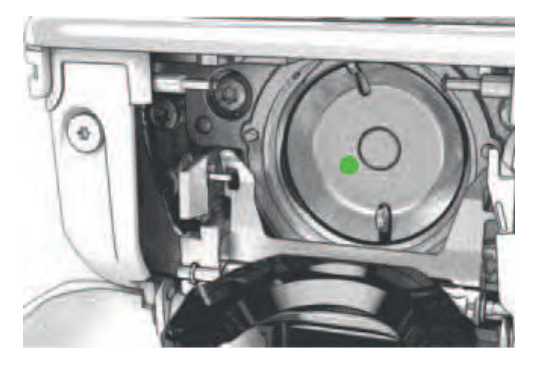

### *ATTENZIONE* Lubrificare il crochet

Troppo olio può sporcare la stoffa e il filo.

- > Dopo la lubrificazione fare sempre una prova di cucito su un ritaglio di stoffa.
- > Far scendere una goccia di olio per macchine da cucire BERNINA nella guida del crochet.

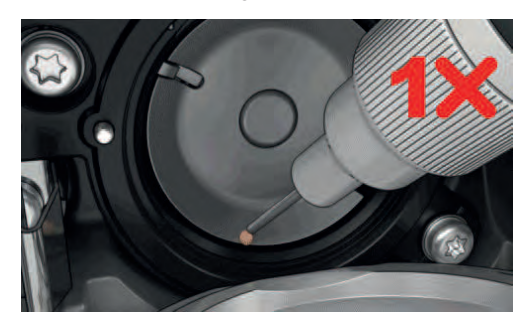

> Far scendere una goccia di olio per macchine da cucire BERNINA in ciascuno dei due depositi di olio, in modo che i feltri siano umidi, quindi assicurarsi che la superficie della spolina del crochet contrassegnata in rosso rimanga priva di olio.

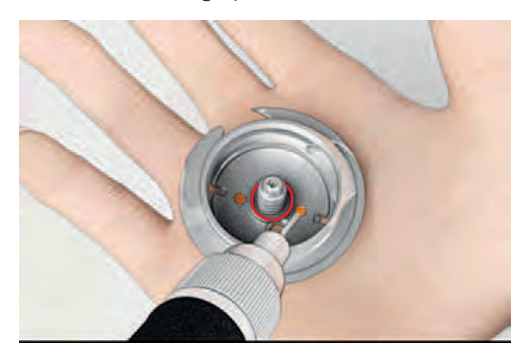

- > Tenere il crochet con due dita sul perno centrale.
- > Guidare il crochet con il bordo inferiore in avanti inclinato dall'alto verso il basso dietro il coperchio della guida del crochet.
- > Posizionare il crochet in modo che le due camme sull'azionamento del crochet si inseriscano nelle corrispondenti aperture del crochet e che la marcatura colorata sull'azionamento sia visibile nel foro del crochet.
- > Inserire il crochet.
	- Il crochet è magnetico e si posiziona automaticamente.
- > Chiudere il coperchio della guida del crochet e il fermaglio finché l'astina di aggancio non si innesta.
- > Girare il volantino per controllare.
- > Inserire la capsula.

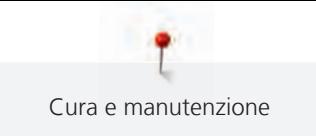

#### **Pulire il prendifilo**

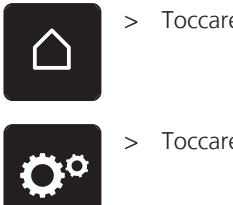

<span id="page-112-0"></span>> Toccare leggermente «Home».

> Toccare leggermente «Programma Setup».

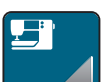

> Toccare leggermente «Impostazioni macchina».

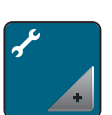

> Toccare leggermente «Manutenzione/Update».

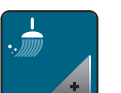

- > Toccare leggermente «Pulire il prendifilo».
- > Pulire il prendifilo, seguendo le istruzioni.

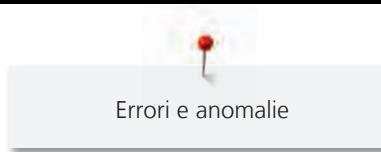

## **13 Errori e anomalie**

### **13.1 Messaggi di errore**

<span id="page-113-0"></span>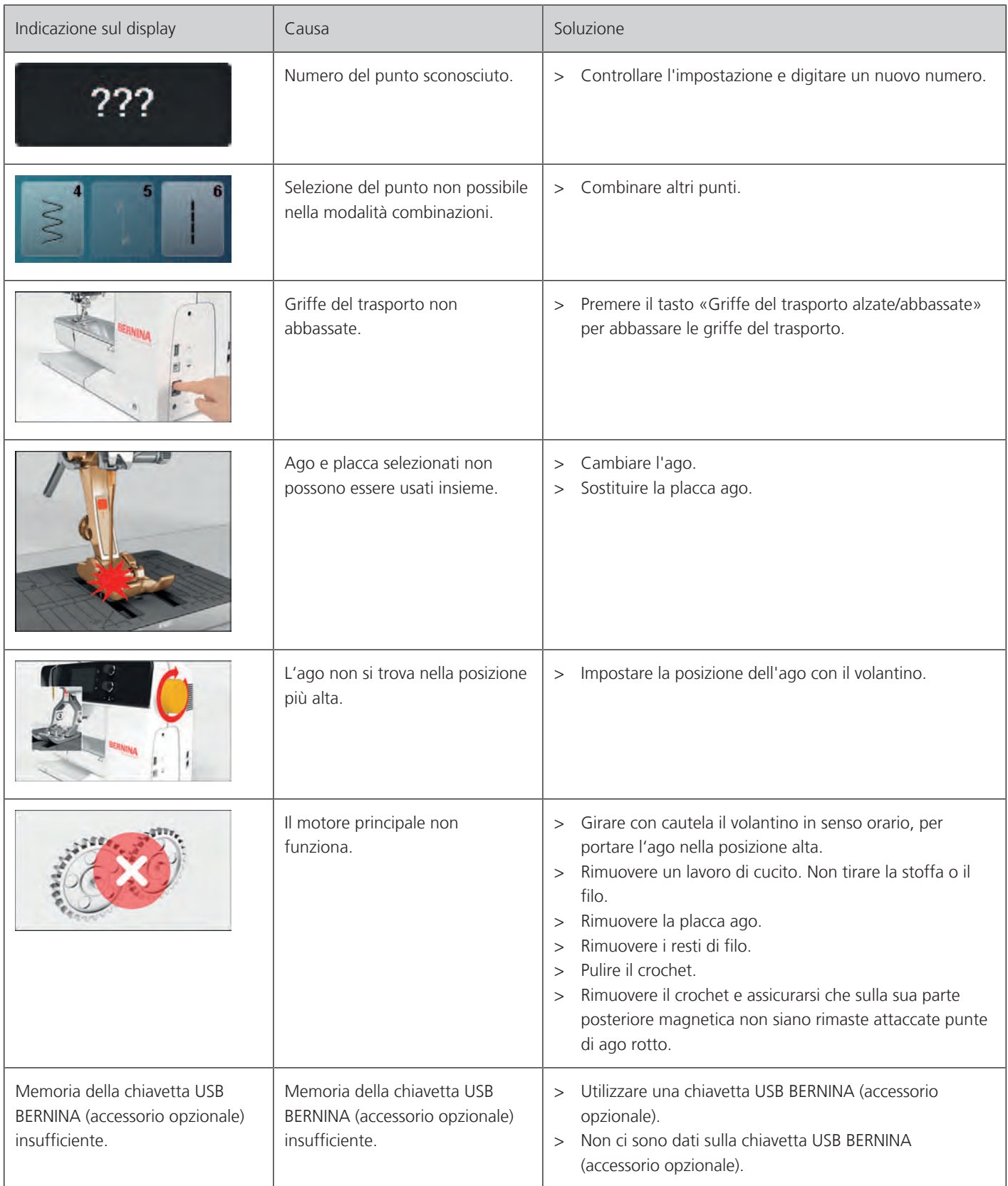

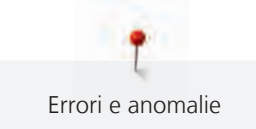

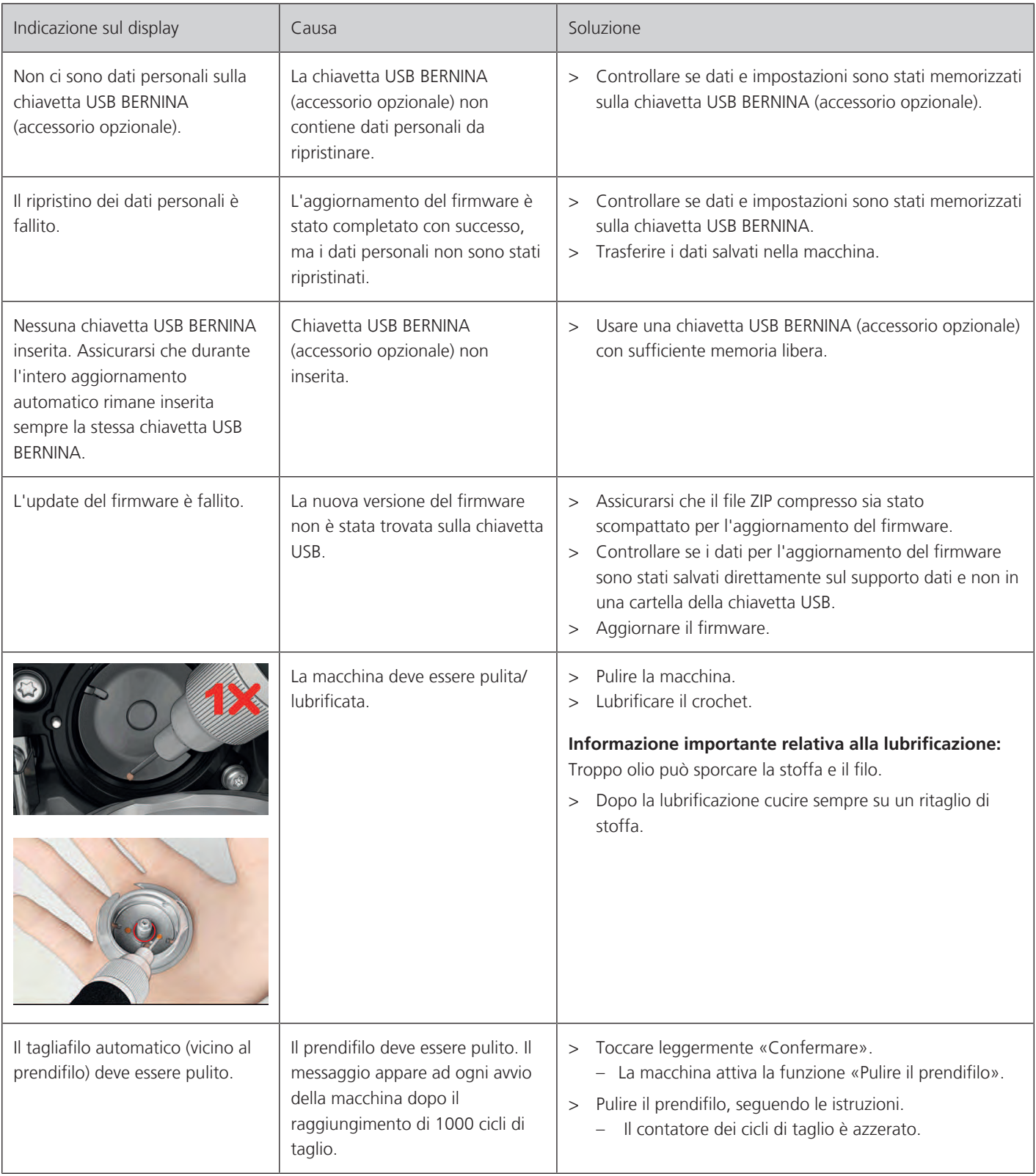

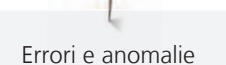

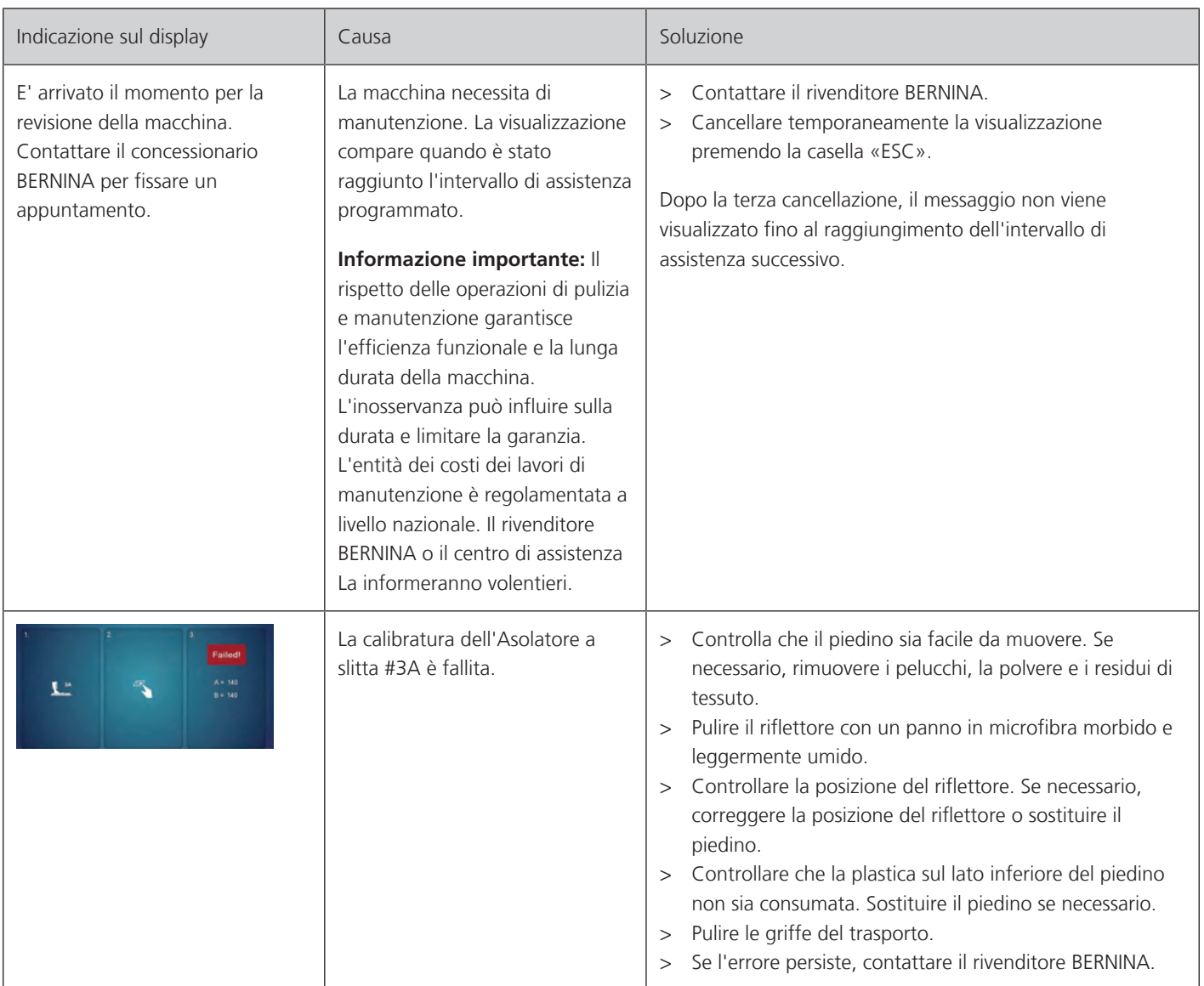

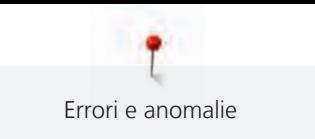

### **13.2 Risoluzione dei problemi**

<span id="page-116-0"></span>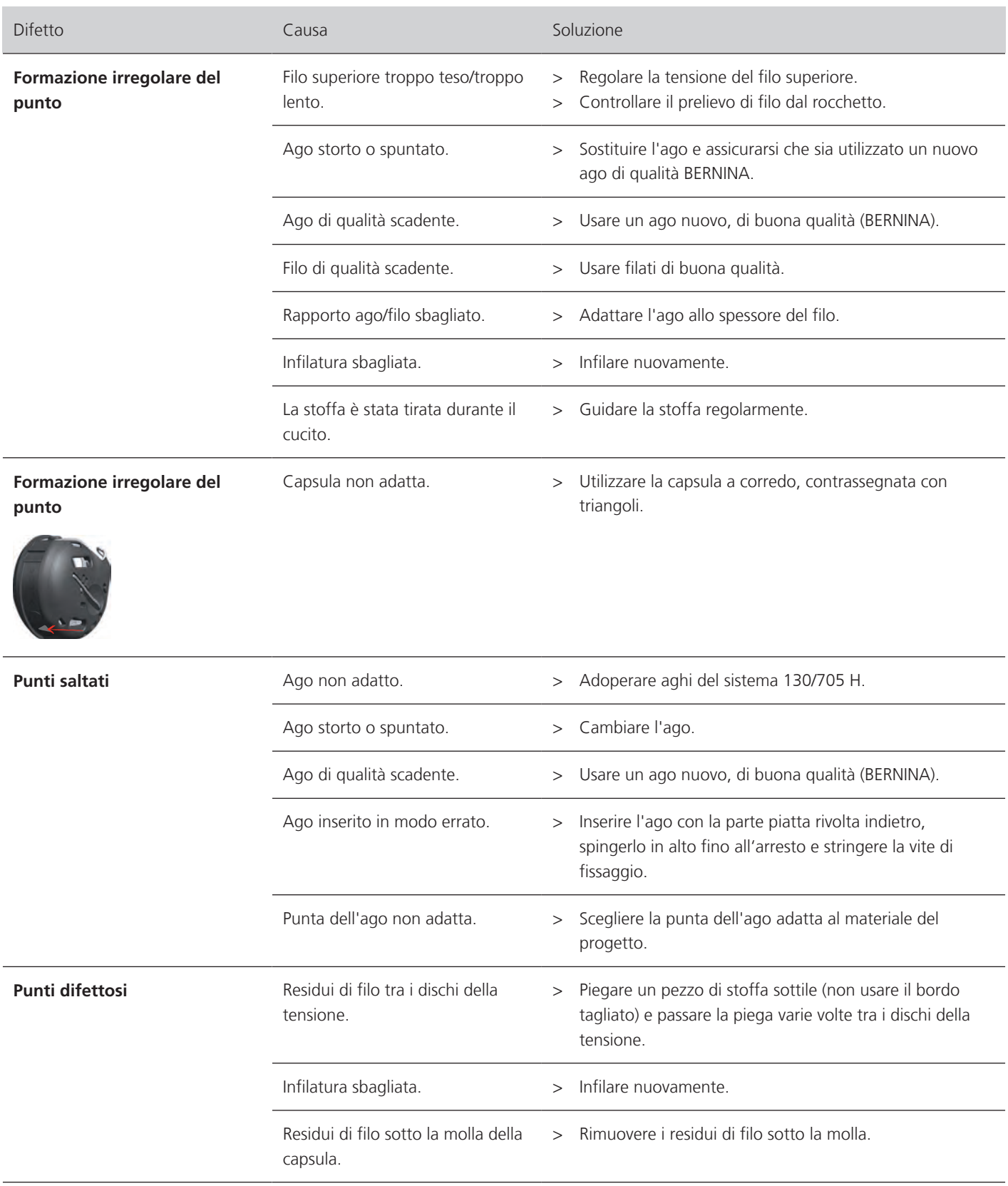

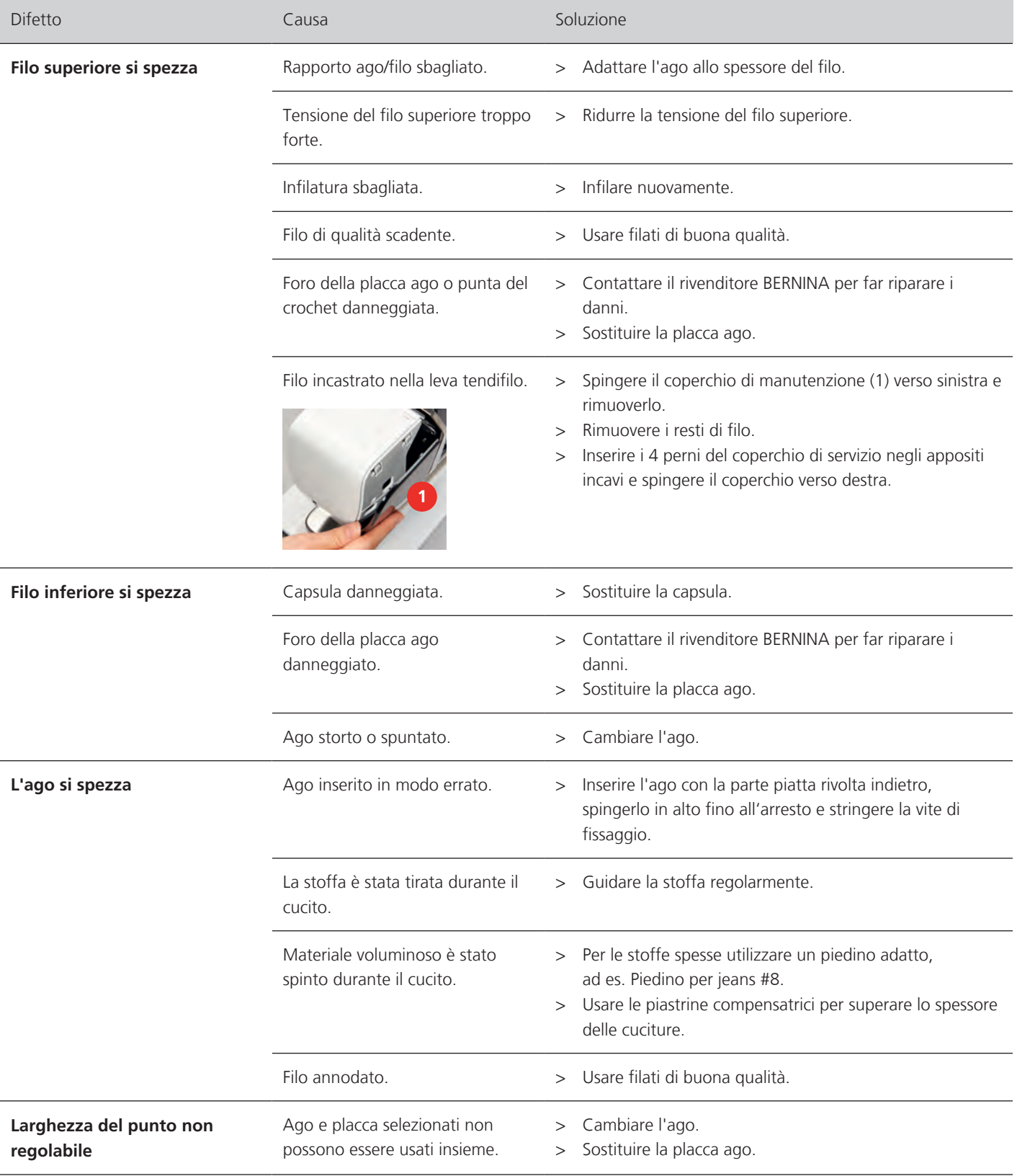

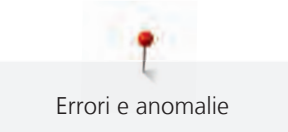

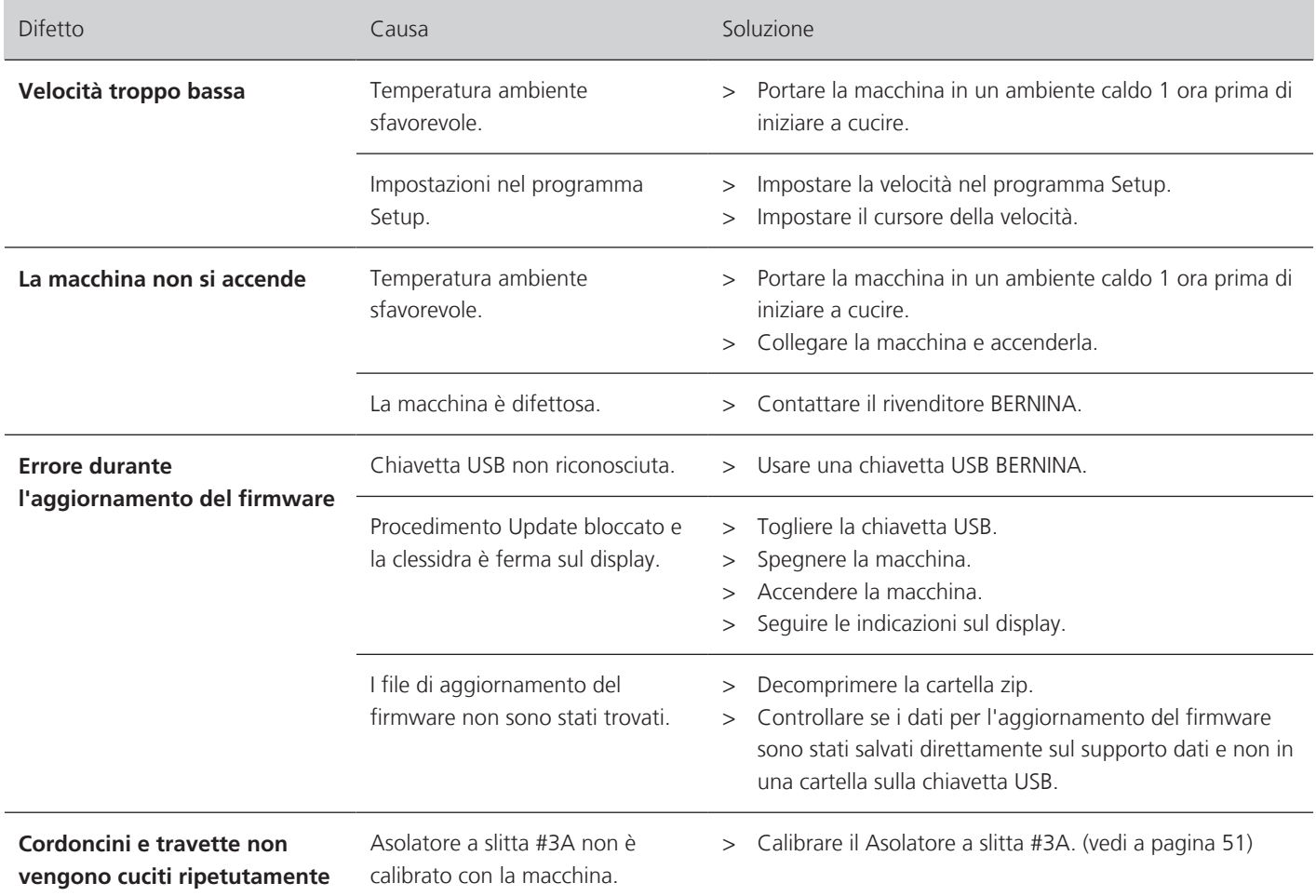

### **14 Custodia e smaltimento**

### **14.1 Custodia della macchina**

<span id="page-119-0"></span>Si consiglia di custodire la macchina nel cartone originale. Se la macchina è custodita in un ambiente freddo, metterla in un luogo caldo circa 1 ora prima di usarla.

- > Spegnere la macchina e staccare la spina.
- > Non conservare la macchina all'aperto.
- > Proteggere la macchina dagli agenti atmosferici.

### **14.2 Smaltimento della maccina**

- <span id="page-119-1"></span>> Pulire la macchina.
- > Dividere i componenti in base ai materiali e smaltirli nel rispetto delle leggi e regolamenti locali.

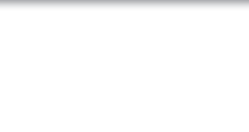

### **15 Dati tecnici**

<span id="page-120-0"></span>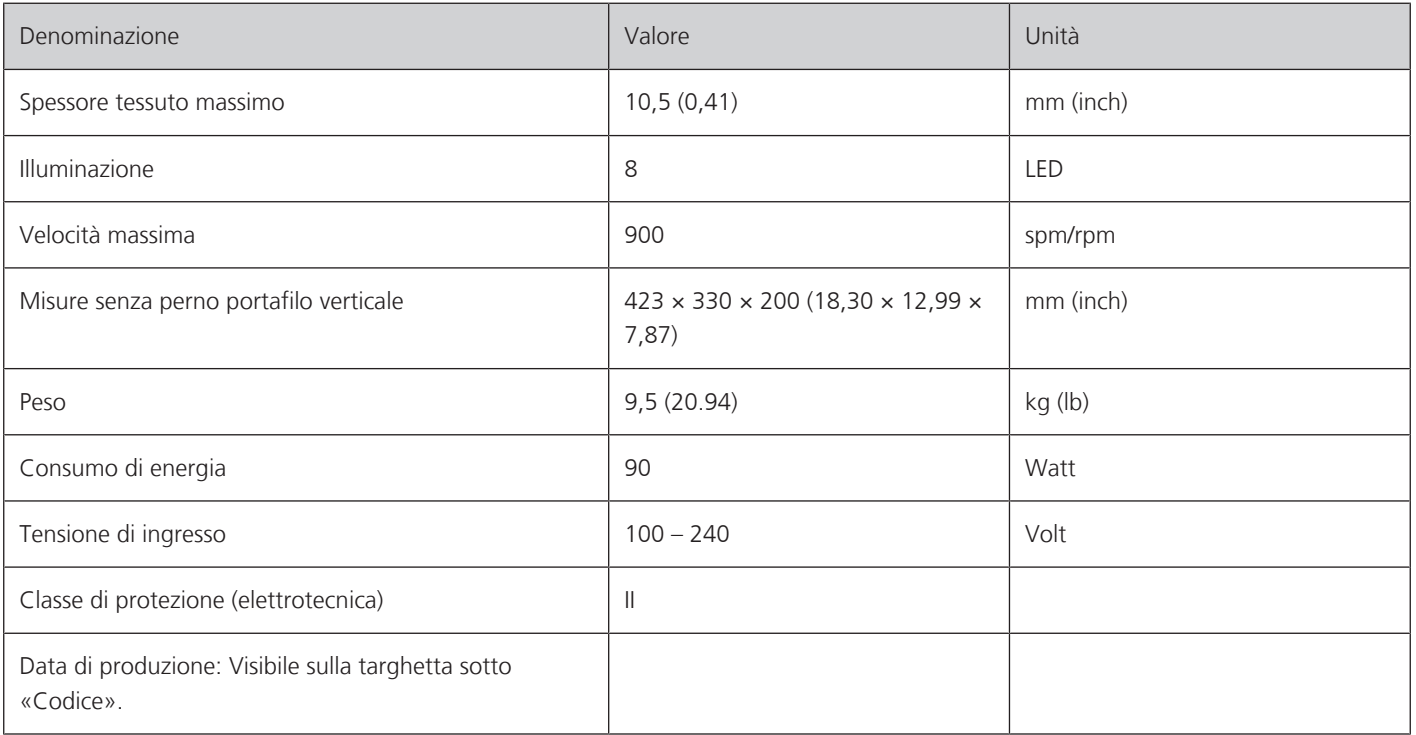

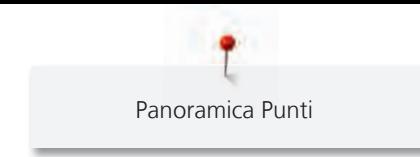

## **16 Panoramica Punti**

### **16.1 Panoramica punti**

### **Punti utili**

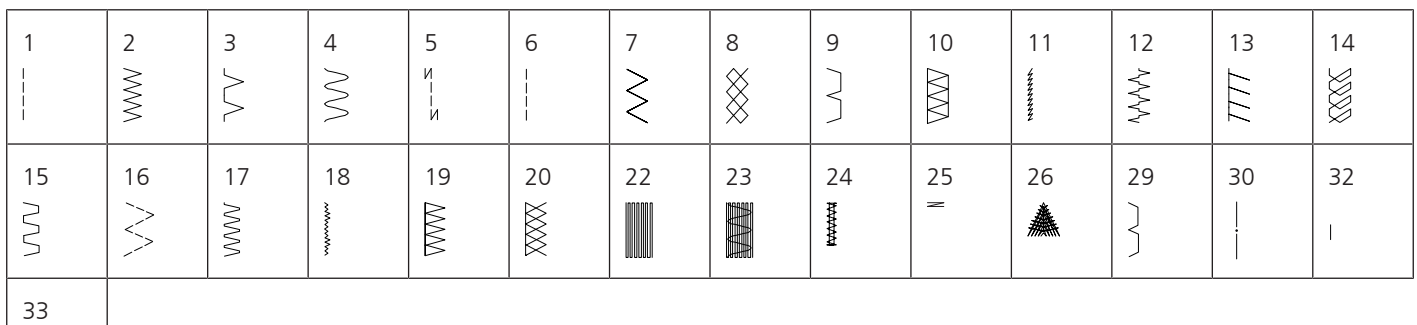

#### **Asole**

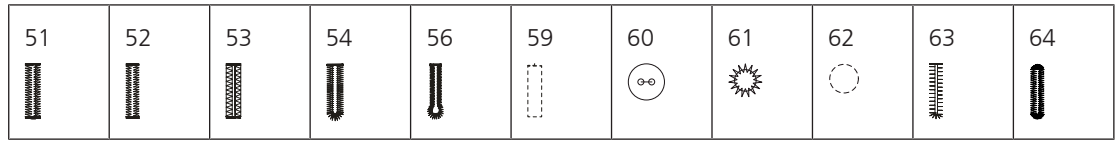

### **Punti decorativi**

Punti natura

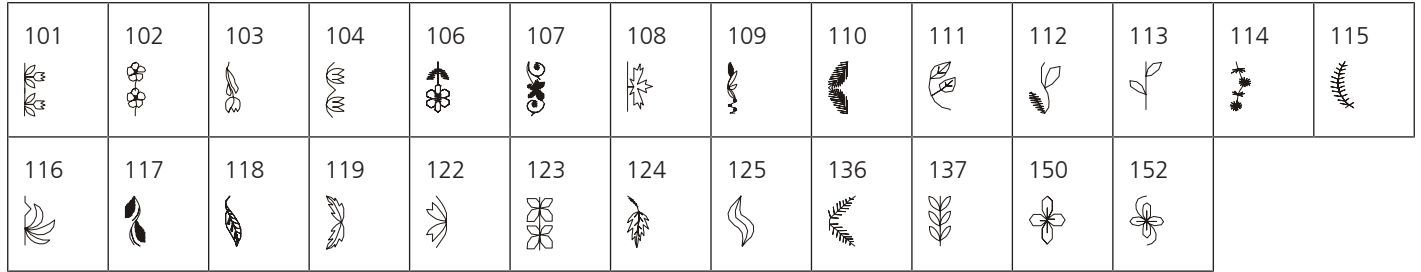

#### Punti croce

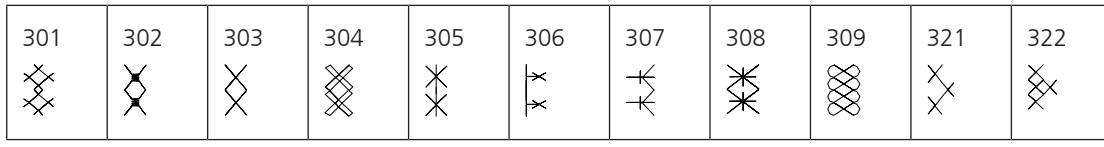

#### Punti satin

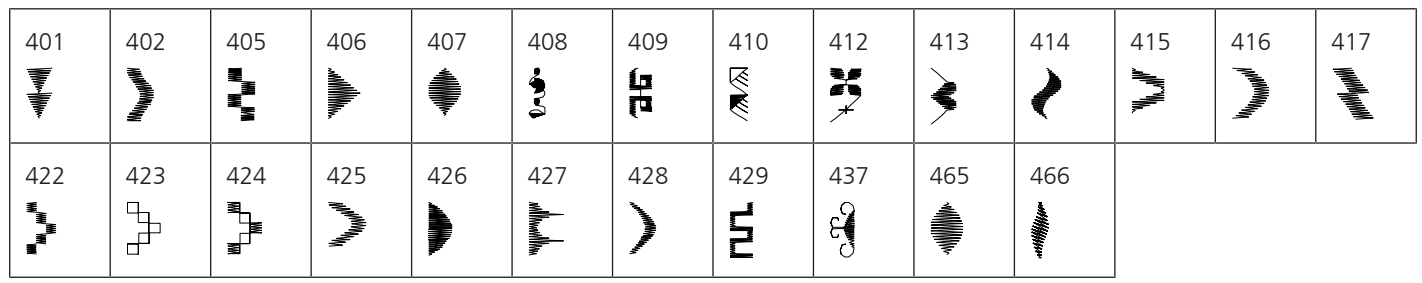

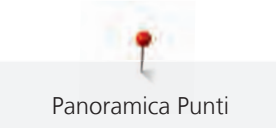

#### Punti ornamentali

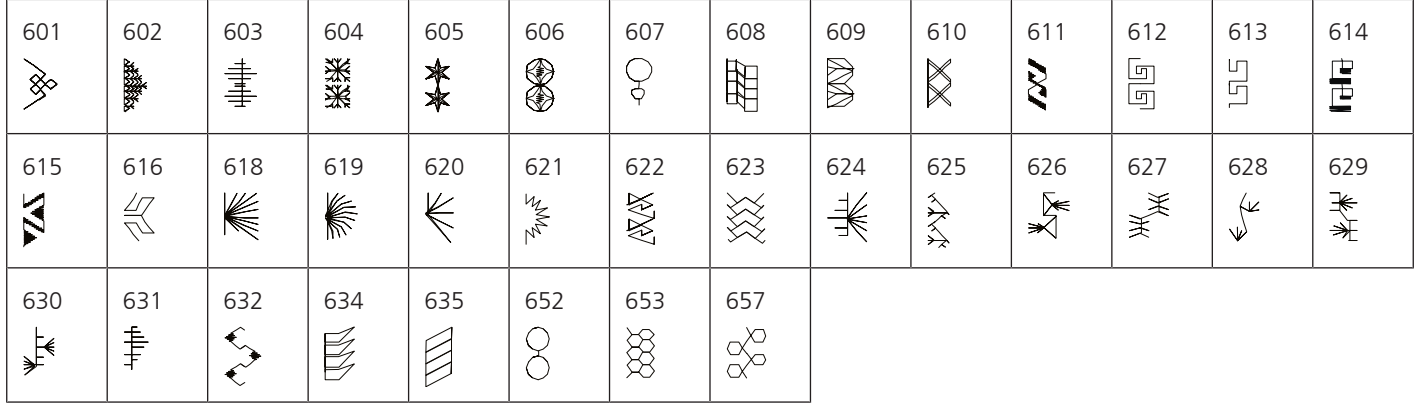

Ricamo in bianco

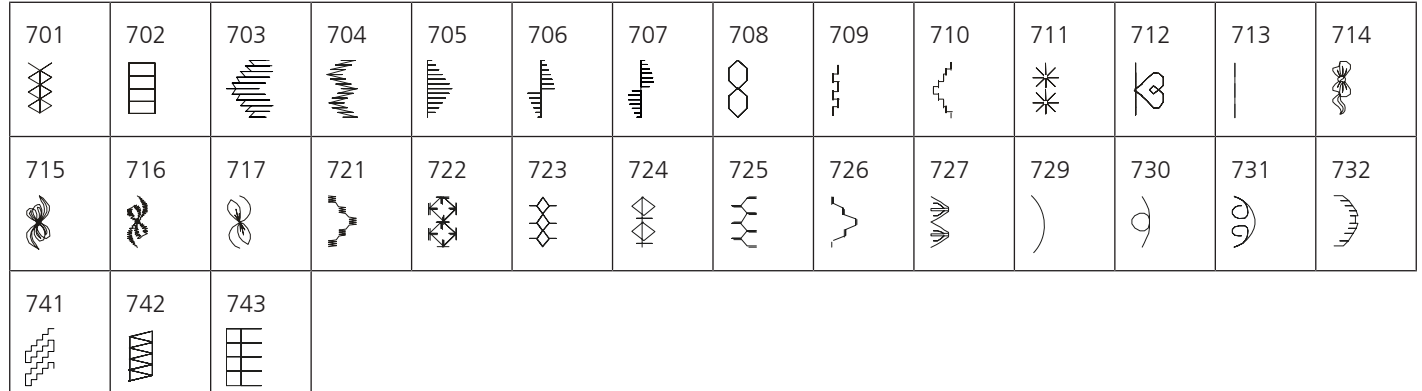

Punti bambini

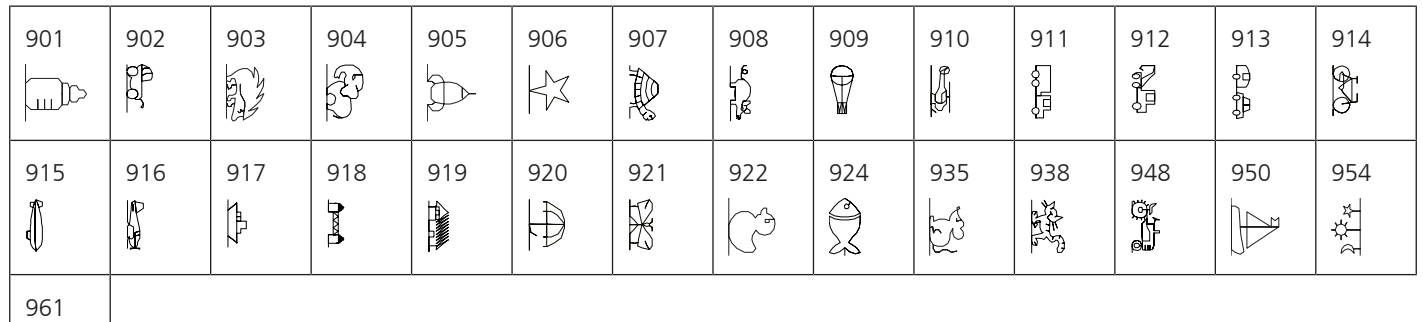

Kaffe Fassett

余

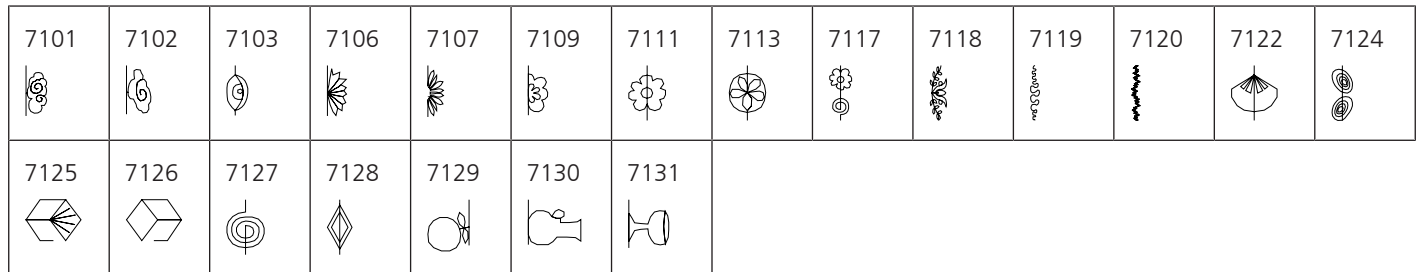

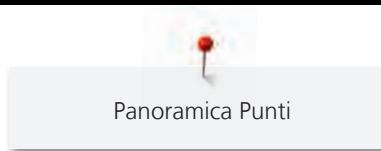

### **Punti quilt**

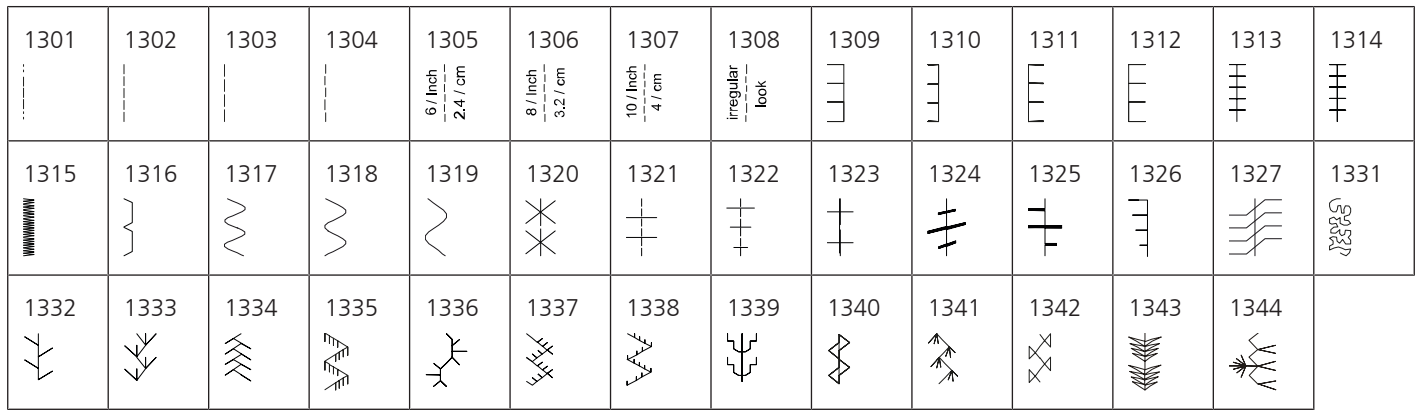

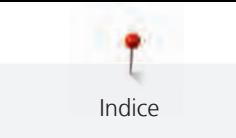

# **Indice**

# **A**

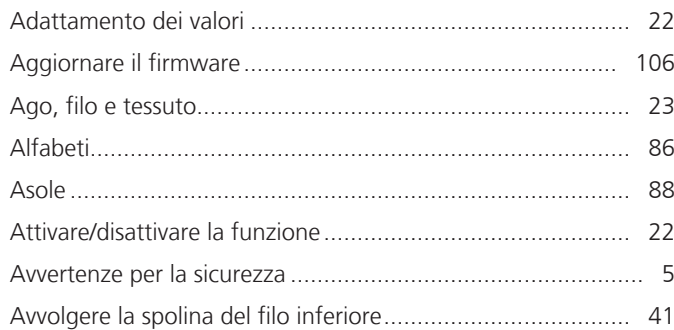

# **C**

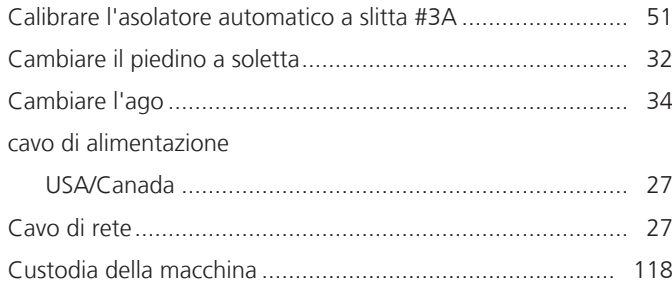

# **D**

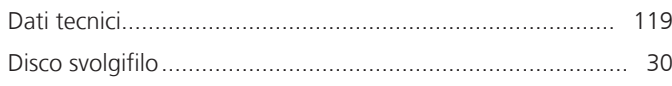

# **E**

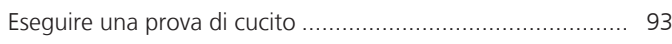

# **F**

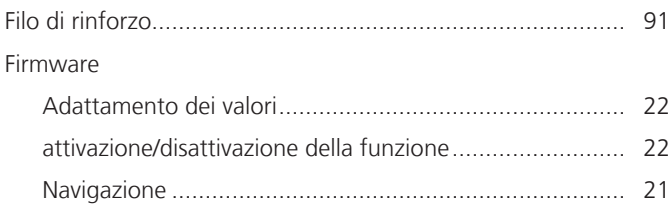

## **I**

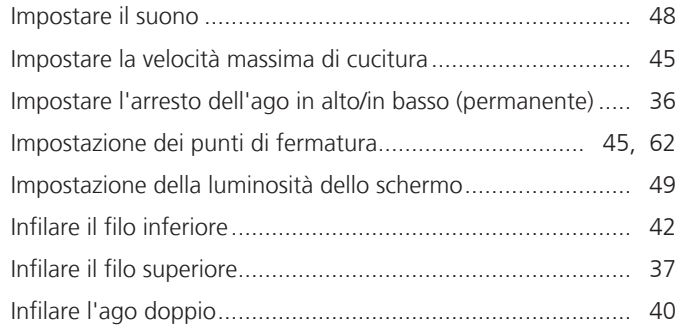

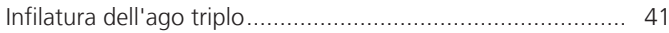

# **L**

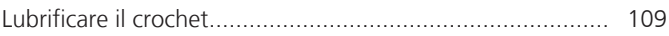

### **M**

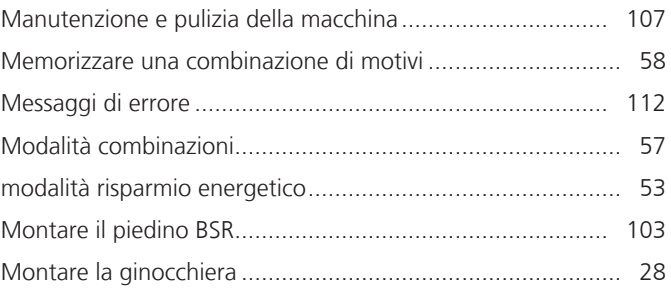

### **N**

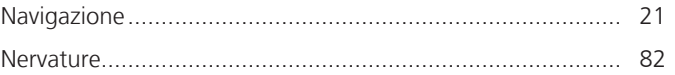

### **P**

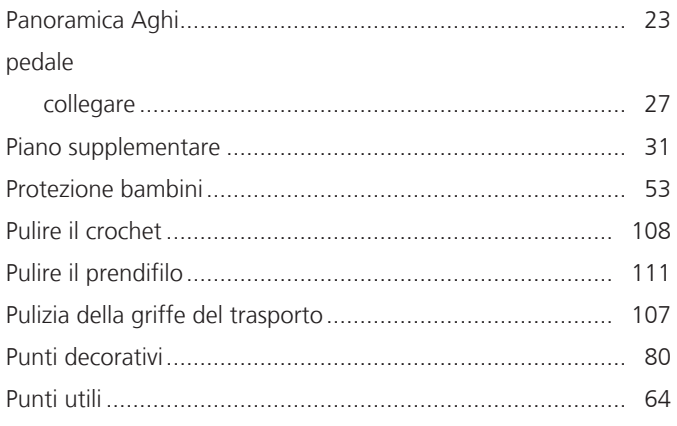

# **Q**

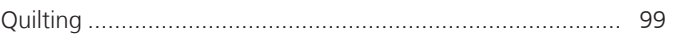

## **R**

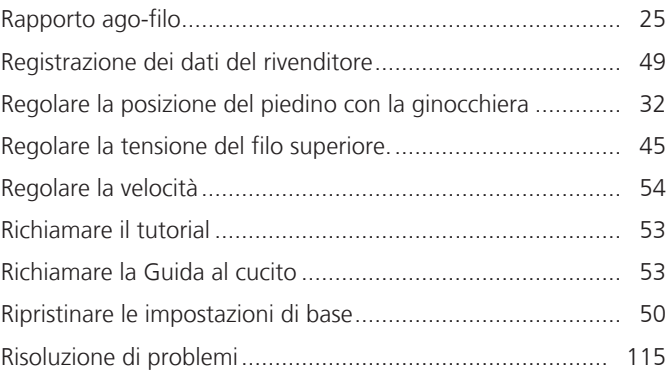

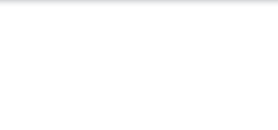

## **S**

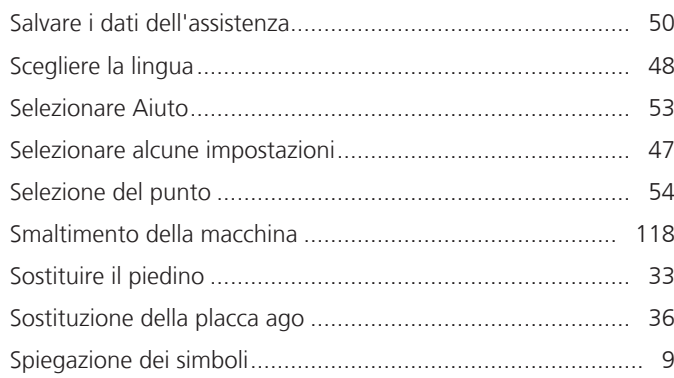

# **T**

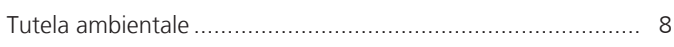

# **U**

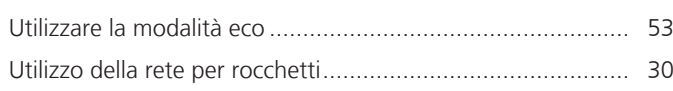

### **V**

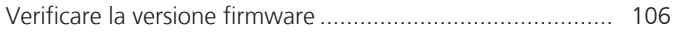

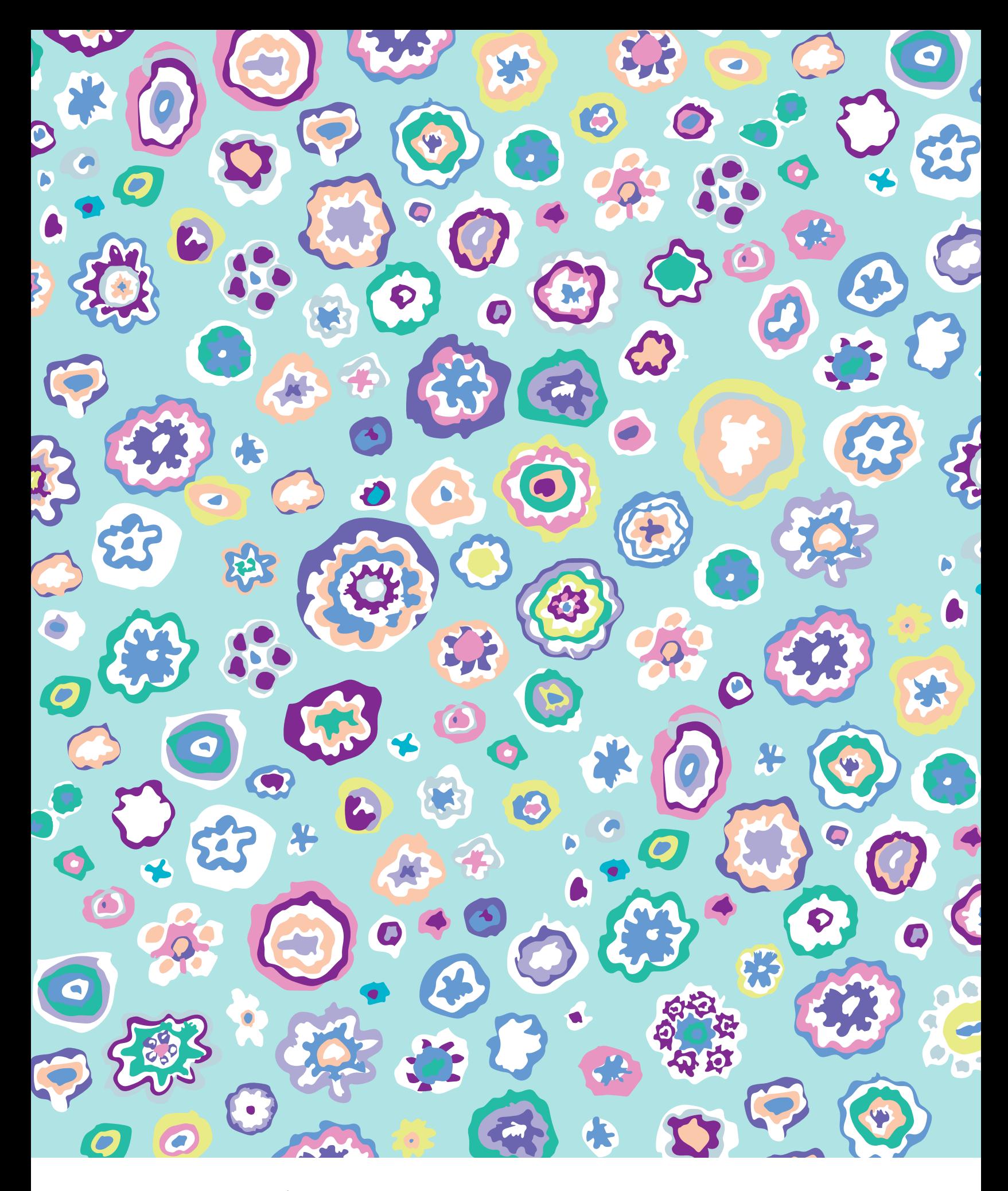

BERNINA recommends threads from

Hettler

 $\infty$ 

∞∞∞∞